<span id="page-0-0"></span>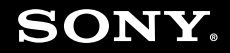

# Руководство пользователя

**Персональный компьютер Серия VGN-Z**

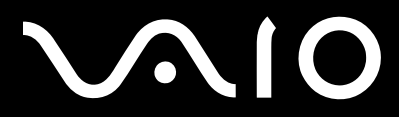

 $\blacktriangleright$ 

### <span id="page-1-0"></span>Содержание

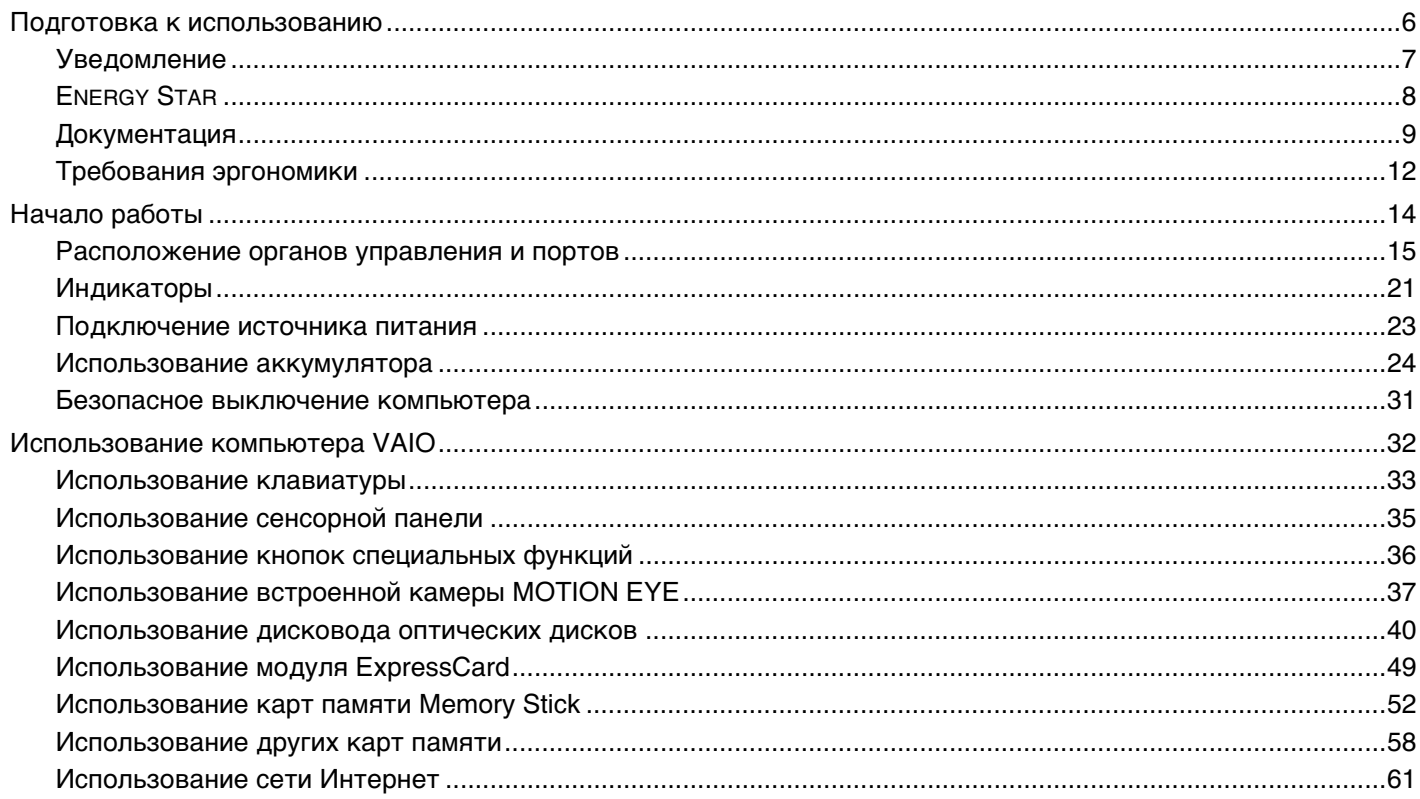

# <span id="page-2-0"></span>**VAIO**

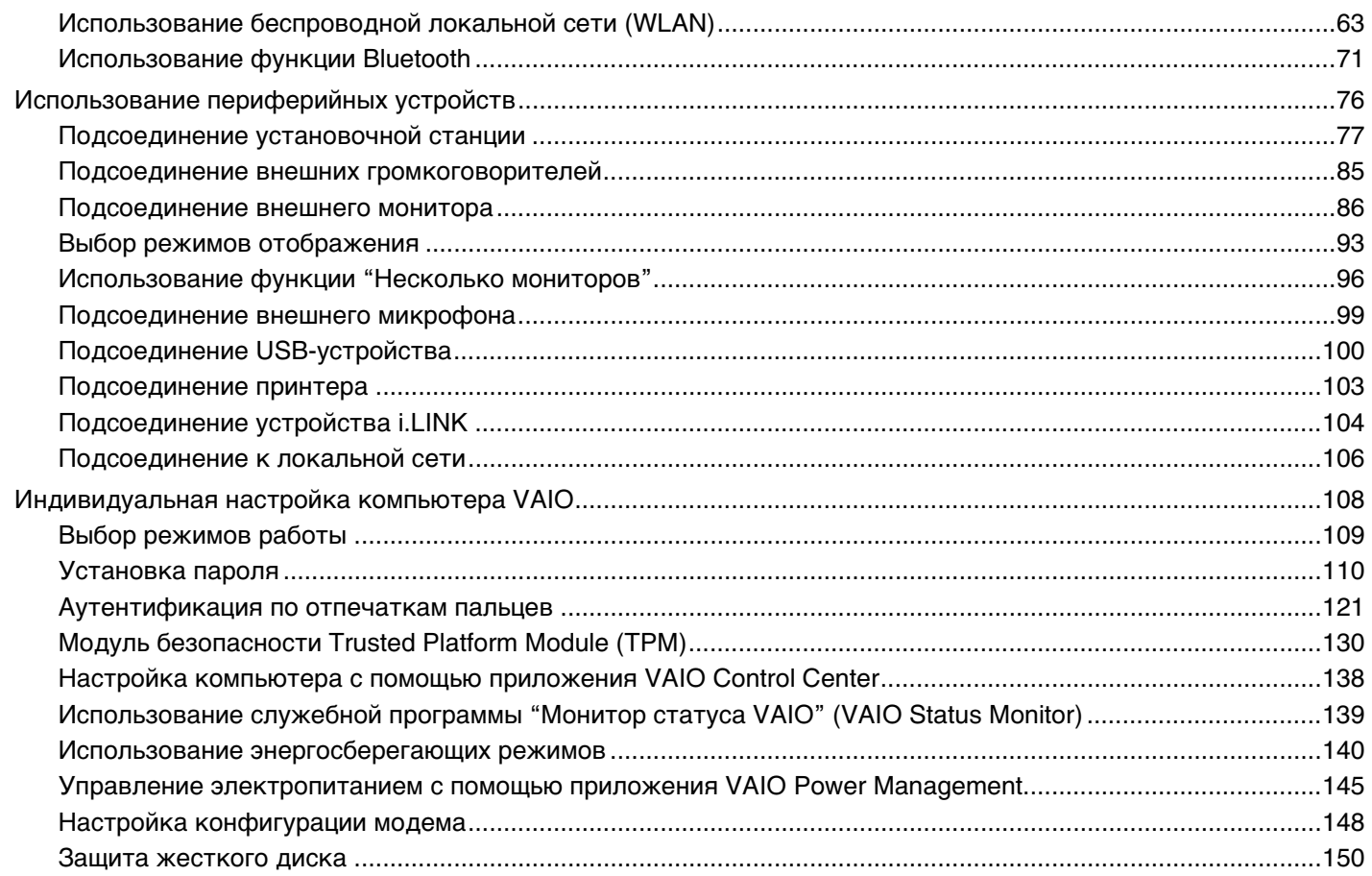

<span id="page-3-0"></span>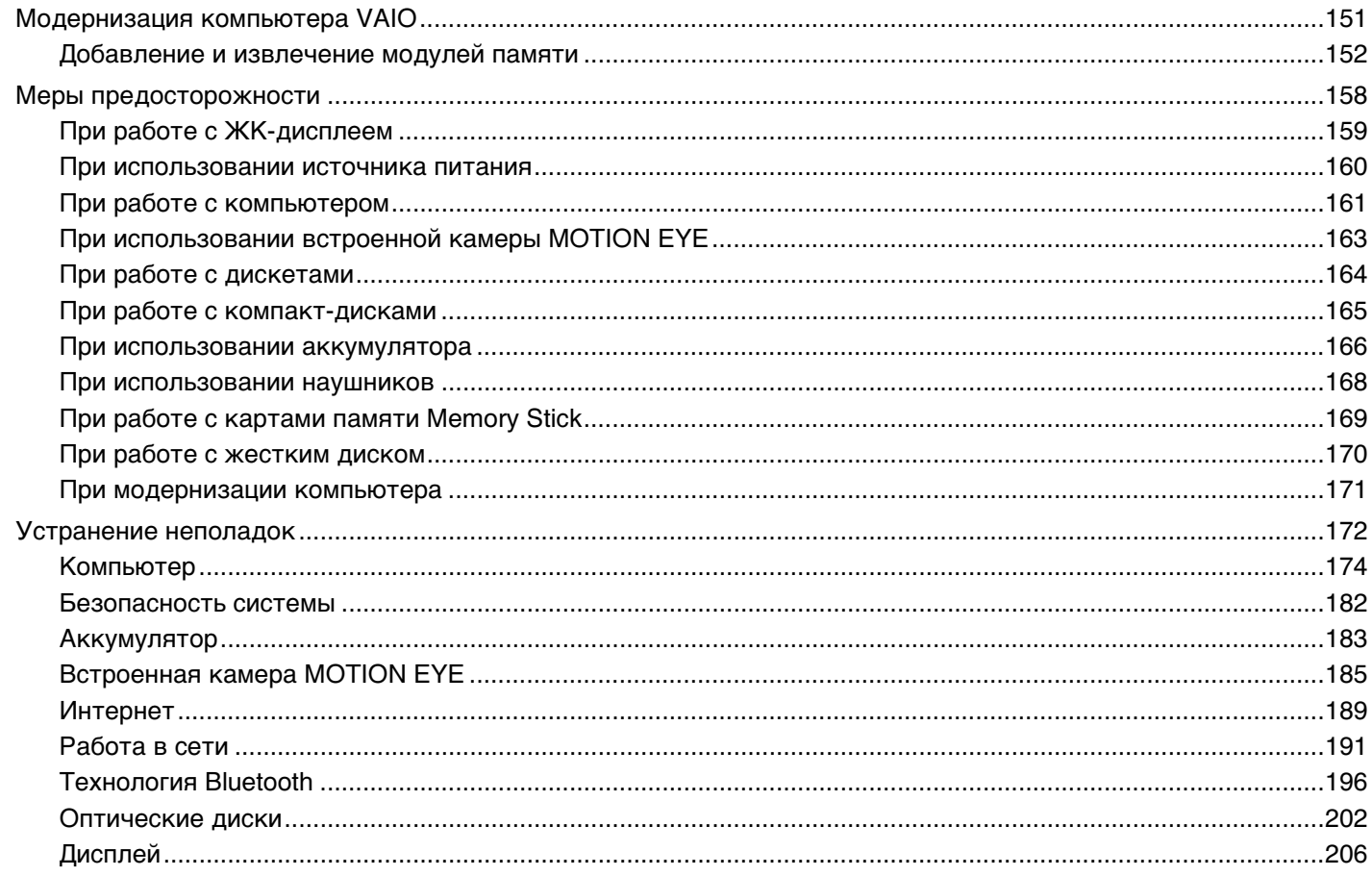

<span id="page-4-0"></span>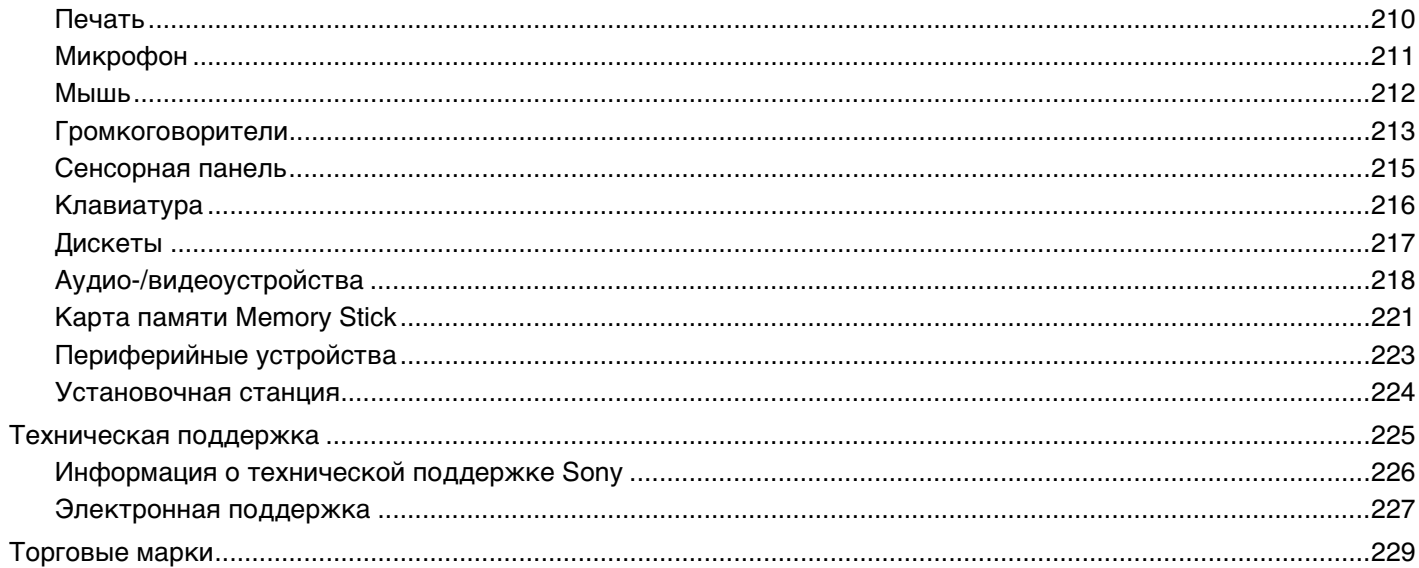

### <span id="page-5-1"></span><span id="page-5-0"></span>Подготовка к использованию

Поздравляем с приобретением компьютера Sony VAIO<sup>®</sup>! Добро пожаловать в интерактивное "Руководство пользователя". Sony Corporation создает современные персональные вычислительные системы, которые объединяют в себе передовые технологии в области аудио- и видеозаписи, вычислительной техники и коммуникаций.

**!** Внешний вид конкретного компьютера может несколько отличаться от изображений, приведенных в данном руководстве.

### <span id="page-6-1"></span><span id="page-6-0"></span>Уведомление

© 2008 Sony Corporation. С сохранением всех прав.

Воспроизведение, перевод и преобразование в любую доступную для аппаратного считывания форму настоящего руководства и упомянутого в нем программного обеспечения (как полностью, так и частично) без предварительного письменного разрешения запрещается.

Sony Corporation не дает никаких гарантий в отношении настоящего руководства, программного обеспечения и иной информации, содержащейся в данном документе, и настоящим явно отказывается от каких-либо подразумеваемых гарантийных обязательств, гарантий коммерческой пригодности или соответствия каким-либо конкретным целям для данного руководства, программного обеспечения и прочей информации. Ни при каких обстоятельствах Sony Corporation не несет ответственности за случайный, воспоследовавший и иной ущерб, вызванный правонарушением, контрактом или иной причиной и возникший в результате использования или связанный с использованием настоящего руководства, программного обеспечения и прочей информации, содержащейся в этом документе, или проистекающий из использования таковой.

В настоящем руководстве символы ™ или ® не указаны.

Sony Corporation оставляет за собой право на любые изменения настоящего руководства и содержащейся в нем информации в любое время без уведомления. Использование программного обеспечения, рассматриваемого в руководстве, регламентируется условиями отдельного лицензионного пользовательского соглашения.

### <span id="page-7-1"></span><span id="page-7-0"></span>ENERGY STAR

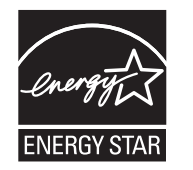

В качестве партнера ENERGY STAR корпорация Sony установила и подтверждает, что данное изделие соответствует требованиям ENERGY STAR в отношении экономии электроэнергии.

Международная программа ENERGY STAR по офисному оборудованию – это программа, направленная на экономию электроэнергии при использовании компьютеров и другого офисного оборудования. Эта программа поддерживает разработку и распространение изделий с функциями эффективного снижения энергопотребления.

Подробная информация о программе ENERGY STAR содержится на следующих веб-узлах:

- ❑<http://www.energystar.gov>(USA)
- ❑<http://www.eu-energystar.org> (Europe)

Этот компьютер спроектирован в соответствии со стандартами ENERGY STAR и выпускается со следующими параметрами настройки энергосбережения:

- ❑Подсветка ЖК-дисплея автоматически выключается примерно через 15 минут бездействия.
- ❑Компьютер переключается в спящий режим приблизительно через 30 минут бездействия.

Для последующего перевода компьютера в обычный режим нажмите любую клавишу.

Подробную информацию об управлении питанием см. в разделе **Использование энергосберегающих режимов [\(стр. 140\)](#page-139-1)**.

### <span id="page-8-1"></span><span id="page-8-0"></span>Документация

Документация для данного компьютера VAIO содержит печатные документы и электронные руководства пользователя.

### Печатная документация

- Краткое руководство содержит инструкции по распаковке компьютера VAIO и последующим процедурам его  $\Box$ запуска.
- □ Руководство по устранению неисправностей и восстановлению системы содержит инструкции по устранению часто встречающихся неполадок в работе компьютера, созданию резервной копии данных и восстановлению системы компьютера, а также ссылки на источники дополнительной информации.
- Правила эксплуатации, Гарантия, Лицензионное соглашение с конечным пользователем и информация о Службе поддержки - содержит условия Гарантии Sony, а также следующую информацию: правила по технике безопасности, правила эксплуатации модема, правила эксплуатации беспроводной сети, правила эксплуатации беспроводной глобальной сети, правила эксплуатации Bluetooth, соглашение с конечным пользователем и информацию о службе поддержки.

<span id="page-9-0"></span>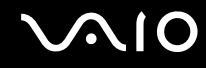

### Электронная документация

Руководство пользователя (настоящее руководство) – описание функций компьютера. В нем также содержится  $\Box$ информация о программах, поставляемых вместе с компьютером, и информация об устранении наиболее распространенных неполадок. Руководство пользователя представлено в формате PDF, удобном для просмотра и печати.

Для просмотра настоящего электронного руководства выполните следующие действия:

- Дважды щелкните значок VAIO User Guide на рабочем столе. 1
- Выберите папку, соответствующую требуемому языку.  $\mathbf{2}$
- 3 Выберите руководство, которое требуется просмотреть.

#### $\mathbb{Z}_{\mathbb{Z}}$

Руководства пользователя можно также найти, выбрав Компьютер > VAIO (C:) (Ваш диск C) > Documentation > Documentation и открыв папку, соответствующую необходимому языку.

Для перехода к веб-узлам путем выбора приведенных в этом руководстве адресов URL, начинающихся с http://, необходимо предварительно подключить компьютер к сети Интернет.

Спецификации - раздел спецификаций интерактивной документации, содержащий описание конфигурации аппаратного и программного обеспечения компьютера VAIO.

Для перехода в раздел спецификаций выполните следующие действия:

- $\mathbf{1}$ Установите соединение с сетью Интернет.
- Перейдите на веб-узел интерактивной поддержки Sony по адресу http://www.vaio-link.com.  $\mathbf{2}$

#### $\mathbf{A}$

В комплекте может быть отдельный диск с документацией на прилагаемые аксессуары.

<span id="page-10-0"></span>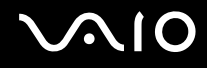

### My Club VAIO

#### Содержимое портала My Club VAIO:

- Информация о совместимых аксессуарах, которые помогут расширить возможности компьютера.
- Обзор программного обеспечения и возможностей обновления.
- Фоновые рисунки Sony и Club VAIO, которые можно загрузить и установить на рабочем столе.  $\Box$
- Список ссылок на веб-узлы Sony и Club VAIO.  $\Box$

### Справка и поддержка Windows

Справка и поддержка Windows - это обширный ресурс, в котором представлены практические советы, учебные пособия и демонстрационные ролики для обучения работе с компьютером.

Для просмотра справочных ресурсов Windows (включая ресурсы в сети Интернет) пользуйтесь функцией поиска, указателем и содержанием.

Для доступа к разделу Справка и поддержка Windows нажмите кнопку Пуск (У) и выберите Справка и поддержка. Или откройте приложение Справка и поддержка Windows с клавиатуры: нажав и удерживая клавишу Microsoft Windows, нажмите клавишу F1.

### Другие источники информации

- Сведения о функциях и устранении неполадок при работе с различными приложениями можно найти в файлах интерактивной справки этих приложений.
- На веб-узле по адресу http://www.club-vaio.com представлены интерактивные учебные пособия по программному обеспечению VAIO

### <span id="page-11-1"></span><span id="page-11-0"></span>Требования эргономики

Данный компьютер является портативным устройством, которое применяется в различных условиях. По возможности постарайтесь учитывать приведенные ниже рекомендации по эргономике как при работе в стационарных условиях, так и при использовании компьютера как портативного устройства:

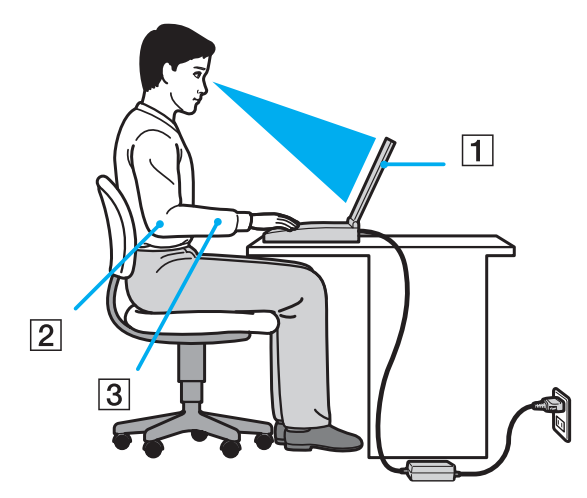

- Расположение компьютера Располагайте компьютер непосредственно перед собой (1). При использовании  $\Box$ клавиатуры, сенсорной панели или внешней мыши держите локти горизонтально (2), а запястья - свободно, в удобном положении (3). Расправьте плечи в естественном положении. Делайте перерывы в работе на компьютере. Продолжительная работа на компьютере может вызвать перенапряжение глаз, мышц или сухожилий.
- □ Рабочее место и положение тела Подберите стул с удобной спинкой. Отрегулируйте стул так, чтобы ступни стояли ровно на полу. Комфортное расположение ступней позволит вам чувствовать себя удобнее. Сидите прямо, свободно, не сутультесь и не отклоняйтесь далеко назад.

<span id="page-12-0"></span>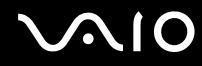

- ❑ **Угол обзора экрана компьютера** – Наклоняя экран, подберите оптимальный угол. Правильно отрегулировав наклон экрана, можно снизить напряжение глаз и физическое утомление. Отрегулируйте также яркость экрана.
- ❑ **Освещение** – Расположите компьютер таким образом, чтобы окна и источники искусственного освещения не создавали бликов и не отражались на экране. Пользуйтесь источниками рассеянного света, чтобы избежать ярких пятен на экране. Правильное освещение создает ощущение комфорта и способствует эффективной работе.
- ❑ **Расположение внешнего монитора**  При использовании внешнего монитора установите его на расстоянии, обеспечивающем комфортную работу. Сидя перед монитором, убедитесь в том, что экран находится на уровне глаз или несколько ниже.

<span id="page-13-1"></span>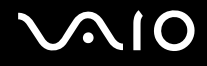

## <span id="page-13-0"></span>Начало работы

В этом разделе рассматриваются начальные этапы работы с компьютером VAIO.

- ❑**Расположение органов управления и портов [\(стр. 15\)](#page-14-0)**
- ❑**Индикаторы [\(стр. 21\)](#page-20-0)**
- ❑**Подключение источника питания [\(стр. 23\)](#page-22-0)**
- ❑**Использование аккумулятора [\(стр. 24\)](#page-23-0)**
- ❑**Безопасное выключение компьютера [\(стр. 31\)](#page-30-0)**

### <span id="page-14-1"></span><span id="page-14-0"></span>Расположение органов управления и портов

На следующих страницах показано расположение органов управления и портов компьютера.

**!** В связи с различными техническими характеристиками разных моделей внешний вид конкретного компьютера может немного отличаться от изображенного в данном руководстве. Внешний вид может также зависеть от страны или региона.

### Вид спереди

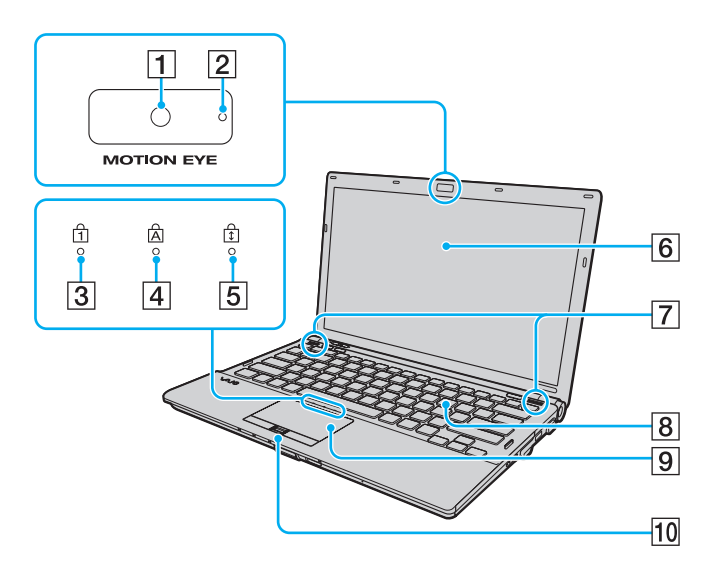

- A Встроенная камера **MOTION EYE** [\(стр. 37\)](#page-36-1)
- B Индикатор встроенной камеры **MOTION EYE** [\(стр. 21\)](#page-20-0)
- **3** Индикатор Num lock [\(стр. 21\)](#page-20-0)
- $\boxed{4}$  Индикатор Caps lock [\(стр. 21\)](#page-20-0)
- E Индикатор Scroll lock [\(стр. 21\)](#page-20-0)
- $\boxed{6}$  ЖК-дисплей [\(стр. 159\)](#page-158-1)
- G Встроенные громкоговорители (стерео)
- В Клавиатура [\(стр. 33\)](#page-32-1)
- $|9|$  Сенсорная панель [\(стр. 35\)](#page-34-1)
- 10 Датчик отпечатков пальцев [\(стр. 121\)](#page-120-1)
- \*Имеется не во всех моделях.

<span id="page-15-0"></span>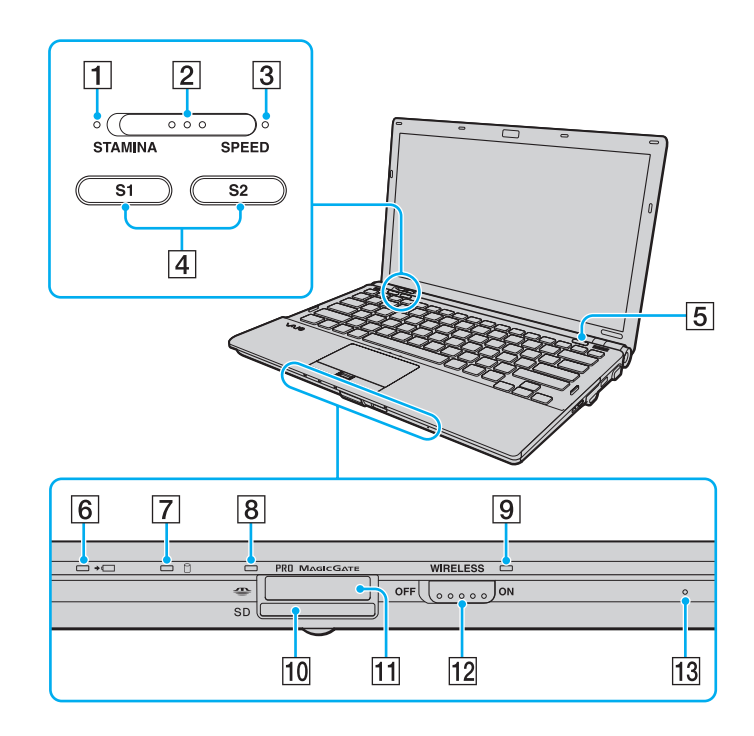

- A Индикатор режима **STAMINA** [\(стр. 21\)](#page-20-0)
- В Переключатель уровня производительности [\(стр. 109\)](#page-108-1)
- C Индикатор режима **SPEED** [\(стр. 21\)](#page-20-0)
- D Кнопки **S1**/**S2** [\(стр. 36\)](#page-35-1)
- E Кнопка извлечения диска [\(стр. 36\)](#page-35-1)
- F Индикатор зарядки [\(стр. 21\)](#page-20-0)
- G Индикатор жесткого диска/дисковода оптических дисков [\(стр. 21\)](#page-20-0)
- В Индикатор доступа к карте [\(стр. 21\)](#page-20-0)
- I Индикатор беспроводной связи **WIRELESS** [\(стр. 21\)](#page-20-0)
- **10** Гнездо карты памяти **SD** [\(стр. 58\)](#page-57-1)
- **11** Гнездо Memory Stick<sup>\*</sup> [\(стр. 52\)](#page-51-1)

\*

- 12 Переключатель беспроводной связи **WIRELESS** [\(стр. 63\)](#page-62-1)
- 13 Встроенный микрофон (одноканальный)
- Компьютер поддерживает карты памяти Memory Stick стандартного формата и формата Duo.

<span id="page-16-0"></span>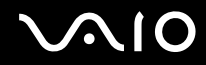

### Вид сзади

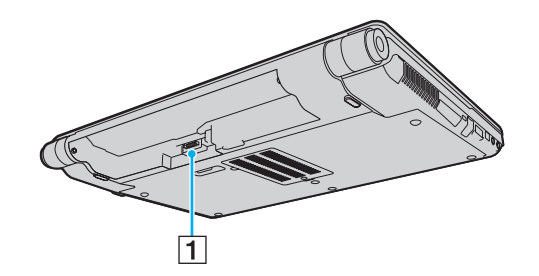

1 Разъем аккумулятора (стр. 24)

# <span id="page-17-0"></span>**AIO**

### Вид справа

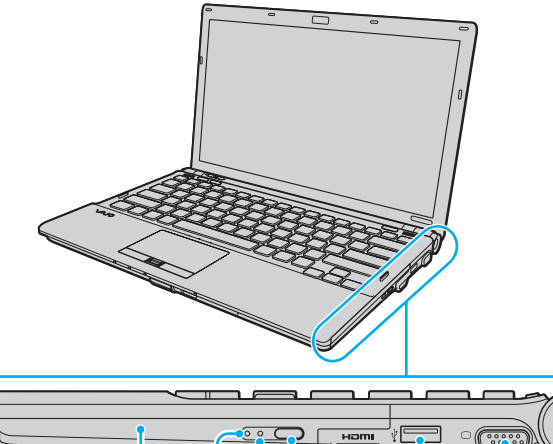

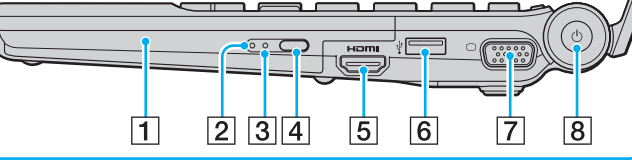

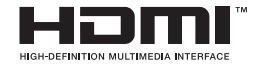

- A Дисковод оптических дисков [\(стр. 40\)](#page-39-1)
- $\boxed{2}$  Индикатор дисковода оптических дисков [\(стр. 21\)](#page-20-0)
- C Отверстие ручного извлечения диска [\(стр. 202\)](#page-201-1)
- **[4] Дублирующая кнопка извлечения диска [\(стр. 40\)](#page-39-1)**
- E Порт **HDMI**\*1 \*2 [\(стр. 90\)](#page-89-0)
- $6$  Высокоскоростной порт USB (USB 2.0)<sup>\*3</sup> [\(стр. 100\)](#page-99-1)
- $\boxed{7}$  Разъем монитора<sup>\*2 \*4</sup> [\(стр. 86\)](#page-85-1)
- $\boxed{8}$  Кнопка питания/индикатор питания [\(стр. 21\)](#page-20-0)
- \*1Доступен, только когда компьютер находится в режиме SPEED.
- \*2 Эти два разъема являются взаимно исключающими. Если к одному разъему подключен внешний дисплей, другой разъем отключен.
- \*3Поддерживает высокую/полную/низкую скорость передачи.
- \*4Отключен, когда компьютер подсоединен к установочной станции.

# <span id="page-18-0"></span>**NIO**

### Вид слева

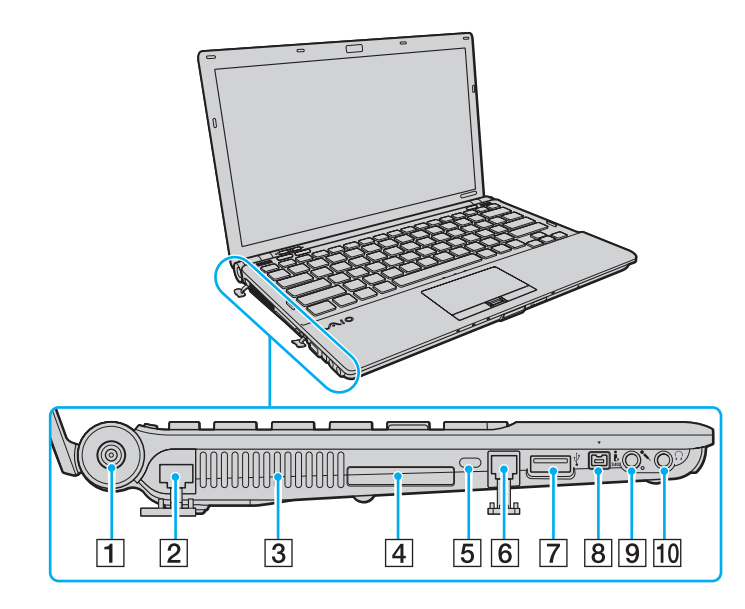

- A Разъем источника питания постоянного тока **DC IN** [\(стр. 23\)](#page-22-0)
- **2** Сетевой порт (Ethernet) [\(стр. 106\)](#page-105-1)
- C Вентиляционное отверстие
- $\boxed{4}$  Гнездо ExpressCard/34 [\(стр. 49\)](#page-48-1)
- E Гнездо защиты
- $\boxed{6}$  Разъем модема [\(стр. 61\)](#page-60-1)
- G Высокоскоростной порт USB (USB 2.0)\* [\(стр. 100\)](#page-99-1)
- $\boxed{8}$  4-контактный порт i.LINK (S400) [\(стр. 104\)](#page-103-1)
- I Гнездо микрофона [\(стр. 99\)](#page-98-1)
- 10 Гнездо наушников [\(стр. 85\)](#page-84-1)
- \*Поддерживает высокую/полную/низкую скорость передачи.

<span id="page-19-0"></span>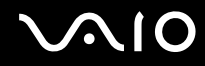

### Вид снизу

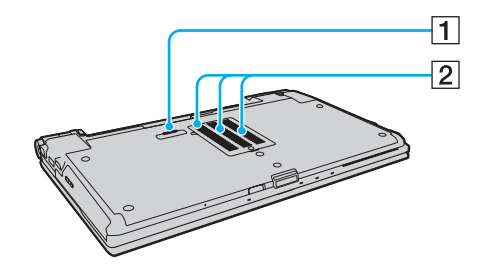

1 Разъем установочной станции [\(стр. 79\)](#page-78-0)

2 Вентиляционные отверстия

<span id="page-20-1"></span>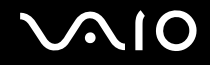

### <span id="page-20-0"></span>Индикаторы

Ниже перечислены индикаторы, предусмотренные в компьютере.

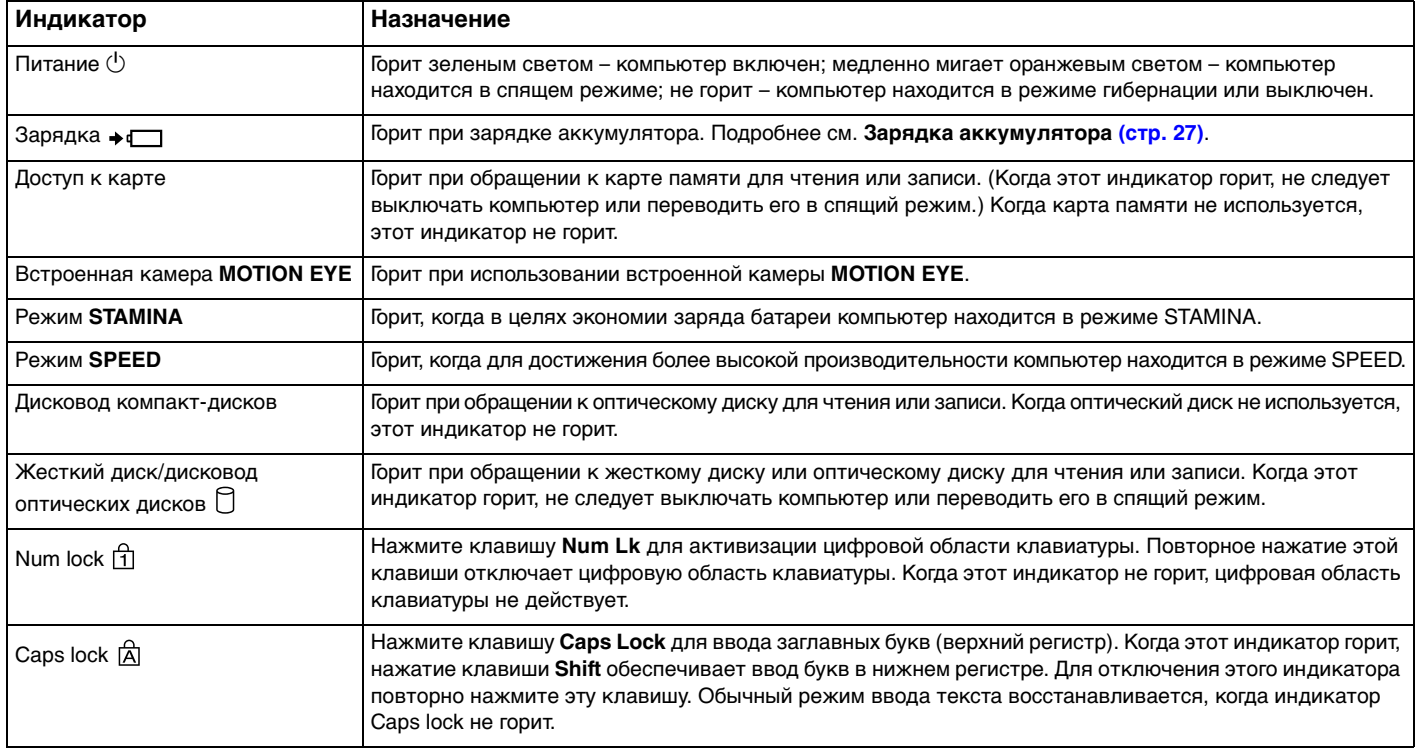

<span id="page-21-0"></span>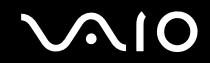

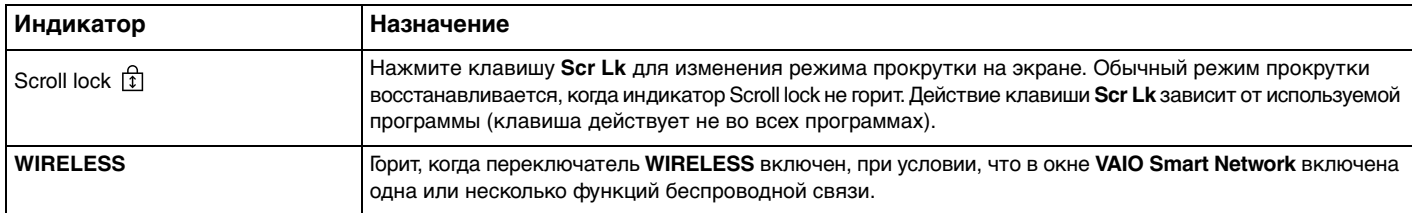

<span id="page-22-1"></span>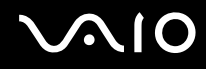

### <span id="page-22-0"></span>Подключение источника питания

В качестве источника питания для компьютера можно использовать как адаптер переменного тока, так и аккумулятор.

#### Использование адаптера переменного тока

#### ✍

Эксплуатация компьютера допускается только с адаптером переменного тока из комплекта поставки.

#### Процедура использования адаптера переменного тока

- **1**Подключите один конец шнура питания (1) к адаптеру (3).
- **2**Подключите другой конец шнура питания к розетке электросети (2).
- **3** Подключите кабель, подсоединенный к адаптеру (3), к разъему источника питания постоянного тока **DC IN** (4) на компьютере или на дополнительной установочной станции.

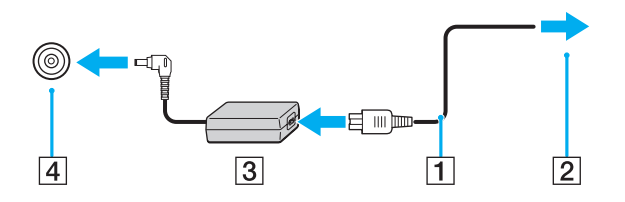

Форма сетевой вилки зависит от типа адаптера переменного тока.

#### ✍

Для полного отключения компьютера от сети питания отсоедините адаптер переменного тока.

Убедитесь в том, что обеспечен удобный доступ к розетке электросети.

Если не предполагается работать с компьютером в течение длительного периода времени, переведите его в режим гибернации. См. **Использование режима гибернации [\(стр. 143\)](#page-142-0)**. Этот режим энергосбережения обеспечивает ускоренное выключение и возобновление работы.

<span id="page-23-1"></span>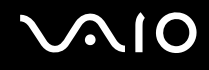

### <span id="page-23-0"></span>Использование аккумулятора

Новый аккумулятор из комплекта поставки компьютера заряжен не полностью.

### Установка аккумулятора

Для установки аккумулятора

- **1**Выключите компьютер и закройте крышку ЖК-дисплея.
- **2**Задвиньте фиксатор аккумулятора **LOCK** (1).

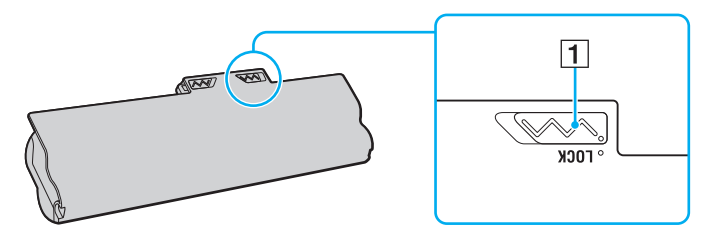

<span id="page-24-0"></span>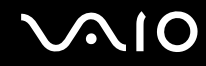

**3** Установите аккумулятор под наклоном в аккумуляторный отсек до совмещения выступов (2) на обеих сторонах отсека с полукруглыми вырезами (3) на обеих сторонах аккумулятора.

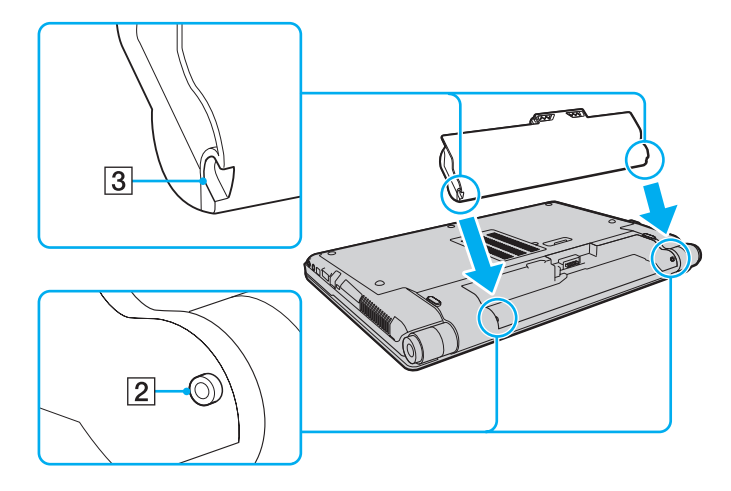

<span id="page-25-0"></span>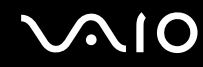

**4**Поверните аккумулятор в направлении стрелки и нажмите на него до защелкивания в аккумуляторном отсеке.

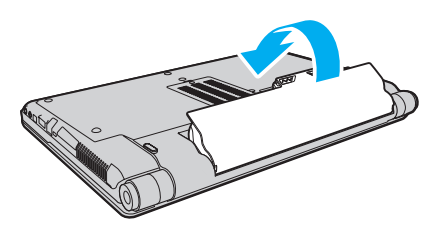

**5**Выдвиньте фиксатор аккумулятора **LOCK** для закрепления аккумулятора в корпусе компьютера.

#### ✍

Если компьютер подсоединен к адаптеру переменного тока, а в аккумуляторный отсек установлен аккумулятор, питание подается от электросети.

#### Некоторые аккумуляторы не соответствуют стандартам качества и безопасности Sony. Безопасность работы компьютера обеспечивается только при использовании фирменных аккумуляторов Sony, разработанных для данной модели. При установке аккумуляторов других типов зарядка аккумулятора и работа компьютера невозможны.

<span id="page-26-1"></span>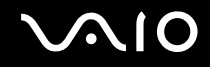

### <span id="page-26-0"></span>Зарядка аккумулятора

Новый аккумулятор из комплекта поставки компьютера заряжен не полностью.

#### Для зарядки аккумулятора

- **1**Установите аккумулятор.
- **2**Подсоедините к компьютеру адаптер переменного тока.

При зарядке аккумулятора горит индикатор зарядки. Когда заряд аккумулятора приближается к максимальному уровню, выбранному с помощью функции защиты аккумулятора, индикатор зарядки гаснет. Процедуру выбора максимального уровня заряда аккумулятора см. в разделе **Использование функции защиты аккумулятора [\(стр. 29\)](#page-28-0)**.

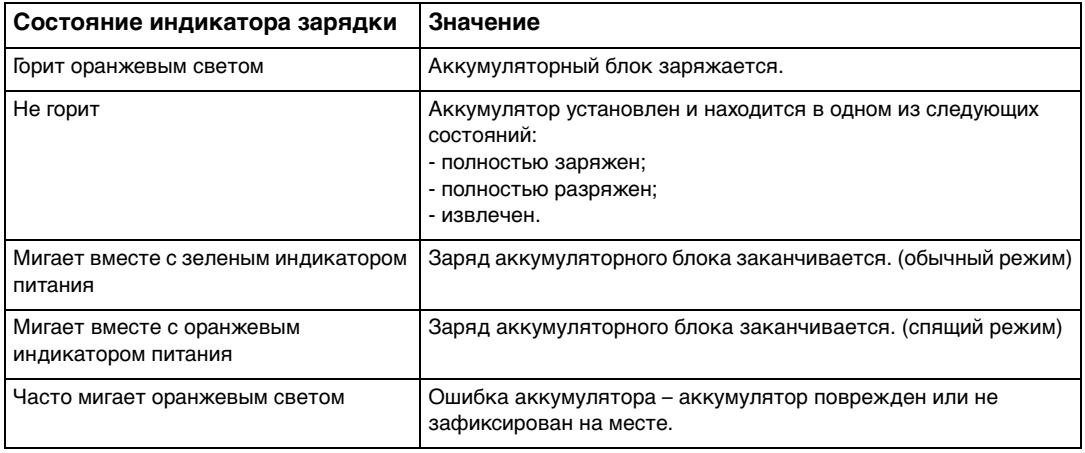

<span id="page-27-0"></span>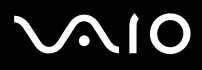

 Приведенные в данном руководстве инструкции по зарядке аккумулятора следует выполнять как при первой зарядке аккумулятора, так и при последующих зарядках.

#### $\mathbb{Z}_n$

При питании от электросети аккумулятор должен быть установлен в компьютер. Зарядка аккумулятора продолжается и во время работы компьютера.

При снижении уровня заряда аккумулятора ниже 10% следует зарядить аккумулятор, подсоединив адаптер переменного тока, или выключить компьютер и установить полностью заряженный аккумулятор.

С компьютером поставляется литий-ионный аккумуляторный блок, допускающий подзарядку в произвольное время. Зарядка частично разряженного аккумуляторного блока не сокращает срок его службы.

При работе некоторых программ и периферийных устройств компьютер может не переключаться в режим гибернации при разрядке аккумулятора. Во избежание потерь данных при питании от аккумулятора необходимо периодически сохранять данные и вручную включать энергосберегающие режимы, например, режим гибернации или спящий режим.

Полная разрядка аккумулятора во время работы компьютера в спящем режиме приводит к потере всех несохраненных данных. Восстановление последнего рабочего состояния будет невозможно. Во избежание потерь данных необходимо периодически сохранять данные.

Если компьютер подсоединен к адаптеру переменного тока, а в аккумуляторный отсек установлен аккумулятор, питание подается от электросети.

<span id="page-28-1"></span>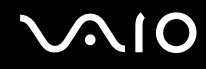

### <span id="page-28-0"></span>Использование функции защиты аккумулятора

Функция защиты аккумулятора позволяет выбрать максимальный уровень заряда аккумулятора для замедления его износа, а также проверить степень износа.

#### Работа с функцией защиты аккумулятора

- **1**Нажмите кнопку **Пуск**, выберите **Все программы**, затем **VAIO Control Center**.
- **2**Нажмите **Управление питанием** (Power Management) и **"Функция ухода за батареей"** (Battery Care Function).
- **3**Установите флажок **Включить "Функцию ухода за батареей"** (Enable Battery Care Function) на правой панели.
- **4**Нажмите **Дополнительно** (Advanced).
- **5**Выберите требуемый максимальный уровень заряда.
- **6**Нажмите кнопку **ОК**.

#### Проверка степени износа аккумулятора

Выполните шаги 1 и 4 из раздела **Работа с функцией защиты аккумулятора** и просмотрите подробные сведения. В случае высокой степени износа аккумулятора замените его новым фирменным аккумулятором Sony.

<span id="page-29-0"></span>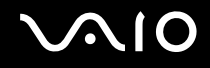

### Извлечение аккумулятора

**!** Если при извлечении аккумуляторного блока компьютер включен и не подсоединен к адаптеру переменного тока либо находится в спящем режиме, возможна потеря данных.

Для извлечения аккумулятора

- **1**Выключите компьютер и закройте крышку ЖК-дисплея.
- **2**Задвиньте фиксатор аккумулятора **LOCK** (1).
- **3** Задвиньте фиксатор **RELEASE** (2) и удерживайте его в этом положении, зацепите пальцем выступ (3) аккумулятора, поверните аккумулятор в направлении стрелки и извлеките его из компьютера.

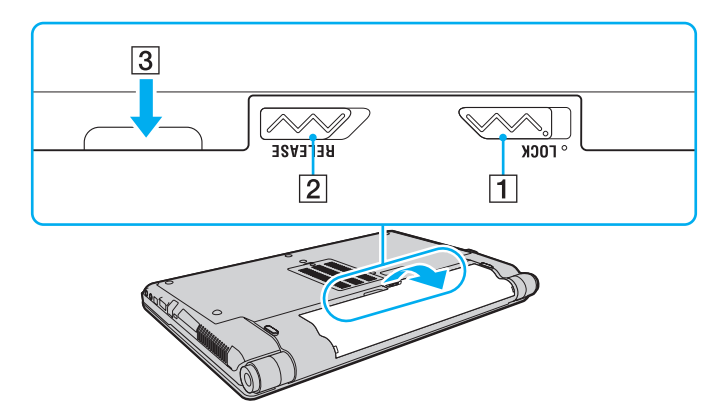

<span id="page-30-1"></span>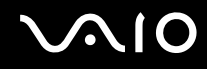

### <span id="page-30-0"></span>Безопасное выключение компьютера

Во избежание потери несохраненных данных выключайте компьютер надлежащим образом - в соответствии с приведенными ниже инструкциями.

#### Процедура выключения компьютера

- Выключите все периферийные устройства, подсоединенные к компьютеру. 1
- Нажмите кнопку Пуск, стрелку и рядом с кнопкой Блокировка и выберите Завершение работы.  $\overline{2}$
- 3 Ответьте на запросы, предупреждающие о необходимости сохранения документов, или о том, что к компьютеру подключены другие пользователи, и подождите до тех пор, пока компьютер не выключится автоматически. Индикатор питания гаснет.

### <span id="page-31-1"></span><span id="page-31-0"></span>Использование компьютера VAIO

В этом разделе описаны наиболее эффективные способы работы с компьютером VAIO.

- ❑**Использование клавиатуры [\(стр. 33\)](#page-32-0)**
- ❑**Использование сенсорной панели [\(стр. 35\)](#page-34-0)**
- ❑**Использование кнопок специальных функций [\(стр. 36\)](#page-35-0)**
- ❑**Использование встроенной камеры MOTION EYE [\(стр. 37\)](#page-36-0)**
- ❑**Использование дисковода оптических дисков [\(стр. 40\)](#page-39-0)**
- ❑**Использование модуля ExpressCard [\(стр. 49\)](#page-48-0)**
- ❑**Использование карт памяти Memory Stick [\(стр. 52\)](#page-51-0)**
- ❑**Использование других карт памяти [\(стр. 58\)](#page-57-0)**
- ❑**Использование сети Интернет [\(стр. 61\)](#page-60-0)**
- ❑**Использование беспроводной локальной сети (WLAN) [\(стр. 63\)](#page-62-0)**
- ❑**Использование функции Bluetooth [\(стр. 71\)](#page-70-0)**

<span id="page-32-2"></span>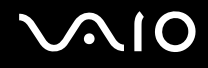

### <span id="page-32-1"></span><span id="page-32-0"></span>Использование клавиатуры

Клавиатура аналогична клавиатуре настольных компьютеров, однако содержит дополнительные клавиши для выполнения специальных функций.

Информация об использовании клавиатуры приведена также на веб-узле VAIO-Link (<http://www.vaio-link.com>).

### Комбинации клавиш с клавишей Fn и их назначение

#### ✍

Некоторые функции клавиатуры доступны только по завершении процедуры запуска операционной системы.

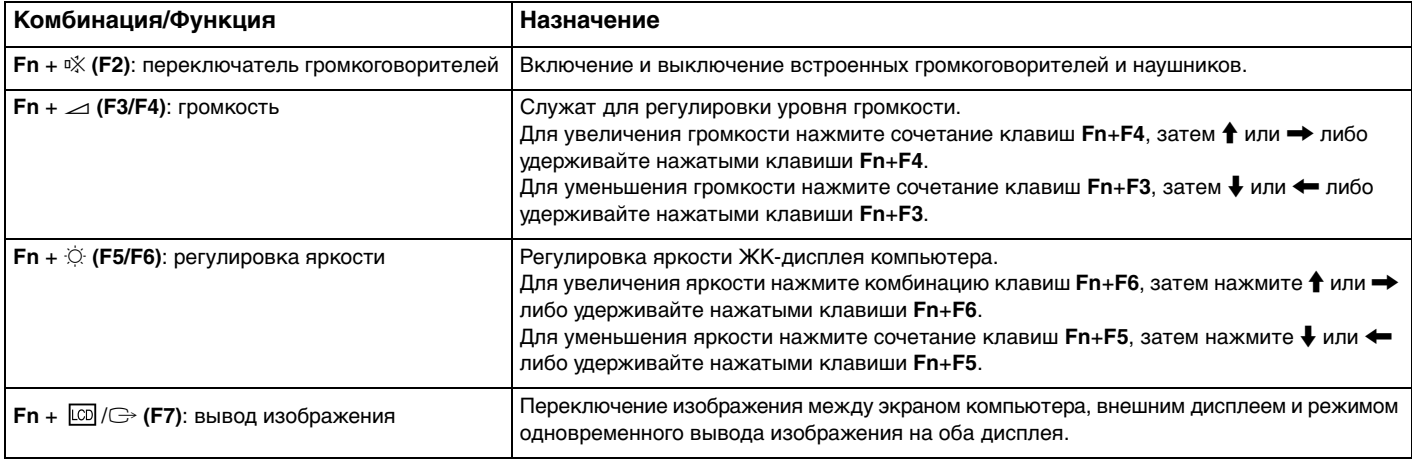

<span id="page-33-0"></span>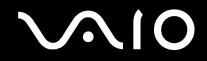

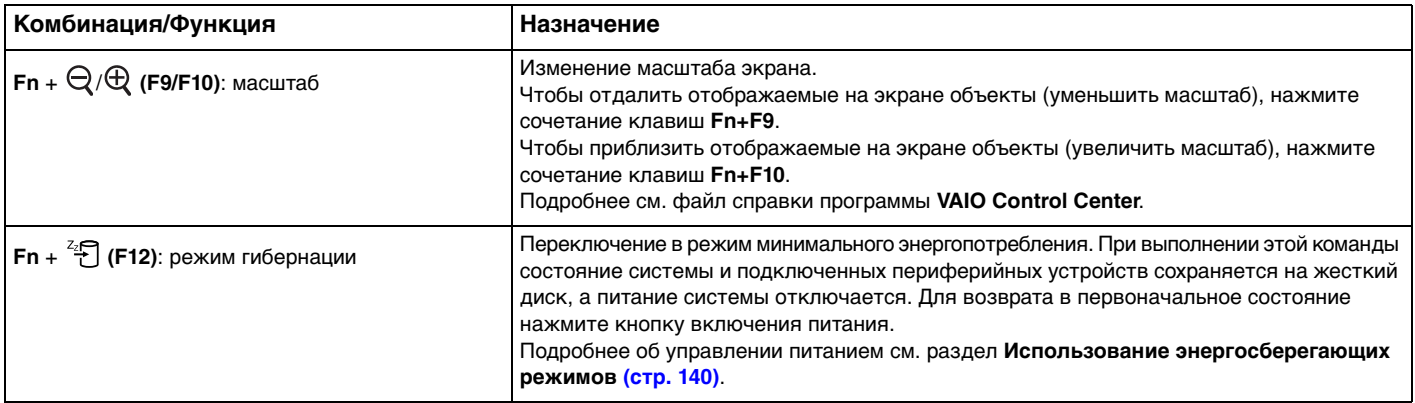

### <span id="page-34-2"></span><span id="page-34-1"></span><span id="page-34-0"></span>Использование сенсорной панели

Сенсорная панель позволяет перемещать курсор, а также выбирать, перетаскивать и прокручивать объекты на экране.

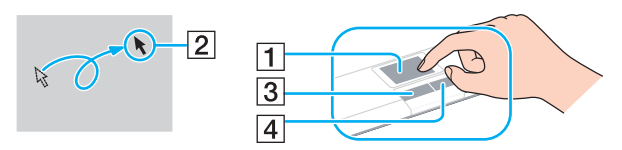

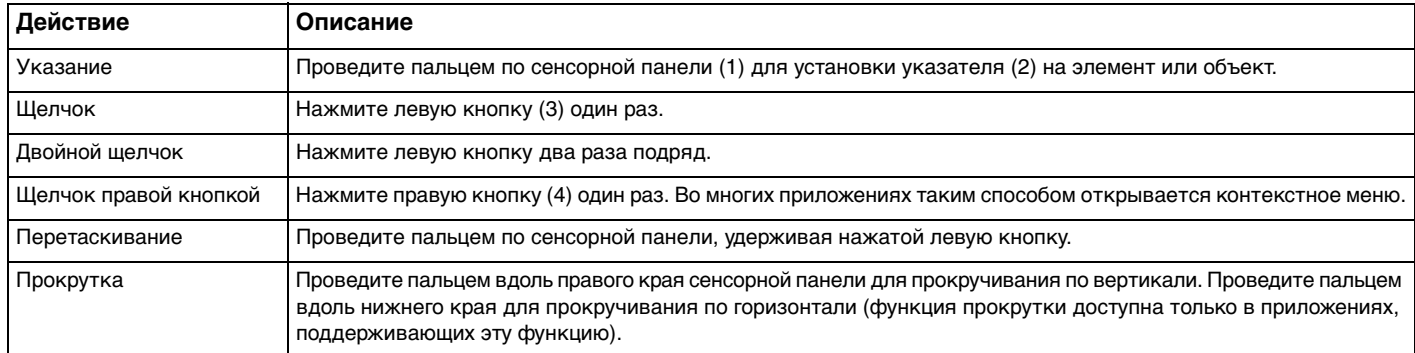

#### $\mathbb{Z}_n$

 Когда к компьютеру подсоединена мышь, сенсорная панель может быть включена или отключена. Для изменения настроек сенсорной панели нажмите **Пуск**, выберите **Все программы**, **VAIO Control Center**, **Клавиатура и мышь** (Keyboard and Mouse) и **Указывающее устройство** (Pointing Device).

<mark>!</mark><br>Перед отключением сенсорной панели необходимо подсоединить мышь. Если сенсорная панель отключена без подсоединения мыши, операции указателя можно выполнять только с помощью клавиатуры.

### <span id="page-35-2"></span><span id="page-35-1"></span><span id="page-35-0"></span>Использование кнопок специальных функций

Данный компьютер оснащен кнопками для запуска специальных функций компьютера.

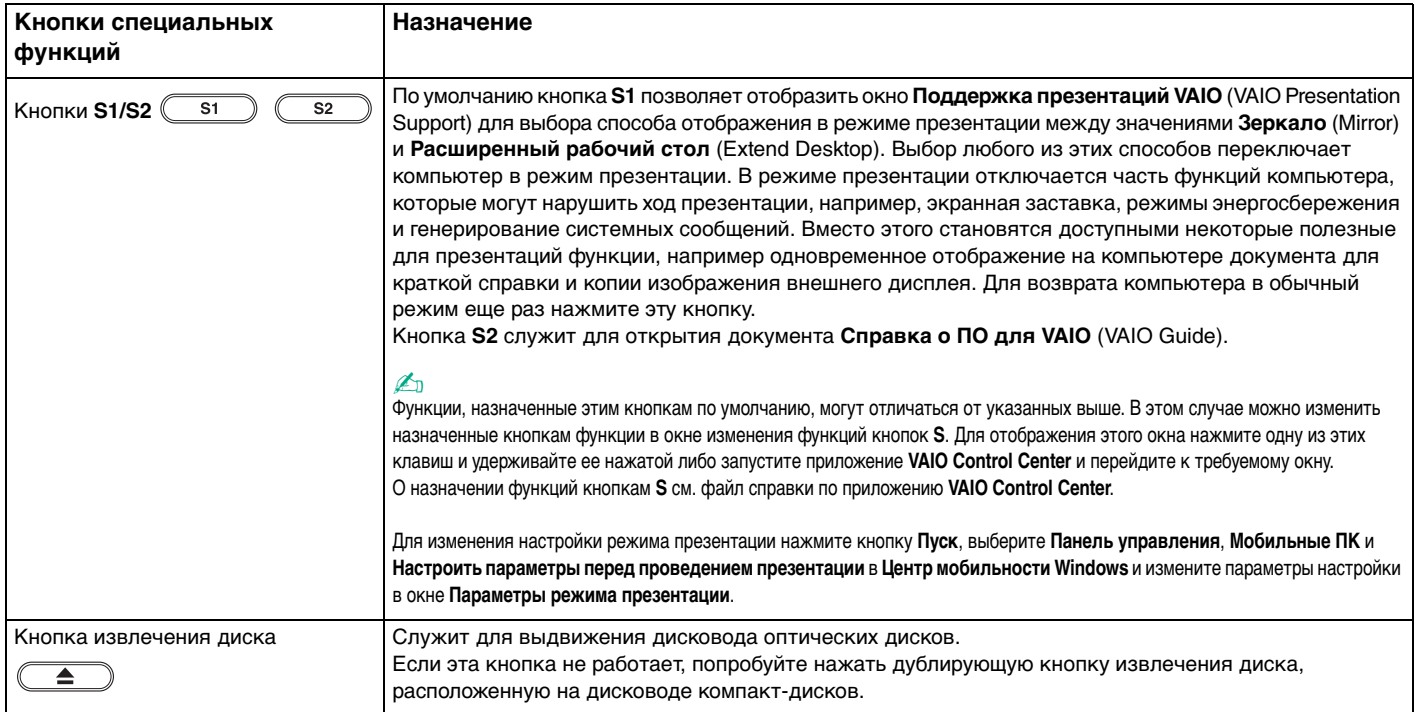
## <span id="page-36-0"></span>Использование встроенной камеры MOTION EYE

В компьютер встроена камера **MOTION EYE**.

Встроенная камера **MOTION EYE** позволяет использовать видеофункции программного обеспечения мгновенного обмена сообщениями и редактирования видеоизображений, а также выполнять фото- и видеосъемку с помощью предварительно установленного программного обеспечения.

При включении компьютера встроенная камера **MOTION EYE** активизируется – компьютер готов к видеоконференции при запуске соответствующего программного обеспечения.

Учтите, что ни загрузка системы мгновенного обмена сообщениями или приложения для редактирования видеоклипов, ни выход из них не включает (и не выключает) встроенную камеру **MOTION EYE**.

#### ✍

 Совместное использование встроенной камеры **MOTION EYE** несколькими программными приложениями невозможно. Если камера **MOTION EYE** используется другим программным приложением, перед началом работы с камерой завершите работу этой программы.

 При просмотре быстро движущегося объекта в окне просмотра могут отображаться помехи, например горизонтальные полосы. Это нормально и не свидетельствует о каких-либо неполадках.

Управление встроенной камерой **MOTION EYE** с помощью программного обеспечения **Microsoft Windows Movie Maker** невозможно.

<span id="page-37-0"></span>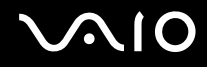

## Фотосъемка

#### Процедура фотосъемки

- **1** Нажмите кнопку **Пуск**, выберите **Все программы**, **ArcSoft WebCam Companion 2**, затем выберите **WebCam Companion 2** для запуска **WebCam Companion 2**.
- **2**Нажмите значок **Захват** (Capture) в главном окне.
- **3**Направьте камеру на объект съемки.
- **4** Нажмите кнопку **Захват** (Capture) под изображением. Выполняется съемка текущего изображения в видоискателе и эскиз этого изображения добавляется к эскизам на левой панели главного окна.

#### $\mathbb{Z}_n$

 При съемке в темном помещении нажмите значок **Параметры веб-камеры** (WebCam Settings) после шага 2 и выберите в окне свойств параметр низкой освещенности или компенсации низкой освещенности.

В программе **WebCam Companion 2** предусмотрен также ряд других функций. Подробнее см. файл справки по этой программе.

<span id="page-38-0"></span>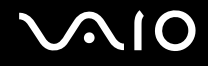

## Видеосъемка

Процедура видеосъемки

- **1** Нажмите кнопку **Пуск**, выберите **Все программы**, **ArcSoft WebCam Companion 2**, затем выберите **WebCam Companion 2** для запуска **WebCam Companion 2**.
- **2**Нажмите значок **Записать** (Record) в главном окне.
- **3**Направьте камеру на объект съемки.
- **4**Нажмите кнопку **Записать видео** (Record Video) под изображением для запуска видеозаписи.
- **5** По завершении снова нажмите кнопку **Записать видео** (Record Video) для остановки видеозаписи. Первый кадр полученной видеозаписи добавляется к эскизам на левой панели главного окна.

#### ✍

 При видеосъемке в темном помещении нажмите значок **Параметры веб-камеры** (WebCam Settings) после шага 2 и выберите в окне свойств параметр низкой освещенности или компенсации низкой освещенности.

В программе **WebCam Companion 2** предусмотрен также ряд других функций. Подробнее см. файл справки этой программы.

<span id="page-39-0"></span>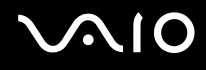

## Использование дисковода оптических дисков

В компьютер встроен дисковод оптических дисков.

#### Процедура установки диска

- **1**Включите компьютер.
- **2** Для открытия дисковода оптических дисков нажмите кнопку извлечения диска (1). Лоток для дисков выдвинется.

#### $\n *A*$

Если кнопка извлечения диска не работает, попробуйте нажать дублирующую кнопку извлечения диска, расположенную на дисководе оптических дисков.

Если питание дисковода оптических дисков отключено приложением **VAIO Power Management**, лоток дисковода оптических дисков выдвигается с задержкой. Следует учитывать, что при отключенном питании дисковода оптических дисков дублирующая кнопка извлечения диска не работает.

При восстановлении системы включите компьютер и нажмите дублирующую кнопку извлечения диска на дисководе оптических дисков. Установите диск восстановления системы в дисковод оптических дисков, выключите компьютер, затем снова включите его для запуска процесса восстановления системы.

**3** Поместите диск в центр лотка этикеткой вверх и аккуратно нажмите на него, чтобы диск защелкнулся в фиксаторах.

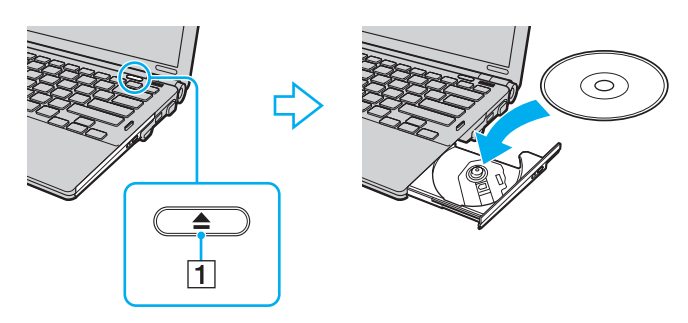

<span id="page-40-0"></span>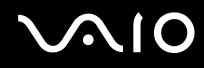

Закройте лоток, аккуратно его подтолкнув.  $\overline{\mathbf{4}}$ 

Запрещается извлекать оптические диски, когда компьютер находится в энергосберегающем режиме (режим гибернации или спящий режим). Это может вызвать неполадки в работе компьютера.

#### L

При использовании внешнего дисковода оптических дисков подсоедините этот дисковод перед запуском любой предварительно установленной программы для компакт-дисков/дисков DVD.

<span id="page-41-0"></span>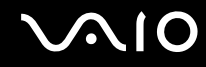

### Чтение и запись оптических дисков

Возможность воспроизведения и записи компакт-дисков, дисков DVD и Blu-ray Disc™ зависит от приобретенной модели компьютера. Тип установленного в компьютер дисковода оптических дисков указан в документах в разделе "Спецификации".

В следующей таблице указаны типы дисков, которые поддерживает дисковод оптических дисков.

ВЗ: возможны как воспроизведение, так и запись В: возможно только воспроизведение

–: не возможны ни воспроизведение, ни запись

<span id="page-42-0"></span>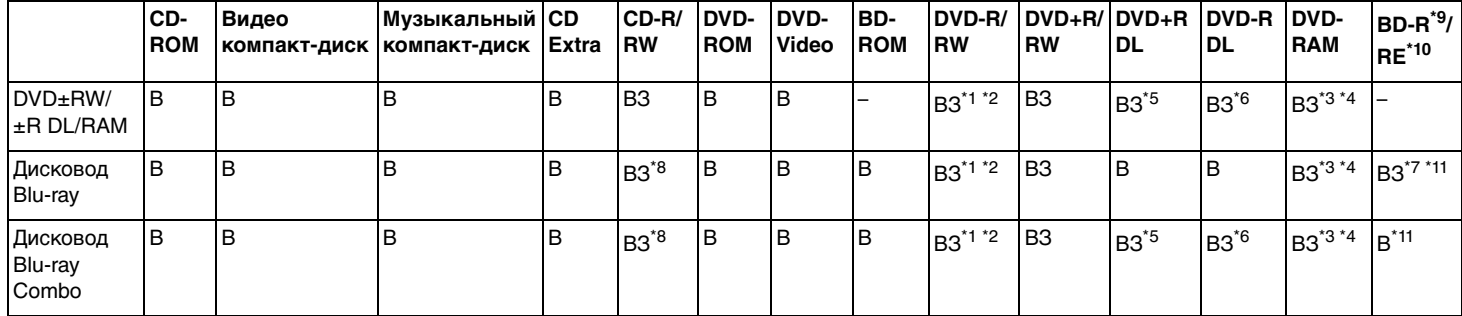

\*1Предусмотрена поддержка записи дисков DVD-R, совместимых с DVD-R стандартных версий 2.0/2.1.

\*2Предусмотрена поддержка записи дисков DVD-RW, совместимых с DVD-RW версий 1.1/1.2.

- \*3Дисковод компакт-дисков DVD±RW/RAM не поддерживает картриджи DVD-RAM. Используйте диски без картриджей или диски со съемными картриджами.
- \*4 Запись данных на односторонние диски DVD-RAM (2,6 Гбайт), совместимые с версией 1.0 DVD-RAM, не поддерживается. Диски DVD-RAM версий 2.2/DVD-RAM со скоростью 12X редакции 5.0 не поддерживаются.
- \*5Запись дисков DVD+R DL (двухслойных) возможна только в том случае, если диск поддерживает двухслойную запись DVD+R DL (двухслойные).
- \*6Запись дисков DVD-R DL (двухслойных) возможна только в том случае, если диск поддерживает двухслойную запись DVD-R DL (двухслойные).
- \*7 Предусмотрена поддержка записи данных на диски BD-R версии 1.1 (однослойные диски объемом 25 Гбайт, двухслойные диски объемом 50 Гбайт) и диски BD-RE версии 2.1 (однослойные диски объемом 25 Гбайт, двухслойные диски объемом 50 Гбайт).
- \*8Запись данных на сверхскоростные диски CD-RW не поддерживается на моделях с определенными типами дисководов Blu-ray.
- \*9BD-R обозначает диск Blu-ray для однократной записи в формате версии 1.1.
- \*10BD-RE обозначает перезаписываемый диск Blu-ray в формате версии 2.1.
- \*11Дисковод Blu-ray на данном компьютере не поддерживает дисковые носители BD-RE версии 1.0 и диски Blu-ray с картриджами.

<span id="page-43-0"></span> Данное изделие предназначено для воспроизведения дисков, удовлетворяющих требованиям стандарта CDDA (стандарт компакт-дисков). Двойной диск – это двусторонний диск, на одной стороне которого записан материал в формате DVD, а на другой – цифровой аудиоматериал. Следует иметь в виду, что воспроизведение звуковой стороны диска (не имеющей формата DVD) может быть невозможно на данном изделии из-за несовместимости со стандартом компакт-дисков.

В связи с наличием различных форматов дисков при покупке дисков с записью или чистых дисков для использования с компьютером VAIO внимательно изучите примечания на упаковке дисков, чтобы убедиться в совместимости с дисководами оптических дисков вашего компьютера как для чтения, так и для записи. Корпорация Sony НЕ гарантирует совместимости дисковода компакт-дисков VAIO с дисками, которые не соответствуют официальному стандарту "CD" (или стандарту "DVD" для дисководов DVD-дисков и стандарту "Blu-ray Disc" для дисководов Blu-ray). ИСПОЛЬЗОВАНИЕ НЕСОВМЕСТИМЫХ ДИСКОВ МОЖЕТ СТАТЬ ПРИЧИНОЙ НЕУСТРАНИМОГО ПОВРЕЖДЕНИЯ КОМПЬЮТЕРА VAIO ИЛИ СОЗДАТЬ ПРОГРАММНЫЕ КОНФЛИКТЫ, ВЫЗЫВАЮЩИЕ ЗАВИСАНИЕ СИСТЕМЫ.

С вопросами о форматах дисков обращайтесь к компаниям, выпустившим диски с записями, или к изготовителям записываемых дисков.

#### $\mathbb{Z}_n$

Запись на диски диаметром 8 см не поддерживается.

**!**

 Для непрерывного воспроизведения дисковых носителей Blu-ray с защитой от нарушения авторских прав необходимо обновить ключ AACS. Для обновления ключа AACS требуется подключение к сети Интернет.

Как и для других компакт-дисков, существует ряд факторов, которые могут ограничить возможность воспроизведения дисков Blu-ray или воспрепятствовать воспроизведению носителя. Компьютеры VAIO не всегда поддерживают воспроизведение фильмов на упакованных носителях, записанных в формате AVC или VC1 с использованием высокой скорости передачи данных.

При воспроизведении некоторых дисковых носителей DVD и BD-ROM выполняется проверка кода региона. Воспроизведение возможно только в том случае, если значение параметра региона на дисководе оптических дисков соответствует коду региона на диске.

При использовании внешнего монитора, не поддерживающего стандарт HDCP (защита цифрового содержимого при передаче с высокой скоростью), воспроизведение или просмотр содержимого дисковых носителей Blu-ray с защитой от нарушения авторских прав невозможно.

Для некоторых материалов необходим видеовыход со стандартным разрешением или вообще запрещено использование аналогового видеовыхода. Для обеспечения оптимальной совместимости и качества изображения настоятельно рекомендуется использовать цифровое оборудование, совместимое со стандартом HDCP.

<span id="page-44-0"></span>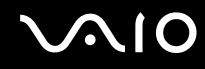

### Замечания о записи данных на диск

- Пля записи данных на диск должно использоваться только предварительно установленное программное обеспечение, рекомендованное корпорацией Sony. Другое программное обеспечение не всегда обеспечивает полную совместимость, что приводит к ошибкам.
- □ Для того чтобы данные, записанные на диске, можно было прочитать на дисководе оптических дисков, необходимо закрыть сеанс перед извлечением диска. Для завершения этого процесса следуйте инструкциям, прилагаемым к программному обеспечению.
- □ Использvйте только круглые диски. Не применяйте диски другой формы (звезда, сердце, карта, и т.д.), поскольку это может привести к повреждению дисковода оптических дисков.
- □ Избегайте ударов или сотрясений компьютера в процессе записи данных на диск.
- Перед записью данных на диск выключите программу-заставку и завершите антивирусные программы. ⊔
- $\Box$ При записи данных на диск не используйте служебные программы, постоянно находящиеся в оперативной памяти. Это может вызвать неполадки в работе компьютера.
- Перед записью дисков с помощью программного приложения завершите работу всех остальных приложений и закройте их.
- Во время работы предварительно установленного или любого другого программного обеспечения записи на диски компьютер не следует переводить в энергосберегающий режим.
- □ Подсоедините к компьютеру адаптер переменного тока и пользуйтесь им в качестве источника питания либо убедитесь в том, что уровень заряда аккумулятора составляет не менее 50 процентов.
- $\Box$ Для добавления данных на диск, на котором уже содержатся данные, необходимо использовать то же самое программное обеспечение записи дисков. Применение другого программного обеспечения может привести к сбою в работе. Например, для добавления данных на диск, записанный с помощью программного обеспечения Roxio Easy Media Creator, следует воспользоваться программным обеспечением Roxio Easy Media Creator.

<span id="page-45-0"></span>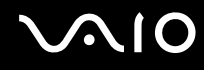

### Замечания о воспроизведении дисков

Для достижения оптимального воспроизведения DVD-дисков следуйте приведенным ниже рекомендациям.

- ❑ На некоторых проигрывателях компакт-дисков и компьютерных дисководах оптических дисков невозможно воспроизведение аудиоданных, записанных на дисках стандартов CD-R и CD-RW.
- ❑ На некоторых проигрывателях дисков DVD и компьютерных дисководах оптических дисков невозможно воспроизведение данных, записанных на дисках DVD стандартов DVD+R DL, DVD-R DL, DVD+R, DVD+RW, DVD-R, DVD-RW и DVD-RAM.
- ❑ При воспроизведении диска не используйте для ускорения доступа к нему служебные программы, постоянно находящиеся в оперативной памяти. Это может вызвать неполадки в работе компьютера.
- ❑Во время воспроизведения дисков компьютер не должен переходить ни в один из энергосберегающих режимов.
- ❑ На DVD-дисках предусмотрены индикаторы кодов региона, определяющие разрешенные для воспроизведения регионы и типы проигрывателей. Если на DVD-диске или на упаковке отсутствует метка "2" (Европа относится к региону "2") или "all" ("все", т.е. DVD-диск можно воспроизводить в большинстве регионов мира), этот диск нельзя воспроизводить на компьютере.

 При изменении кода региона DVD во время работы программы **WinDVD** или **WinDVD BD** для ввода в действие нового значения параметра необходимо перезапустить программу или извлечь диск и повторно его установить.

❑ Не пытайтесь изменить настройки кода региона дисковода DVD. Любые неполадки, связанные с изменением настроек кода региона дисковода DVD, не подлежат устранению по гарантии.

<span id="page-46-0"></span>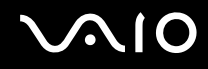

### Воспроизведение компакт-дисков

Процедура воспроизведения звукового компакт-диска

- **1**Установите диск в дисковод оптических дисков.
- **2** Если на рабочем столе компьютера не появится никаких окон, нажмите кнопку **Пуск**, выберите пункт **Все программы** и выберите требуемую программу воспроизведения компакт-дисков.

В случае отображения окна **Звуковой компакт-диск** выберите в нем один из вариантов при помощи мыши.

## Копирование файлов на компакт-диски

Процедура копирования файлов на диск

**!**Избегайте ударов или сотрясений компьютера в процессе записи данных на диск.

- **1** Установите диск в дисковод оптических дисков. При отображении окна **Автозапуск** выберите **Записать файлы на диск** и следуйте инструкциям на экране, пока не появится пустая папка диска.
- **2**Откройте папку с предназначенными для копирования файлами и перетащите их в пустую папку диска.
- **3**Закройте папку диска.

<span id="page-47-0"></span>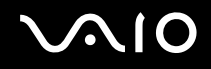

## Воспроизведение дисков DVD

#### Процедура воспроизведения дисков DVD

- **1**Завершите работу всех программных приложений.
- **2**Установите диск DVD в дисковод оптических дисков.
- **3** Если на рабочем столе компьютера не появится никаких окон, нажмите кнопку **Пуск**, выберите пункт **Все программы** и выберите требуемую программу воспроизведения дисков DVD.

Инструкции по использованию программы см. в файле справки программы воспроизведения DVD.

## Копирование файлов на диски DVD

Процедура копирования файлов на диск

- **1**Подсоедините к компьютеру адаптер переменного тока.
- **2**Завершите работу всех программных приложений.
- **3**Установите диск в дисковод оптических дисков.
- **4** Если на рабочем столе компьютера не появится никаких окон, нажмите кнопку **Пуск**, выберите пункт **Все программы** и выберите требуемую программу записи файлов на диск DVD.

Инструкции по использованию программы см. в файле справки программы создания дисков DVD.

\*

## <span id="page-48-0"></span>Использование модуля ExpressCard

Данный компьютер оснащен универсальным гнездом ExpressCard\* или гнездом ExpressCard/34\* для переноса данных между цифровыми фото- и видеокамерами, аудиопроигрывателями и другими аудио- и видеоустройствами. Гнездо первого типа поддерживает модуль ExpressCard/34 (ширина 34 мм) и модуль ExpressCard/54 (ширина 54 мм)\* (см. рисунок ниже), а гнездо второго типа – только модуль ExpressCard/34\* .

 $\Box$ 

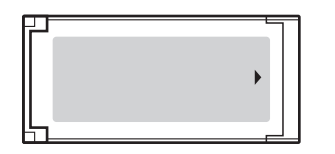

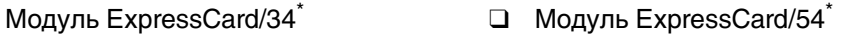

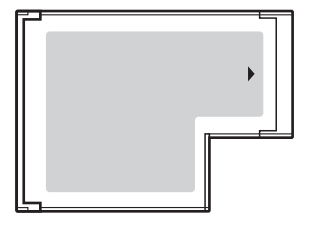

На компьютере предусмотрено гнездо ExpressCard/34\* .

В данном руководстве именуются гнездом ExpressCard и модулем ExpressCard.

<span id="page-49-0"></span>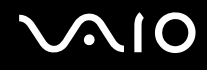

## Установка модуля ExpressCard

**!** Будьте аккуратны при установке модуля ExpressCard или извлечении его из гнезда. Не прилагайте усилий, вставляя и извлекая его из гнезда.

#### ✍При установке и извлечении модуля ExpressCard выключать компьютер не требуется.

#### Процедура установки модуля ExpressCard

- **1**Найдите гнездо ExpressCard.
- **2** Аккуратно продвиньте модуль ExpressCard в гнездо до защелкивания. Не прилагайте усилий, вставляя карту в гнездо.

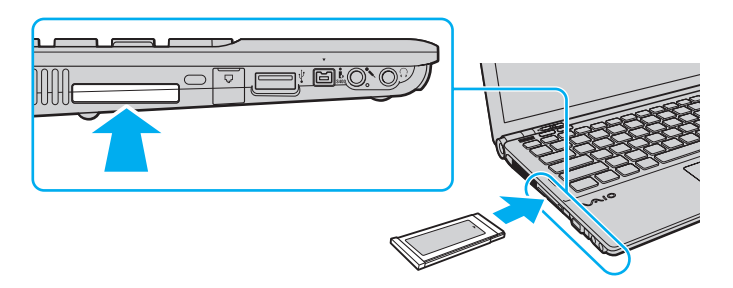

#### $\mathbb{Z}_n$

Если модуль или адаптер не вставляется в гнездо без усилий, аккуратно извлеките его и убедитесь, что модуль или адаптер расположен правильно.

Убедитесь в том, что используется последняя версия программного драйвера, предоставляемого изготовителем модуля ExpressCard.

<span id="page-50-0"></span>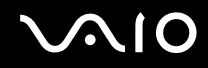

## Извлечение модуля ExpressCard

Для извлечения модуля ExpressCard из включенного компьютера выполните перечисленные ниже операции. Неправильное извлечение карты может привести к нарушению работы системы.

#### Процедура извлечения модуля ExpressCard

#### $\mathbf{A}$

Для извлечения модуля ExpressCard при выключенном компьютере пропустите шаги с 1 по 4.

- Дважды щелкните мышью значок Безопасное извлечение устройства на панели задач. 1
- Выберите устройство, которое нужно отключить. 2
- 3 Нажмите кнопку Остановить.
- Для извлечения модуля ExpressCard следуйте инструкциям на экране. 4
- 5 Нажмите на модуль ExpressCard в сторону компьютера - модуль выдвинется из гнезда.
- 6 Аккуратно придерживая модуль ExpressCard, извлеките его из гнезда.

## <span id="page-51-0"></span>Использование карт памяти Memory Stick

Memory Stick – это компактное портативное многофункциональное устройство интегральной технологии записи, специально разработанное для переноса цифровых данных между совместимыми устройствами, например, цифровыми камерами, мобильными телефонами и др. Поскольку устройство является съемным, его можно использовать в качестве внешнего накопителя данных.

<span id="page-52-0"></span>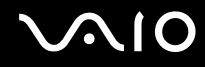

## Предварительные сведения по работе с картой памяти Memory Stick

В гнездо Memory Stick на компьютере можно устанавливать карты памяти обычного формата и формата Duo; поддерживаются карты памяти формата Memory Stick PRO и Memory Stick PRO-HG Duo с высокой скоростью передачи данных и большой емкостью.

 $\mathbb{Z}_n$ Карту памяти Memory Stick формата Duo можно установить непосредственно в гнездо Memory Stick без применения адаптера Memory Stick Duo.

Для работы с картой памяти Memory Stick Micro (M2) необходимо предварительно установить ее в адаптер M2 стандартного формата или в адаптер M2 формата Duo. Если установить такую карту памяти непосредственно в гнездо Memory Stick без адаптера, могут возникнуть затруднения при извлечении карты памяти из гнезда.

Информация о картах памяти Memory Stick с учетом последних изменений представлена на веб-узле Memory Stick по адресу: http://www.memorystick.com/en/.

Данный компьютер признан совместимым с картами памяти Memory Stick корпорации Sony емкостью до 16 Гбайт, имеющимися в продаже на январь 2008 г. Данный компьютер признан совместимым только с основными картами памяти, имеющимися в продаже на январь 2008 г. Однако совместимость с любыми картами памяти Memory Stick, удовлетворяющими тем же спецификациям в качестве совместимых носителей, не гарантируется.

Установка карты памяти Memory Stick с несколькими переходниками не гарантирует совместимость.

MagicGate - общее название технологии защиты авторских прав, разработанной корпорацией Sony. Доступ к этой функции предусмотрен в картах памяти Memory Stick со знаком MagicGate.

Законодательством об авторских правах запрещено использование любых записанных пользователем аудиоданных и/или данных изображений в каких-либо целях кроме личных без предварительного согласия соответствующих владельцев авторских прав. В частности, использование карт памяти Memory Stick с данными, защищенными авторским правом, допускается только в рамках действующего законодательства.

Гнездо карт памяти Memory Stick на данном компьютере не поддерживает перенос данных через 8-битовый параллельный интерфейс (перенос данных на высокой скорости).

Если адаптер M2 формата Duo с картой памяти Memory Stick Micro дополнительно установлен в адаптер Memory Stick Duo, при работе с картой памяти возможны неполадки.

<span id="page-53-0"></span>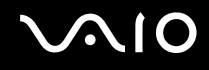

## Установка карты памяти Memory Stick

Процедура установки карты памяти Memory Stick

- **1**Найдите гнездо Memory Stick.
- **2**Разверните карту памяти Memory Stick стрелкой вверх и в направлении гнезда Memory Stick.
- **3** Осторожно вставьте карту памяти Memory Stick в гнездо до защелкивания в фиксаторах. Система компьютера автоматически обнаруживает карту памяти Memory Stick и отображает ее содержимое. Если на рабочем столе не появляется никаких окон, нажмите кнопку **Пуск**, **Компьютер** и дважды нажмите кнопку мыши на значке карты памяти Memory Stick.

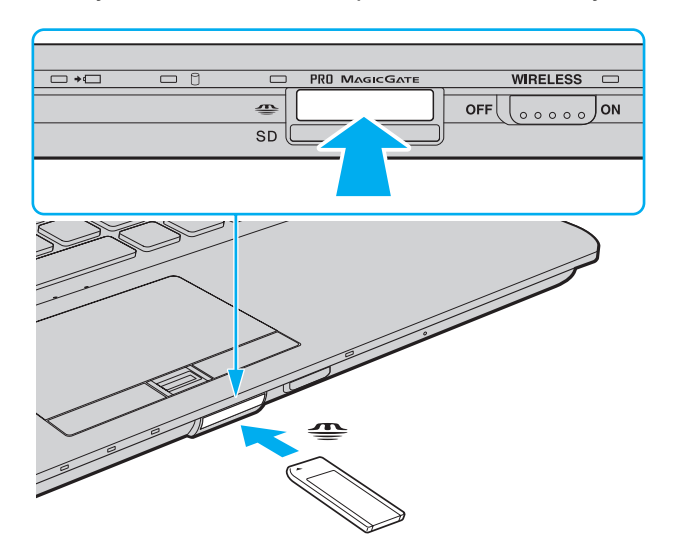

<span id="page-54-0"></span>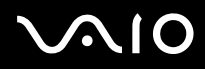

 Вставляя карту памяти Memory Stick в гнездо, держите ее так, чтобы стрелка на карте указывала в правильном направлении. Во избежание повреждения компьютера или карты памяти Memory Stick не прилагайте усилий при установке карты памяти в гнездо.

Не устанавливайте в гнездо для карт Memory Stick более одной карты памяти Memory Stick. Неправильная установка карты может привести к повреждению и компьютера, и карты.

#### Процедура просмотра содержимого карты памяти Memory Stick

- **1**Нажмите кнопку **Пуск** и выберите **Компьютер**, чтобы открыть окно **Компьютер**.
- **2** Для просмотра списка файлов, сохраненных на карте Memory Stick, дважды щелкните мышью значок Memory Stick.

<span id="page-55-0"></span>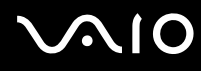

#### Процедура форматирования карты памяти Memory Stick

Карта Memory Stick отформатирована с использованием значений по умолчанию изготовителя и готова для работы. Для переформатирования карты на вашем компьютере выполните следующие действия.

При форматировании карты памяти необходимо убедиться, что используется устройство, предназначенное для форматирования карты, и что оно поддерживает карту памяти Memory Stick.

При форматировании карты памяти Memory Stick удаляются все ранее записанные на нее данные. Перед форматированием карты памяти убедитесь в том, что она не содержит нужных данных.

Не извлекайте карту памяти Memory Stick во время форматирования карты. Это может вызвать ее повреждение.

- Осторожно вставьте карту памяти Memory Stick в гнездо до защелкивания в фиксаторах. 1
- Нажмите кнопку Пуск и выберите Компьютер, чтобы открыть окно Компьютер.  $\mathbf{2}$
- Нажмите правую кнопку мыши на значке карты памяти Memory Stick и выберите пункт Формат. 3
- Выберите Восстановить умолчания. 4

Размер единицы выделяемой памяти и файловая система могут быть разными.

Не выбирайте значение NTFS в раскрывающемся списке Файловая система: это может привести к неполадкам в работе.

#### A

При выборе режима Быстрое форматирование в меню Режимы форматирования процедура форматирования выполняется быстрее.

- 5 Выберите Пуск.
- 6 Следуйте инструкциям на экране.

Время, необходимое для выполнения этой процедуры, зависит от карты памяти Memory Stick.

<span id="page-56-0"></span>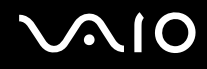

## Извлечение карты памяти Memory Stick

Процедура извлечения карты памяти Memory Stick

- Убедитесь, что индикатор доступа к карте не горит. 1
- Нажмите на карту памяти Memory Stick в сторону компьютера.  $\mathbf{2}$ Карта памяти Memory Stick будет выдвинута из компьютера.
- $\mathbf{3}$ Потяните карту памяти Memory Stick наружу и извлеките ее из гнезда.

Извлекая карту памяти Memory Stick, соблюдайте осторожность во избежание ее непредусмотренного выталкивания.

Не извлекайте карту памяти Memory Stick при горящем индикаторе доступа к карте. В противном случае возможна потеря данных. Загрузка больших объемов данных может потребовать продолжительного времени, поэтому перед извлечением карты памяти Memory Stick убедитесь в том, что индикатор не горит.

## <span id="page-57-0"></span>Использование других карт памяти

Помимо гнезд Memory Stick и ExpressCard данный компьютер оснащен гнездом карт памяти SD. Это гнездо может использоваться для передачи данных между цифровыми камерами, портативными видеокамерами, аудиопроигрывателями и другими аудио- и видеоустройствами.

## Совместимые карты памяти

Гнездо SD компьютера предназначено для установки карт следующих типов:

- карта памяти SD:  $\Box$
- карта памяти SDHC:  $\Box$
- карты MultiMediaCard (MMC).  $\Box$

Для просмотра информации о совместимых картах памяти с учетом последних изменений перейдите на соответствующий веб-узел технической поддержки, указанный в разделе Информация о технической поддержке Sony (стр. 226).

Данный компьютер признан совместимым только с основными картами памяти, имеющимися в продаже на январь 2008 г. Однако совместимость с любыми картами памяти, удовлетворяющими тем же спецификациям в качестве совместимых носителей, не гарантируется.

Следите за правильностью установки карты памяти в гнездо SD.

В ходе тестирования карт памяти SD емкостью до 2 Гбайт и карт памяти SD большой емкости (SDHC) до 16 Гбайт подтверждена их совместимость с данным компьютером.

Гнездо карты памяти SD компьютера не поддерживает функцию высокоскоростной передачи данных карты памяти SD и карты памяти SDHC.

Не пытайтесь вставить в гнездо карт памяти SD карту памяти или адаптер карт памяти другого типа. Попытка извлечения несовместимой карты памяти или адаптера карт памяти из гнезда может привести к повреждению компьютера.

При установке карты памяти в гнездо карт памяти SD и извлечении ее из гнезда следует соблюдать осторожность. Не прилагайте усилий, вставляя карту памяти в гнездо или извлекая ее оттуда.

<span id="page-58-0"></span>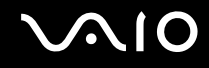

 $\mathbf{A}$ 

## Установка карты памяти

Процедура установки карты памяти

- Найдите гнездо карты памяти SD. 1
- Держите карту памяти стрелкой вверх и в направлении гнезда карты памяти.  $\mathbf{2}$

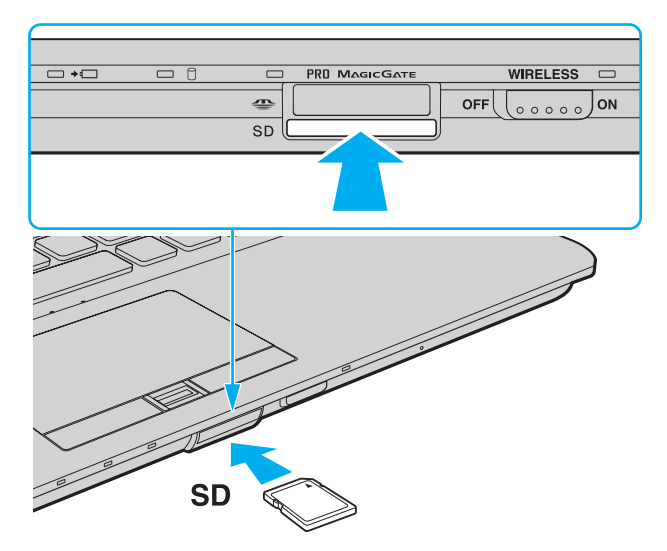

 $\mathbf{3}$ Аккуратно вставьте карту памяти в гнездо до защелкивания. Не прилагайте усилий, вставляя карту в гнездо.

Если карта памяти не вставляется в гнездо без усилий, аккуратно извлеките ее и убедитесь, что карта расположена правильно.

<span id="page-59-0"></span>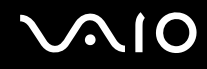

## Извлечение карты памяти

**!** Не извлекайте карту памяти при горящем индикаторе доступа к карте. Это может привести к повреждению карты или хранящихся на ней данных.

Процедура извлечения карты памяти

- **1**Убедитесь, что индикатор доступа к карте не горит.
- **2** Нажмите на карту памяти в сторону компьютера. Карта памяти выдвигается из компьютера.
- **3**Вытяните карту памяти наружу и извлеките ее из гнезда.

## <span id="page-60-0"></span>Использование сети Интернет

## Настройка коммутируемого соединения с сетью Интернет

Перед подключением к сети Интернет необходимо подсоединить компьютер к телефонной линии с помощью телефонного кабеля (приобретается отдельно) и получить учетную запись у поставщика услуг сети Интернет.

Процедура подсоединения телефонного кабеля

- Подсоедините один конец телефонного кабеля (1) к гнезду модема гу на компьютере. 1
- Подсоедините другой конец к телефонной розетке (2).  $\mathbf{2}$

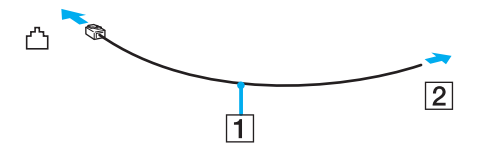

Компьютер не предназначен для работы с общей телефонной линией, его нельзя подключать к платному телефону-автомату; кроме того, возможны сбои при работе с несколькими телефонными линиями или с учрежденческой АТС. В некоторых случаях возможно появление паразитных токов, вызывающих нарушение работы внутреннего модема.

При подключении телефонного кабеля через разветвитель возможны сбои в работе модема или подсоединенного устройства.

<span id="page-61-0"></span>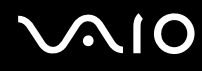

Процедура настройки коммутируемого соединения с сетью Интернет

- **1**Нажмите кнопку **Пуск**, затем выберите **Панель управления**.
- **2** Выберите **Подключение к Интернету** в меню **Сеть и Интернет**. Открывается окно **Подключение к Интернету**.
- **3** Нажмите кнопку **Удаленный доступ**.
- **4**Следуйте инструкциям на экране.

## <span id="page-62-0"></span>Использование беспроводной локальной сети (WLAN)

С помощью предусмотренной компанией Sony встроенной поддержки WLAN все цифровые устройства со встроенными функциями WLAN могут свободно обмениваться данными по сети. Беспроводная локальная сеть (WLAN) - это сеть, по которой пользователь может подключаться к локальной сети (LAN) через беспроводное соединение (посредством радиосвязи). Благодаря этому больше не нужно прокладывать кабели или провода через стены и перекрытия.

Технология Sony WLAN поддерживает все обычные функции соединения через сеть Ethernet, а также функции мобильной связи и роуминга. Доступ к информации, ресурсам Интернет/корпоративной сети можно получить, находясь на совещании или в дороге.

Возможен обмен данными с ограниченным количеством компьютеров без точки доступа (одноранговая сеть). Поддерживается также обмен данными через точку доступа, что позволяет создать сеть с полной инфраструктурой.

#### $\mathbb{Z}_n$

В некоторых странах/регионах использование изделий WLAN ограничено местным законодательством (например, может быть ограничено количество каналов). Поэтому перед активацией функций WLAN внимательно изучите правила эксплуатации беспроводной сети.

При работе в беспроводной сети WLAN применяется стандарт IEEE 802.11а /b/g или предварительная версия стандарта IEEE 802.11n ; обозначение стандарта указывает на используемую технологию. Стандарт содержит протоколы шифрования: протоколы защиты WEP, WPA2 и WPA, Оба протокола, WPA2 и WPA, разработанные совместно IEEE и группой Wi-Fi, представляют собой спецификацию основанных на стандартах взаимодействующих расширений, повышающих уровень защищенности данных и возможности управления доступом для существующих сетей Wi-Fi. WPA создан с учетом совместимости с разрабатываемым стандартом IEEE 802.11і. В нем применен улучшенный протокол шифрования данных ТКІР (протокол целостности временного ключа) в дополнение к аутентификации пользователя с использованием протоколов 802.1Х и ЕАР (протокол расширенной аутентификации). Шифрование данных защищает уязвимые беспроводные соединения между клиентами и точками доступа. Кроме того, предусмотрены и другие типовые механизмы обеспечения безопасности в локальных сетях, применяемые для повышения конфиденциальности передаваемых данных, например, защита паролем, сквозное шифрование, виртуальные частные сети и аутентификация. WPA2, второе поколение WPA, обеспечивает более высокий уровень защиты данных/управления сетевым доступом и предназначен для защиты устройств, соответствующих всем версиям стандарта 802.11, в том числе 802.110, 802.11а и 802.11g, а также предварительной версии многодиапазонного и многорежимного стандарта 802.11n. Кроме того, на основе одобренного стандарта IEEE 802.11i протокол WPA2 обеспечивает безопасность на уровне требований правительства за счет внедрения аутентификации на базе 802.1Х и алгоритма шифрования AES, совместимого со стандартом FIPS 140-2 Национального института стандартов и технологий (NIST). WPA2 совместим с WPA.

<span id="page-63-0"></span>\* О поддержке стандарта IEEE 802.11а и/или предварительной версии стандарта IEEE 802.11n конкретной моделью см. раздел спецификаций в интерактивной документации.

Стандарт IEEE 802.11b/g - это стандарт беспроводной локальной сети, использующий полосу частот 2,4 ГГц. Стандарт IEEE 802.11g обеспечивает высокую скорость передачи данных, превышающую скорость передачи по стандарту IEEE 802.11b.

Стандарт IEEE 802.11а - это стандарт беспроводной локальной сети, использующий полосу частот 5 ГГц и обеспечивающий скорость передачи данных до 54 Мбит/с.

Предварительная версия стандарта IEEE 802.11n - это стандарт беспроводной локальной сети, использующий полосу частот 2.4 или 5 ГГц и обеспечивающий скорость передачи данных до 150 Мбит/с и скорость получения данных до 300 Мбит/с.

\* Фактическая скорость передачи данных зависит от параметров точки доступа и прочих условий.

Данный компьютер позволяет использовать технологию Intel® Next-Gen Wireless-N<sup>\*</sup>, совместимую со стандартом IEEE 802.11a/b/g и с предварительной версией стандарта IEEE 802.11n.

\* Применяется только на моделях, поддерживающих предварительную версию стандарта IEEE 802.11n.

Обмен данными между устройствами в беспроводных локальных сетях, использующими полосу частот 2,4 ГГц, и устройствами, использующими полосу частот 5 ГГц, невозможен в связи с различием рабочих частот.

Полоса частот 2.4 ГГц, используемая совместимыми беспроводными сетевыми устройствами, используется и другим оборудованием. Несмотря на то, что в совместимых беспроводных сетевых устройствах применяется технология защиты от помех, создаваемых другими устройствами, работающими на тех же частотах, такого рода помехи могут привести к снижению скорости передачи данных и сокращению области устойчивой связи вплоть до полного нарушения СВЯЗИ.

Скорость передачи данных зависит от расстояния между взаимодействующими устройствами, наличия препятствий между ними, конфигурации устройств, условий распространения радиоволн и используемого программного обеспечения. Кроме того, в зависимости от условий распространения радиоволн возможны прерывания связи.

<span id="page-64-0"></span>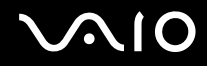

Пространственная область устойчивой связи зависит от реального расстояния между взаимодействующими устройствами, наличия препятствий между ними, условий распространения радиоволн и условий внешней среды (включая наличие стен и материалов, из которых эти стены сделаны), а также от используемого программного обеспечения.

Работа устройств IEEE 802.11b и IEEE 802.11g в одной беспроводной сети может привести к снижению общей скорости передачи данных вследствие радиопомех. С учетом этого фактора в устройствах IEEE 802.11g предусмотрена возможность снижения скорости передачи данных для обеспечения связи с устройствами IEEE 802.11b. Если скорость передачи меньше ожидаемой, для повышения скорости можно попробовать изменить беспроводной канал в точке доступа.

<span id="page-65-0"></span>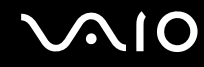

## Связь без точки доступа (одноранговая сеть)

Одноранговая сеть – это локальная сеть, образованная только беспроводными устройствами без центрального контроллера или точки доступа. Каждое устройство напрямую связывается с другими устройствами в сети. Настроить одноранговую сеть очень просто даже в домашних условиях.

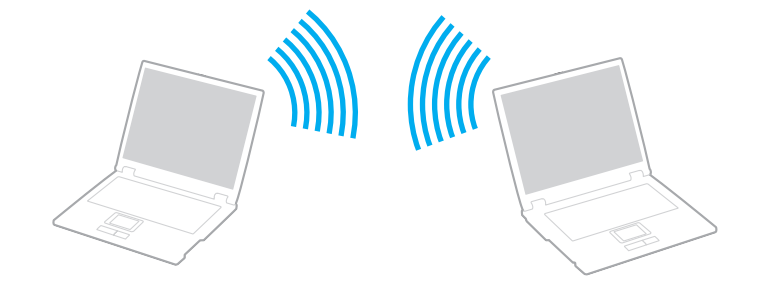

<span id="page-66-0"></span>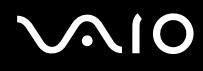

#### Процедура организации связи без точки доступа (одноранговой сети)

Предварительная версия стандарта IEEE 802.11n, использующего полосу частот 2,4 или 5 ГГц, не действует в одноранговых сетях.

- Включите переключатель WIRELESS. 1.
- $\overline{2}$ Нажмите кнопку рядом с нужным вариантом беспроводной связи в окне VAIO Smart Network. Убедитесь, что горит индикатор WIRELESS.
- 3 Нажмите кнопку Пуск, затем выберите Панель управления.
- Выберите Просмотр состояния сети и задач в разделе Сеть и Интернет. 4
- 5 На левой панели выберите Настройка подключения или сети. Открывается окно Настройка подключения или сети.
- Выберите режим для задания параметров одноранговой сети и нажмите кнопку Далее. 6
- Следуйте инструкциям на экране.  $\overline{7}$

#### $\mathbb{Z}_n$

О поддержке технологии Bluetooth, стандарта IEEE 802.11а/b/g и/или предварительной версии стандарта IEEE 802.11n конкретной моделью см. разделы спецификаций в интерактивной документации.

<span id="page-67-0"></span>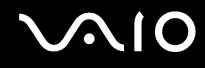

## Связь через точку доступа (инфраструктурная сеть)

Инфраструктурная сеть представляет собой расширение существующей проводной локальной сети для подключения беспроводных устройств через точку доступа (приобретается отдельно), например точку доступа Sony. Точка доступа соединяет беспроводную и проводную сеть и действует как центральный контроллер беспроводной ЛС. Точка доступа координирует передачу и прием данных нескольких беспроводных устройств в пределах определенной пространственной области.

Точка доступа определяет выбор канала, который используется в инфраструктурной сети.

**!**Дополнительная информация о выборе канала, используемого точкой доступа, приведена в руководстве к точке доступа.

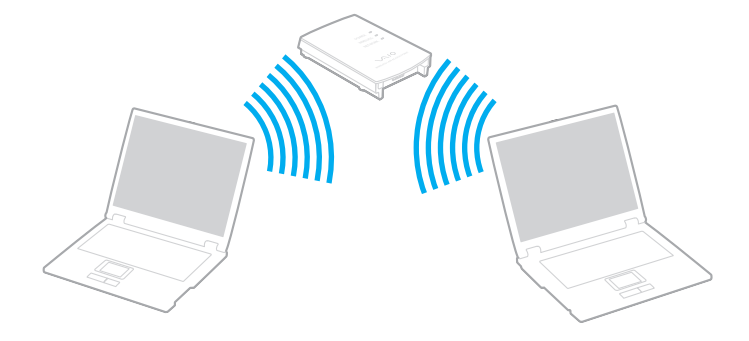

# <span id="page-68-0"></span>**ATO**

#### Процедура соединения с беспроводной сетью

- 1. Проверьте, установлена ли точка доступа. Подробнее см. руководство, прилагаемое к точке доступа.
- Включите переключатель WIRELESS.  $\mathbf{2}$
- 3 Нажмите кнопку рядом с нужным вариантом беспроводной связи в окне VAIO Smart Network. Убедитесь, что горит индикатор WIRELESS.
- Нажмите правую кнопку мыши на значке и или В на панели задач и выберите Подключиться к сети. 4
- 5 Выберите требуемую точку доступа и нажмите Подключить.

#### $\mathbb{Z}_n$

Для аvтентификации WPA-PSK или WPA2-PSK необходимо ввести идентификационную фразу. Для идентификационной фразы учитывается регистр, длина этой фразы составляет от 8 до 63 алфавитно-цифровых символов или до 64 символов при использовании цифр от 0 до 9 и букв от А до Е

О поддержке технологии Bluetooth, стандарта IEEE 802.11а/b/g и/или предварительной версии стандарта IEEE 802.11n конкретной моделью см. разделы спецификаций в интерактивной документации.

<span id="page-69-0"></span>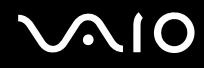

## Завершение связи по беспроводной локальной сети

Процедура завершения связи по беспроводной локальной сети

Нажмите кнопку рядом со значком WLAN в окне VAIO Smart Network.

Отключение функции беспроводной сети при обращении к удаленным документам, файлам или ресурсам может привести к потере данных.

## <span id="page-70-0"></span>Использование функции Bluetooth

Можно установить беспроводное соединение данного компьютера с другим устройством Bluetooth, например, с другим компьютером или мобильным телефоном. Передача данных без кабелей возможна между устройствами, расположенными на расстоянии до 10 м друг от друга.

Процедура установления связи через Bluetooth

- **1**Включите переключатель **WIRELESS**.
- **2** Нажмите кнопку рядом со значком **Bluetooth** в окне **VAIO Smart Network**. Убедитесь, что горит индикатор **WIRELESS**.

# <span id="page-71-0"></span> $\bigwedge$ io

## Замечания по работе с технологией Bluetooth

- Скорость передачи данных зависит от следующих факторов:  $\Box$ 
	- $\Box$ препятствия, например стены, расположенные между устройствами;
	- расстояние между устройствами;  $\Box$
	- материал, из которого изготовлены стены; ❏
	- расположенные поблизости микроволновые устройства и беспроводные телефоны;  $\Box$
	- радиочастотные помехи и другие внешние факторы; ❏
	- конфигурация устройств;
	- тип программного приложения; ⊔
	- тип операционной системы;  $\Box$
	- одновременное использование функций WLAN и Bluetooth на одном компьютере;
	- размер передаваемого файла.  $\Box$
- Следует учитывать, что в силу ограничений стандарта Bluetooth возможно повреждение больших файлов при  $\Box$ продолжительной передаче вследствие воздействия внешних электромагнитных помех.
- Все устройства Bluetooth должны быть сертифицированы, что гарантирует соблюдение применимых стандартных требований. Но и при соблюдении стандартов производительность, характеристики и порядок работы различных устройств могут отличаться. В некоторых случаях обмен данными невозможен.
- Основное свойство технологии Bluetooth состоит в том, что при воспроизведении звука через подключенное к  $\Box$ компьютеру устройство Bluetooth возможно несинхронное воспроизведение видеоизображения и звука.
<span id="page-72-0"></span>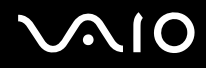

Диапазон 2.4 ГГц, в котором работают устройства Bluetooth и WLAN, используется разнообразными устройствами.  $\Box$ В устройствах Bluetooth применяется технология защиты от помех, создаваемых устройствами, которые работают в том же частотном диапазоне. Однако одновременное использование функции Bluetooth и устройств беспроводной связи может вызывать радиопомехи и приводить к снижению скорости обмена данными и сокращению расстояния по сравнению со стандартными значениями.

### $\mathbb{Z}_p$

Перед началом работы с функцией Bluetooth изучите правила эксплуатации Bluetooth.

- Функция Bluetooth может быть не совместима с устройствами или программным обеспечением других изготовителей.  $\Box$
- Основное свойство технологии Bluetooth состоит в том, что при подключении нескольких устройств Bluetooth к □ компьютеру может возникать перегрузка полосы частот, приводящая к неправильной работе устройств.

# Защита Bluetooth

Технология беспроводной связи Bluetooth предусматривает функцию аутентификации, которая позволяет распознать устройство, с которым устанавливается связь. С помощью функции аутентификации можно запретить доступ к компьютеру для анонимных устройств Bluetooth.

При первоначальном установлении соединения между двумя устройствами необходимо определить и зарегистрировать в обоих устройствах общий код доступа (пароль, необходимый для аутентификации). После регистрации устройств повторный ввод кода доступа не требуется.

Код доступа может изменяться для каждого сеанса связи, однако он должен быть одинаковым для обоих устройств.

Для некоторых устройств (например для мыши) код доступа не требуется.

<span id="page-73-0"></span>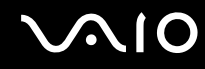

## Установление соединения с другим устройством Bluetooth

К компьютеру можно подключить другое устройство Bluetooth (например, другой компьютер, мобильный телефон, карманный компьютер, минигарнитуру, мышь или цифровую камеру) без использования кабелей.

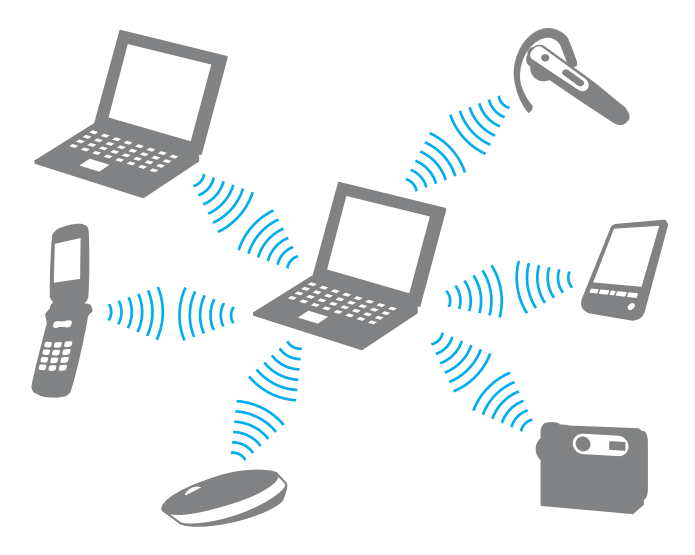

<span id="page-74-0"></span>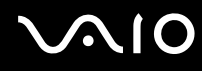

### Для установления соединения с другим устройством Bluetooth

Для связи с другим устройством Bluetooth необходимо предварительно настроить функции Bluetooth. Для просмотра инструкций по настройке функций Bluetooth и работе с ними найдите информацию о технологии Bluetooth в разделе **Справка и поддержка Windows**. Для доступа к разделу **Справка и поддержка Windows** нажмите кнопку **Пуск**<sup>и</sup> выберите **Справка и поддержка**.

# Завершение связи при работе с технологией Bluetooth

Процедура завершения связи при использовании технологии Bluetooth

- **1**Выключите устройство Bluetooth, которое обменивается данными с компьютером.
- **2**Нажмите кнопку рядом со значком **Bluetooth** в окне **VAIO Smart Network**.

# <span id="page-75-0"></span>Использование периферийных устройств

Функциональные возможности компьютера VAIO можно значительно расширить, используя различные порты компьютера.

- ❑**Подсоединение установочной станции [\(стр. 77\)](#page-76-1)**
- ❑**Подсоединение внешних громкоговорителей [\(стр. 85\)](#page-84-0)**
- ❑**Подсоединение внешнего монитора [\(стр. 86\)](#page-85-0)**
- ❑**Выбор режимов отображения [\(стр. 93\)](#page-92-0)**
- ❑**Использование функции "Несколько мониторов" [\(стр. 96\)](#page-95-0)**
- ❑**Подсоединение внешнего микрофона [\(стр. 99\)](#page-98-0)**
- ❑**Подсоединение USB-устройства [\(стр. 100\)](#page-99-0)**
- ❑**Подсоединение принтера [\(стр. 103\)](#page-102-0)**
- ❑**Подсоединение устройства i.LINK [\(стр. 104\)](#page-103-0)**
- ❑**Подсоединение к локальной сети [\(стр. 106\)](#page-105-0)**

<span id="page-76-0"></span>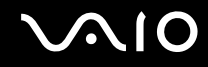

# <span id="page-76-1"></span>Подсоединение установочной станции

Установочная станция позволяет подключить к компьютеру дополнительные периферийные устройства, например принтер и внешний дисплей.

Установочная станция не входит в поставку компьютера и предлагается в качестве дополнительного аксессуара.

<span id="page-77-0"></span>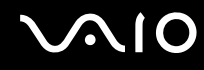

# Расположение портов на установочной станции

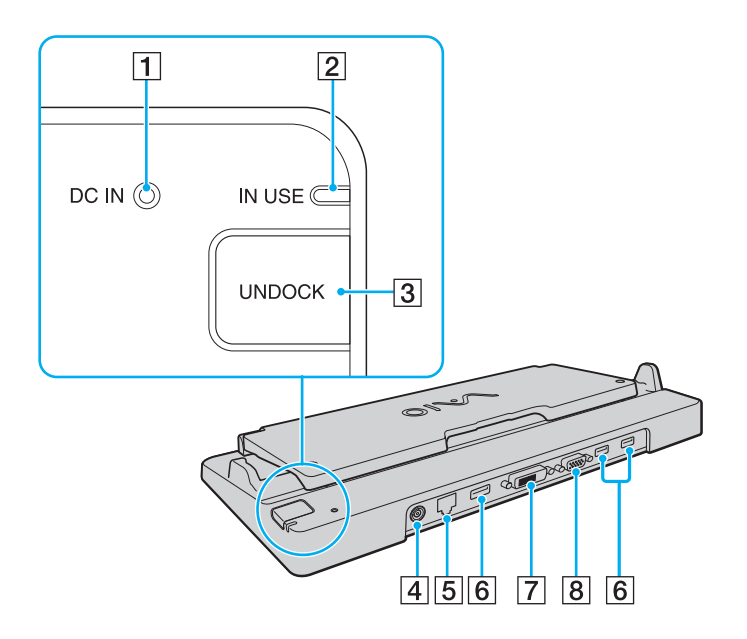

- A Индикатор источника постоянного тока **DC IN** Горит при подаче питания на установочную станцию.
- B Индикатор **IN USE** [\(стр. 82\)](#page-81-0)
- **[3] Кнопка UNDOCK** [\(стр. 82\)](#page-81-0)
- D Разъем источника питания постоянного тока **DC IN** [\(стр. 79\)](#page-78-1)
- E Сетевой порт (Ethernet) (1000BASE-T / 100BASE-TX / 10BASE-T) [\(стр. 106\)](#page-105-0)
- $\overline{6}$  Порты высокоскоростного интерфейса USB (USB 2.0)<sup>\*1</sup> [\(стр. 100\)](#page-99-0)
- G Порт **DVI-D**\*2 [\(стр. 86\)](#page-85-1)
- **B** Порт монитора **MONITOR** [\(стр. 86\)](#page-85-1)
- \*1Поддерживает высокую/полную/низкую скорость передачи.
- \*2Доступен, только когда компьютер находится в режиме SPEED.

**!** Для питания установочной станции допускается только адаптер переменного тока из комплекта поставки компьютера. При использовании установочной станции не отсоединяйте адаптер переменного тока от установочной станции и электросети – это может вызвать потерю данных или аппаратные сбои.

Одновременное использование порта **HDMI** компьютера и порта **DVI-D** не возможно.

<span id="page-78-0"></span>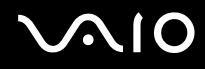

# <span id="page-78-1"></span>Подсоединение компьютера к установочной станции

**!**Перед подсоединением компьютера к установочной станции убедитесь, что установлен аккумуляторный блок.

Подсоединение компьютера к установочной станции

### **!**

Используйте адаптер переменного тока из комплекта поставки компьютера.

Не перемещайте компьютер с подключенной установочной станцией – это может привести к ее отсоединению и повреждению обоих устройств.

- **1**Отсоедините от компьютера все периферийные устройства.
- **2** Подсоедините один конец шнура питания (1) к адаптеру переменного тока (2), а другой его конец – к розетке электросети.
- **3** Подключите кабель, соединенный с адаптером переменного тока (2), к разъему источника питания постоянного тока **DC IN** (3) на установочной станции (4).

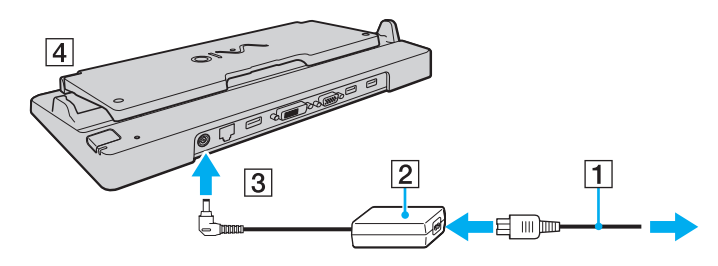

<span id="page-79-0"></span>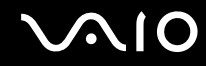

**4** Откройте крышку установочной станции.

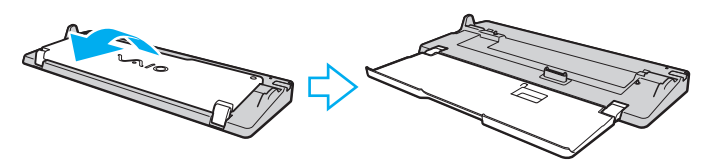

**5**Откройте крышку разъема установочной станции на нижней панели компьютера.

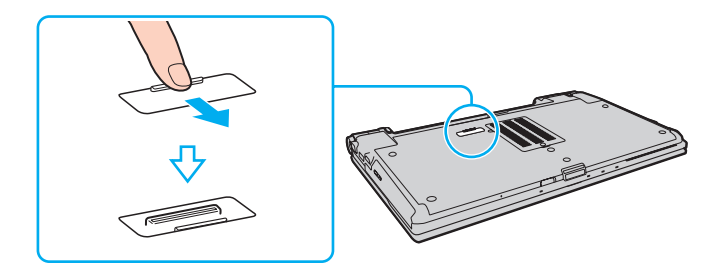

<span id="page-80-0"></span>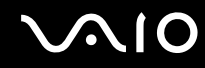

6 Совместите задние нижние углы корпуса компьютера с направляющими на установочной станции.

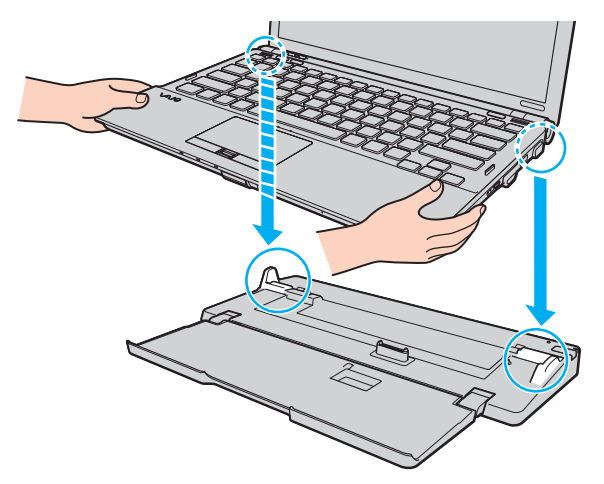

 $\overline{7}$ Аккуратно надавите на компьютер до его защелкивания в фиксаторах.

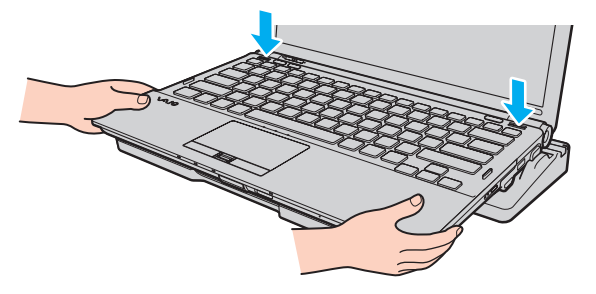

Включите компьютер. 8

<span id="page-81-1"></span>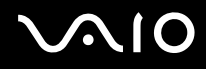

## <span id="page-81-0"></span>Отсоединение компьютера от установочной станции

**!**Перед отсоединением компьютера убедитесь, что ни одно из устройств, подсоединенных к установочной станции, в этот момент не используется.

Не отсоединяйте компьютер от установочной станции, если горит индикатор рабочего режима **IN USE**. Отсоединение компьютера при горящем индикаторе **IN USE** может привести к потере несохраненных данных или сбою компьютера.

Когда заряд аккумуляторного блока заканчивается, отсоединение компьютера от установочной станции может привести к потере несохраненных данных.

Не отсоединяйте компьютер от установочной станции во время воспроизведения видеоматериалов. Перед отсоединением убедитесь, что программное обеспечение для воспроизведения видеоматериалов закрыто.

Выполнив действия раздела **Отсоединение компьютера от установочной станции [\(стр. 83\)](#page-82-1)**, удостоверьтесь, что компьютер отсоединен от установочной станции. Использование компьютера на установочной станции может привести к нестабильной работе.

<span id="page-82-1"></span><span id="page-82-0"></span>Отсоединение компьютера от установочной станции

Нажмите кнопку отсоединения компьютера UNDOCK (1) и дождитесь выключения индикатора рабочего режима 1 **IN USE (2).** 

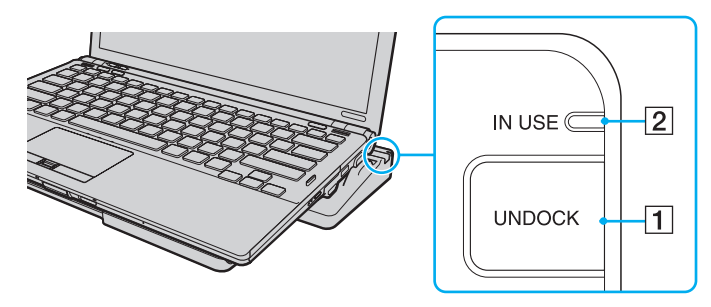

### $\mathbb{Z}_0$

Если индикатор IN USE не горит, нажимать кнопку UNDOCK не требуется.

Нажатие кнопки UNDOCK при нахождении компьютера в энергосберегающем режиме сначала возвращает компьютер в обычный режим, а затем запускает процесс отсоединения.

### После возврата компьютера в обычный режим работы удостоверьтесь, что компьютер извлечен из установочной станции. Использование компьютера на установочной станции может привести к нестабильной работе.

<span id="page-83-0"></span>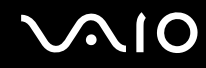

**2**Снимите компьютер с установочной станции.

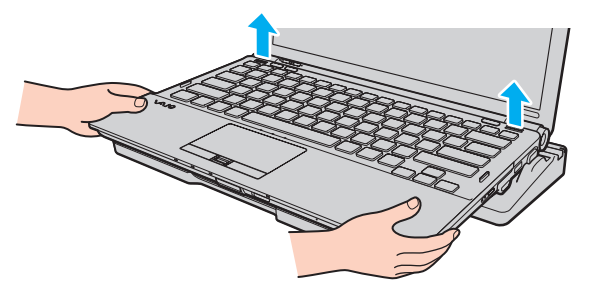

**3**Закройте крышку разъема установочной станции на нижней панели компьютера.

Есть и другой способ отсоединения компьютера от установочной станции:

- **1**Нажмите кнопку **Пуск** и выберите **Отсоединить компьютер**.
- **2** Убедитесь, что на экране появилось подтверждение и индикатор рабочего режима **IN USE** не горит, а затем снимите компьютер с установочной станции.
- **3**Закройте крышку разъема установочной станции на нижней панели компьютера.

**!** Обязательно закройте крышку разъема установочной станции после отсоединения компьютера от установочной станции. Если оставить крышку открытой, попавшая внутрь компьютера пыль может вызвать его повреждение.

### ✍

Для полного отключения установочной станции от сети переменного тока отсоедините адаптер переменного тока.

# <span id="page-84-1"></span><span id="page-84-0"></span>Подсоединение внешних громкоговорителей

Качество звука компьютера можно значительно улучшить, подсоединив внешние громкоговорители (приобретаются отдельно).

Для подсоединения внешних громкоговорителей

- **1**Подсоедините кабель громкоговорителей (1) (приобретается отдельно) к гнезду наушников (2)  $\Omega$ .
- **2**Подсоедините другой конец кабеля к внешним громкоговорителям (3).
- **3**Уменьшите уровень громкости внешних громкоговорителей перед их включением.

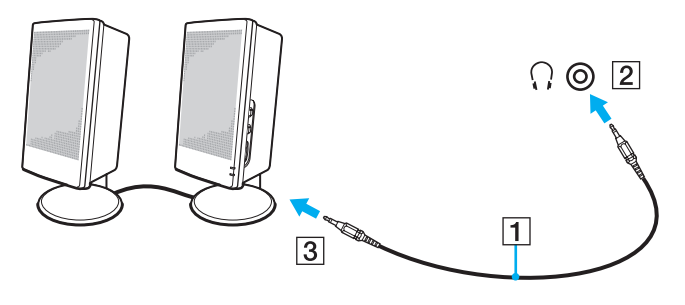

#### $\not\!\mathbb{Z}_\mathrm{II}$

Убедитесь в том, что внешние громкоговорители предназначены для подключения к компьютеру.

### **!**

Не кладите дискеты на громкоговорители – магнитное поле может повредить данные на дискетах.

<span id="page-85-2"></span>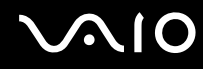

# <span id="page-85-0"></span>Подсоединение внешнего монитора

К данному компьютеру можно подсоединить внешний монитор (приобретается отдельно). Например, компьютер можно использовать со стационарным монитором или проектором.

### **!**

При переключении между различными режимами работы разрешение экрана внешнего дисплея может меняться.

### ✍

Подсоединяйте шнур питания внешнего монитора только после подсоединения всех остальных кабелей.

### <span id="page-85-1"></span>Подсоединение компьютерного монитора

Компьютерный монитор (дисплей) можно подсоединить как непосредственно к компьютеру, так и к дополнительной установочной станции.

### Для подсоединения компьютерного монитора

### **!**

Порт монитора на компьютере отключен, если компьютер присоединен к установочной станции или к порту **HDMI** подключен внешний дисплей.

Порт **HDMI** компьютера и порт **DVI-D** установочной станции доступны только при работе компьютера в режиме SPEED.

При подсоединении кабеля HDMI к порту **HDMI** компьютера или кабеля дисплея к порту **DVI-D** установочной станции при работе компьютера в режиме STAMINA отображается окно с запросом подтверждения. Для переключения компьютера в режим работы SPEED следуйте инструкциям на экране.

- **1** При необходимости подсоедините один конец шнура питания монитора (1) к монитору, а другой – к розетке электросети.
- **2** При подключении аналогового монитора подсоедините кабель монитора (2) (приобретается отдельно) к разъему монитора (3)  $\bigcirc$  на компьютере или установочной станции.

<span id="page-86-0"></span>**3** Для подключения монитора TFT/DVI подсоедините его к порту **HDMI** компьютера через кабель HDMI (приобретается отдельно) и адаптер сопряжения интерфейсов HDMI и DVI-D (приобретается отдельно) или подсоедините кабель дисплея (приобретается отдельно) к порту **DVI-D** установочной станции.

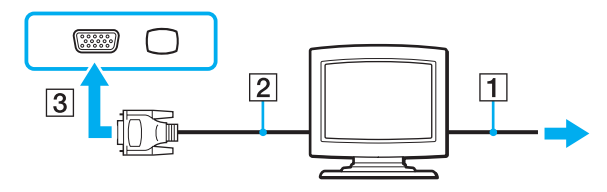

**!** Данный компьютер совместим со стандартом HDCP и поддерживает шифрование канала передачи цифрового видеосигнала для защиты авторских прав, что позволяет воспроизводить широкий спектр высококачественных материалов, защищенных от нарушения авторских прав. Помните, что для просмотра материалов, имеющих защиту от нарушения авторских прав, требуется подсоединить монитор, поддерживающий стандарт HDCP, к порту **HDMI** компьютера или к порту **DVI-D** установочной станции. Если к компьютеру подключен монитор, несовместимый со стандартом HDCP, воспроизведение защищенных материалов невозможно.

### $\mathbb{Z}_n$

 Сокращение DVI-D означает "цифровой визуальный интерфейс – цифровой". Данная разновидность разъема DVI поддерживает только цифровые видеосигналы (аналоговые видеосигналы не поддерживаются). Это 24-контактный разъем.

Разъем DVI-I (цифровой визуальный интерфейс – интегрированный) поддерживает цифровые и аналоговые видеосигналы. Это 29-контактный разъем.

<span id="page-87-0"></span>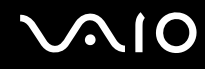

# Подсоединение мультимедийного монитора

Мультимедийный монитор (монитор со встроенными громкоговорителями и микрофоном) можно подключить как непосредственно к компьютеру, так и через дополнительную установочную станцию.

Для подсоединения мультимедийного монитора

**!**Порт монитора на компьютере отключен, если компьютер присоединен к установочной станции или к порту **HDMI** подключен внешний дисплей.

- **1**Подсоедините один конец шнура питания мультимедийного монитора (1) к розетке электросети.
- **2**Подсоедините кабель монитора (2) (приобретается отдельно) к разъему монитора (3)  $\bigcirc$  на компьютере или установочной станции.
- **3**Подсоедините кабель громкоговорителей (4) (приобретается отдельно) к разъему наушников (5) . на компьютере.
- **4**Подсоедините кабель микрофона (6) (приобретается отдельно) к гнезду микрофона (7) • на компьютере.

<span id="page-88-0"></span>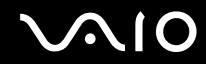

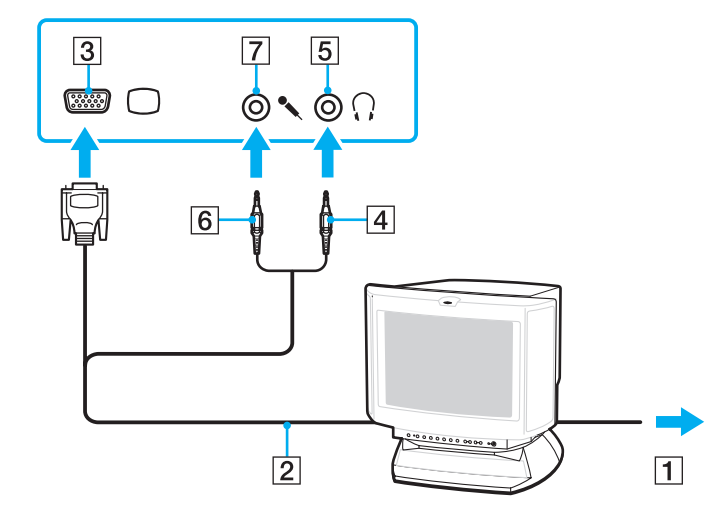

<span id="page-89-0"></span>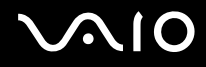

### Подсоединение телевизора

### Имеется возможность подключения к компьютеру телевизора.

### Для подключения телевизора к компьютеру

### **!**

Порт **HDMI** доступен только в том случае, если компьютер находится в режиме SPEED.

Если к порту монитора подключен внешний дисплей, порт **HDMI** отключен.

При подсоединении кабеля HDMI к порту **HDMI** во время работы компьютера в режиме STAMINA отображается окно запроса подтверждения. Для переключения компьютера в режим работы SPEED следуйте инструкциям на экране.

- **1**Подсоедините шнур питания телевизора к розетке электросети.
- **2** Подсоедините один конец кабеля HDMI (приобретается отдельно) к порту **HDMI** на компьютере, а другой его конец – к телевизору.
- **3**Переключите входной канал телевизора для работы от внешнего источника сигнала.
- **4**Настройте телевизор.

 В случае применения драйвера устройства, отличного от драйвера, поставляемого корпорацией Sony, изображение и звук отсутствуют. Необходимо использовать новейшую версию драйвера Sony.

#### $\mathbb{Z}_n$

Дополнительная информация по установке и эксплуатации приведена в руководстве, поставляемом вместе с телевизором.

Предусмотрено подключение выхода HDMI к усилителю аудио- и видеосигнала для воспроизведения звука через усилитель и подключение усилителя с помощью другого кабеля HDMI к телевизору для отображения видеоизображения.

Если телевизор оснащен портом HDMI и портом DVI-D, рекомендуется использовать порт HDMI.

Кабель HDMI передает видео- и аудиосигналы.

# <span id="page-90-0"></span>**AIO**

Изменение устройства вывода звука

Если звук от устройства, подключенного к порту **HDMI**, не слышен, необходимо изменить устройство вывода звука.

- **1**Завершите работу всех программ.
- **2**Нажмите кнопку **Пуск**, затем выберите **Панель управления**.
- **3**Выберите **Оборудование и звук**.
- **4**Выберите **Управление звуковыми устройствами** в разделе **Звук**.
- **5**На вкладке **Воспроизведение** выберите требуемое устройство вывода звука и нажмите **По умолчанию**.

<span id="page-91-0"></span>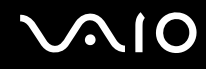

## Подсоединение проектора

Проектор (например, ЖК-проектор Sony) можно подсоединить как непосредственно к компьютеру, так и через дополнительную установочную станцию.

Для подсоединения проектора

**!**Порт монитора на компьютере отключен, если компьютер присоединен к установочной станции или к порту **HDMI** подключен внешний дисплей.

- **1**Подсоедините шнур питания проектора (1) к розетке электросети.
- **2**Подсоедините кабель монитора (2) (приобретается отдельно) к разъему монитора (3)  $\bigcirc$  на компьютере или установочной станции.
- **3**Подсоедините аудиокабель (4) (приобретается отдельно) к разъему наушников (5)  $\Omega$  на компьютере.
- **4**Подсоедините кабель монитора и аудиокабель к разъему и гнезду проектора (6) соответственно.

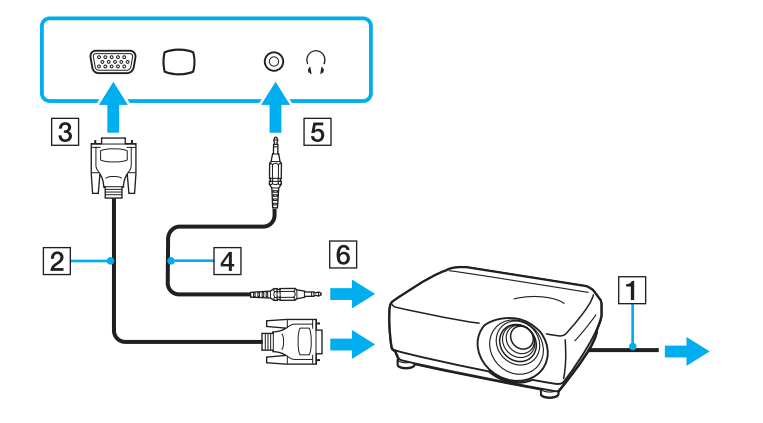

<span id="page-92-1"></span>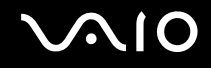

# <span id="page-92-0"></span>Выбор режимов отображения

Когда к компьютеру подключен внешний монитор (настольный монитор и т.д.), можно выбрать устройство, которое выполняет функции основного экрана.

Подробнее об одновременном выводе изображения на экран компьютера и на внешний дисплей см. **Использование функции "Несколько мониторов" [\(стр. 96\)](#page-95-0)**.

### <span id="page-93-0"></span>Для выбора монитора

Порт монитора на компьютере отключен, если компьютер присоединен к установочной станции или к порту **HDMI** подключен внешний дисплей.

При переключении между различными режимами работы разрешение экрана внешнего дисплея может меняться.

### **При использовании видеоконтроллера Intel Graphics Media Accelerator (режим STAMINA)**

- **1**Щелкните на рабочем столе правой кнопкой мыши и выберите **Персонализация**.
- **2**Выберите **Параметры экрана**.
- **3**Для изменения параметров следуйте инструкциям, которые отображаются на экране.

### ✍

Для выбора видеоконтроллера см. раздел **Выбор режимов работы [\(стр. 109\)](#page-108-0)**.

Мониторы и проекторы некоторых типов не позволяют выводить изображение одновременно на экран компьютера и внешний монитор или проектор.

Включайте внешний дисплей до включения компьютера.

### **При использовании видеоконтроллера NVIDIA (режим SPEED)**

- **1**Нажмите кнопку **Пуск**, затем выберите **Панель управления**.
- **2**Нажмите кнопку **Дополнительные параметры**.
- **3**Выберите **NVIDIA Control Panel**.
- **4**Выберите параметры настройки монитора в области **Дисплей** (Display).
- **5**Для изменения параметров следуйте инструкциям на экране.

<span id="page-94-0"></span>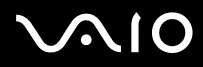

### $\mathbb{Z}$

Для выбора видеоконтроллера см. раздел Выбор режимов работы (стр. 109).

Мониторы и проекторы некоторых типов не позволяют выводить изображение одновременно и на экран компьютера, и на внешний монитор или проектор.

Включайте внешний дисплей до включения компьютера.

# <span id="page-95-1"></span><span id="page-95-0"></span>Использование функции "Несколько мониторов"

Функция "Несколько мониторов" позволяет распределить области рабочего стола между различными мониторами. Например, если внешний дисплей подсоединен к разъему монитора, экран компьютера и внешний дисплей могут функционировать как единый рабочий стол.

Можно перемещать курсор с одного экрана на другой. Это позволяет перетаскивать объекты, например, окна открытых приложений или панели инструментов, с одного экрана на другой.

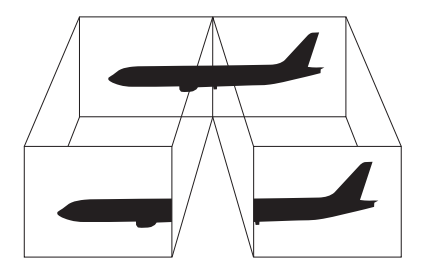

Некоторые мониторы не поддерживают функцию "Несколько мониторов".

Некоторые приложения не совместимы с функцией "Несколько мониторов".

При работе в режиме нескольких мониторов компьютер не должен переключаться в режим гибернации или спящий режим - в противном случае возможны сбои при возврате компьютера в обычный режим.

Если на мониторах установлены разные настройки цветов, не размещайте одно окно на двух экранах - это может привести к неправильной работе программного обеспечения.

Установите для обоих мониторов меньшее количество цветов или более низкое разрешение.

# <span id="page-96-0"></span> $\bigwedge$ io

## Для выбора режима "Несколько мониторов"

Порт монитора на компьютере отключен, если компьютер присоединен к установочной станции или к порту **HDMI** подключен внешний дисплей.

При переключении между различными режимами работы разрешение экрана внешнего дисплея может меняться.

### **При использовании видеоконтроллера Intel Graphics Media Accelerator (режим STAMINA)**

- **1**Щелкните на рабочем столе правой кнопкой мыши и выберите **Персонализация**.
- **2**Выберите **Параметры экрана**.
- **3**Для изменения параметров следуйте инструкциям на экране.

### ✍

Для выбора видеоконтроллера см. раздел **Выбор режимов работы [\(стр. 109\)](#page-108-0)**.

Для перехода в режим одновременного вывода изображения на несколько мониторов можно использовать одну из кнопок **S**, предварительно назначив этой кнопке **S** соответствующую функцию. Для назначения кнопке **S** новой функции нажмите эту кнопку **S** и удерживайте ее нажатой до отображения окна изменения функций кнопки. Подробнее о кнопках **S** см. раздел **Использование кнопок специальных функций [\(стр. 36\)](#page-35-0)**.

Кроме того, компьютер позволяет установить количество цветов и разрешение отдельно для каждого монитора, а также индивидуально настроить режим "Несколько мониторов".

### **При использовании видеоконтроллера NVIDIA (режим SPEED)**

- **1**Нажмите кнопку **Пуск**, затем выберите **Панель управления**.
- **2**В разделе **Оформление и персонализация** выберите **Настройка разрешения экрана**.
- **3**Нажмите правую кнопку мыши на мониторе номер **2** и выберите **Присоединенный**.
- **4**Нажмите кнопку **ОК**.

В ответ на запрос подтверждения нажмите кнопку **Да**.

<span id="page-97-0"></span>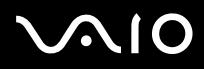

### ✍

Для выбора видеоконтроллера см. раздел **Выбор режимов работы [\(стр. 109\)](#page-108-0)**.

Для перехода в режим одновременного вывода изображения на несколько мониторов можно использовать одну из кнопок **S**, предварительно назначив этой кнопке **S** соответствующую функцию. Для назначения кнопке **S** новой функции нажмите эту кнопку **S** и удерживайте ее нажатой до отображения окна изменения функций кнопок. Подробнее о кнопках **S** см. раздел **Использование кнопок специальных функций [\(стр. 36\)](#page-35-0)**.

Кроме того, компьютер позволяет установить количество цветов и разрешение отдельно для каждого монитора, а также индивидуально настроить режим "Несколько мониторов".

<span id="page-98-1"></span>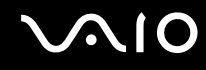

# <span id="page-98-0"></span>Подсоединение внешнего микрофона

Если требуется устройство ввода аудиосигнала (например, при речевом диалоге по сети Интернет), следует подсоединить внешний микрофон (приобретается отдельно).

Для подсоединения внешнего микрофона

Подсоедините кабель микрофона (1) к гнезду микрофона (2) •.

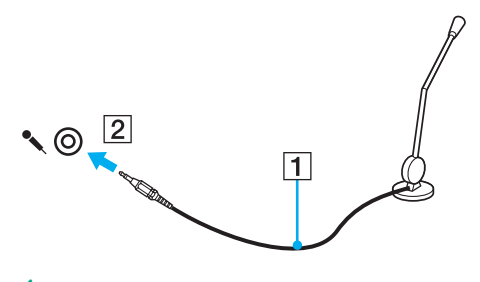

 $\mathbb{Z}_n$ Убедитесь в том, что микрофон предназначен для подключения к компьютеру.

<span id="page-99-1"></span>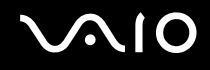

# <span id="page-99-0"></span>Подсоединение USB-устройства

Для предотвращения повреждения компьютера и/или USB-устройства соблюдайте следующие требования:

- ❑ Перемещая компьютер с подсоединенным USB-устройством, избегайте ударов и иных воздействий на порты USB.
- ❑Не кладите компьютер с подсоединенными USB-устройствами в сумку или в портфель.

# Подсоединение мыши USB

Для подсоединения мыши USB

- **1**Выберите один из портов USB (1)  $\dot{\Psi}$ .
- **2** Подсоедините кабель мыши USB (2) к порту USB. USB-мышь (приобретается отдельно) готова к работе (3).

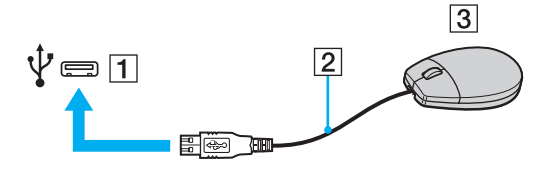

<span id="page-100-0"></span>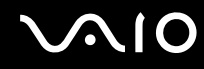

# Подсоединение USB-дисковода гибких дисков

Имеется возможность приобретения USB-дисковода гибких дисков и подключения его к компьютеру.

Процедура подсоединения USB-дисковода гибких дисков

- **1**Выберите один из портов USB (1)  $\dot{\Psi}$ .
- **2** Подсоедините кабель USB-дисковода гибких дисков (2) к порту USB. USB-дисковод гибких дисков (3) готов к работе.

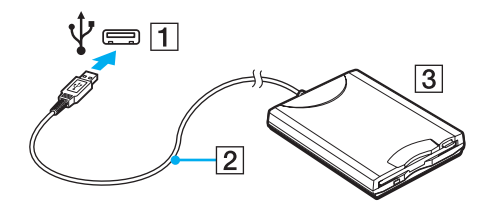

**!** При работе с USB дисководом гибких дисков не прикладывайте усилий к порту USB. Это может вызвать неполадки в работе компьютера.

<span id="page-101-0"></span>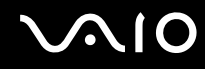

# Отсоединение USB-дисковода гибких дисков

Отсоединение USB-дисковода гибких дисков возможно как при включенном, так и при выключенном компьютере. Отсоединение дисковода при нахождении компьютера в энергосберегающем режиме (режим гибернации или спящий режим) может вызвать сбои в работе компьютера.

Процедура отсоединения USB-дисковода гибких дисков

### ✍

В случае отсоединения USB-дисковода гибких дисков от выключенного компьютера пропустите шаги с 1 по 5.

- **1**Закройте все программы, которые обращаются к дисководу гибких дисков.
- **2**Дважды щелкните на значке **Безопасное извлечение устройства** на панели задач.
- **3**Выберите дисковод гибких дисков, который требуется отключить.
- **4**Нажмите кнопку **Остановить**.
- **5**Для извлечения дисковода гибких дисков следуйте инструкциям на экране.
- **6**Отсоедините дисковод гибких дисков от компьютера.

<span id="page-102-1"></span>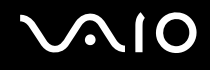

# <span id="page-102-0"></span>Подсоединение принтера

Для печати документов к компьютеру можно подсоединить Windows-совместимый принтер.

# Подсоединение принтера к порту USB

К компьютеру можно подсоединить USB-принтер, совместимый с установленной версией Windows.

Процедура подключения принтера к порту USB

- Подсоедините шнур питания принтера (1) к розетке электросети. 1
- Выберите один из портов USB (3)  $\dot{\Psi}$ .  $\mathbf{2}$
- Подсоедините один конец кабеля USB принтера (2) (приобретается отдельно) к порту USB компьютера, 3 другой его конец - к принтеру.

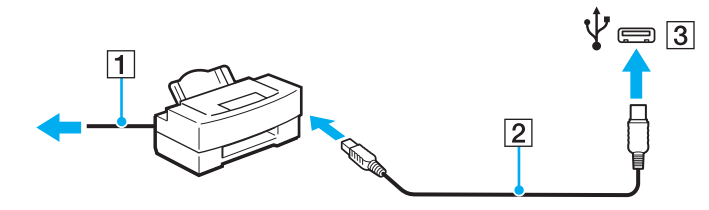

# <span id="page-103-1"></span><span id="page-103-0"></span>Подсоединение устройства i.LINK

# Замечания о подсоединении устройств i.LINK

- ❑ В компьютере предусмотрен порт i.LINK, который служит для подключения устройств i.LINK, например, цифровых видеокамер.
- ❑ Порт i.LINK компьютера не обеспечивает подачу питания на внешние устройства (обычно питание устройств подается через порты i.LINK).
- ❑ Порт i.LINK поддерживает скорость передачи данных до 400 Мбит/с; однако реальная скорость передачи данных зависит от скорости передачи внешнего устройства.
- ❑ Кабели i.LINK, не входящие в комплект поставки, имеются в продаже не во всех странах и регионах.
- ❑Возможность соединения через интерфейс i.LINK с другими совместимыми устройствами не гарантируется.
- ❑ Возможность соединения через интерфейс i.LINK определяется используемыми приложениями, операционной системой и i.LINK-совместимыми устройствами. Подробнее см. руководство, прилагаемое к программному обеспечению.
- ❑ Перед подсоединением к компьютеру периферийных устройств, совместимых с интерфейсом i.LINK (например, дисковода жестких дисков или CD-RW дисковод), проверьте их технические характеристики и совместимость с операционной системой.

<span id="page-104-0"></span>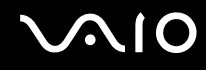

# Подсоединение цифровой видеокамеры

Процедура подсоединения цифровой видеокамеры

Подсоедините один конец кабеля i.LINK (1) (приобретается отдельно) к порту i.LINK (2) компьютера, а другой его конец – к порту DV In/Out (3) цифровой видеокамеры.

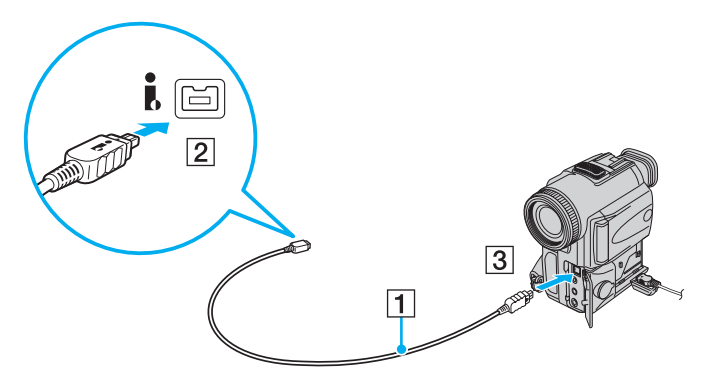

### ✍

В цифровых видеокамерах Sony порты **DV Out**, **DV In/Out** и **i.LINK** являются i.LINK-совместимыми.

Цифровая видеокамера Sony рассматривается здесь в качестве примера; подключение цифровых видеокамер других изготовителей может выполняться по-другому.

Возможность доступа к изображениям, сохраненным на карте памяти Memory Stick, при использовании соединения i.LINK не предусмотрена.

# <span id="page-105-1"></span><span id="page-105-0"></span>Подсоединение к локальной сети

Компьютер можно подсоединять к сетям типов 1000BASE-T/100BASE-TX/10BASE-T через сетевой кабель Ethernet. Подсоедините один конец сетевого кабеля (приобретается отдельно) к сетевому порту (Ethernet) компьютера или дополнительной установочной станции, а другой его конец - к компьютерной сети. Подробную информацию о настройках и устройствах, необходимых для подсоединения к сети, можно получить у сетевого администратора.

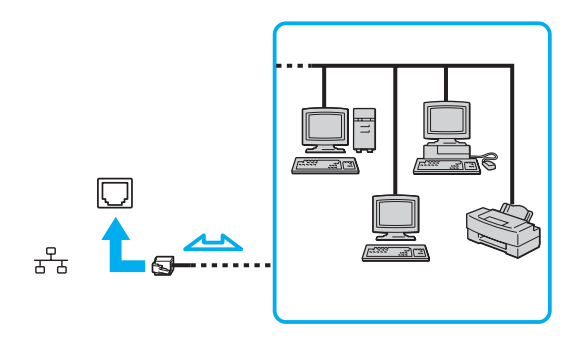

### $\mathscr{A}_{\Pi}$

Подсоединение компьютера к сети возможно с использованием настроек по умолчанию.

Если компьютер подключен к дополнительной установочной станции, необходимо выбрать сетевой порт (Ethernet), через который требуется установить соединение. Следуйте инструкциям на экране.

<span id="page-106-0"></span>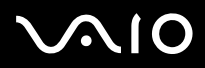

Запрещается подсоединять телефонные линии к сетевому разъему (LAN) компьютера.

При подсоединении сетевого разъема (LAN) к телефонной линии (тип которой указан ниже) ток, протекающий через разъем, может стать причиной повреждения оборудования, перегрева или возгорания.

- Домашние (внутренняя громкая связь) или учрежденческие телефонные линии (многоканальный телефон);
- Абонентская линия телефонной сети общего пользования;
- УАТС (учрежденческая АТС).

Не подсоединяйте телефонный кабель к сетевому порту (Ethernet).

# <span id="page-107-0"></span>Индивидуальная настройка компьютера VAIO

В этом разделе содержатся краткие инструкции по изменению основных параметров компьютера VAIO. Среди прочего Вы узнаете, как использовать и настраивать внешний вид программного обеспечения и служебных программ Sony и т.д.

- ❑**Выбор режимов работы [\(стр. 109\)](#page-108-2)**
- ❑**Установка пароля [\(стр. 110\)](#page-109-0)**
- ❑**Аутентификация по отпечаткам пальцев [\(стр. 121\)](#page-120-0)**
- ❑**Модуль безопасности Trusted Platform Module (TPM) [\(стр. 130\)](#page-129-0)**
- ❑**Настройка компьютера с помощью приложения VAIO Control Center [\(стр. 138\)](#page-137-0)**
- ❑**Использование служебной программы "Монитор статуса VAIO" (VAIO Status Monitor) [\(стр. 139\)](#page-138-0)**
- ❑**Использование энергосберегающих режимов [\(стр. 140\)](#page-139-0)**
- ❑**Управление электропитанием с помощью приложения VAIO Power Management [\(стр. 145\)](#page-144-0)**
- ❑**Настройка конфигурации модема [\(стр. 148\)](#page-147-0)**
- ❑**Защита жесткого диска [\(стр. 150\)](#page-149-0)**
<span id="page-108-0"></span>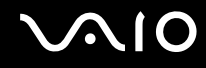

# Выбор режимов работы

Данный компьютер снабжен переключателем режимов работы (1) для выбора режима с меньшей потребляемой мощностью или с более высокой производительностью.

Перед изменением режима работы закройте все открытые приложения. В противном случае возможна потеря несохраненных данных.

В процессе переключения экран компьютера гаснет и на нем временно могут наблюдаться шумы или мерцание. Это нормально и не свидетельствует о каких-либо неполадках.

Для отмены процесса переключения переведите переключатель выбора режима работы в исходное положение.

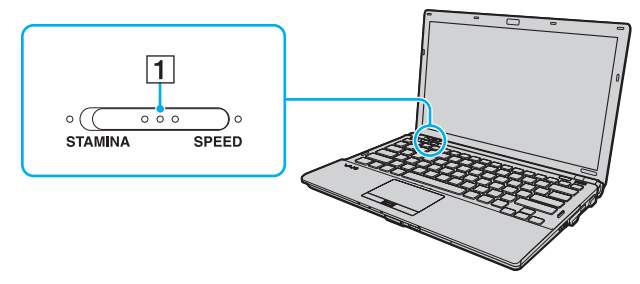

#### **Pexum STAMINA**  $\Box$

Используется видеоконтроллер Intel Graphics Media Accelerator и отключается часть аппаратных устройств для экономии заряда аккумулятора.

#### **D Pexum SPEED**

Используется видеоконтроллер NVIDIA для достижения более высокой производительности.

Порт HDMI компьютера и порт DVI-D установочной станции доступны только при работе компьютера в режиме SPEED.

#### $\mathbf{A}$

Текущий режим работы можно идентифицировать по горящему индикатору с соответствующей стороны переключателя режима работы.

# <span id="page-109-2"></span><span id="page-109-0"></span>Установка пароля

Помимо пароля Windows, можно с помощью функций BIOS задать для дополнительной защиты компьютера два типа паролей: пароль, запрашиваемый при включении питания, и пароль жесткого диска.

Если задан пароль, запрашиваемый при включении питания, этот пароль необходимо вводить при запуске компьютера после появления логотипа VAIO. Пароль включения позволяет защитить компьютер от несанкционированного доступа.

Пароль жесткого диска обеспечивает дополнительную защиту данных, хранящихся на жестком диске. Если установлен пароль жесткого диска, диск недоступен для пользователей, которым не известен пароль, даже в случае извлечения защищенного паролем жесткого диска из данного компьютера и установки его в другой компьютер.

## <span id="page-109-1"></span>Добавление пароля включения

Использование пароля включения позволяет защитить компьютер от несанкционированного доступа.

Предусмотрено два типа пароля, запрашиваемого при включении питания: системный пароль и пользовательский пароль. Системный пароль, предназначенный для пользователей с полномочиями администратора, позволяет изменить все параметры на экране настройки BIOS, а также запустить компьютер. Пользовательский пароль, предназначенный для обычных пользователей, позволяет изменить некоторые параметры настройки BIOS, а также запустить компьютер. Для задания пользовательского пароля необходимо сначала задать системный пароль.

После установки пароля включения запуск компьютера без ввода пароля включения невозможен. Не забудьте пароль. Запишите пароль и храните его в надежном месте и втайне от других.

Если Вы забыли пароль включения и требуется помощь для сброса пароля, сброс будет осуществлен за дополнительную плату, и, возможно, для сброса пароля потребуется отправить компьютер в центр обслуживания.

#### $\mathbb{Z}_n$

Если компьютер оснащен датчиком отпечатков пальцев, а с функцией аутентификации по отпечаткам пальцев связан пароль, запрашиваемый при включении питания, вместо ввода пароля при включении компьютера можно воспользоваться аутентификацией по отпечаткам пальцев. Подробнее см. Аутентификация по отпечаткам пальцев (стр. 121).

<span id="page-110-0"></span>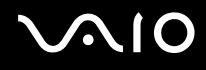

Процедура задания системного пароля, запрашиваемого при включении питания

- **1**Включите компьютер.
- **2** При появлении логотипа VAIO нажмите клавишу **F2**. Отображается экран настройки BIOS. Если этого не произошло, перезапустите компьютер и нажмите несколько раз клавишу **F2** при появлении логотипа VAIO.
- **3** С помощью клавиши < или , выберите **Security** для перехода на вкладку **Security**, выберите **Set Machine Password** и нажмите клавишу **Enter**.
- **4** На экране ввода пароля дважды введите пароль и нажмите клавишу **Enter**. Длина пароля не должна превышать 32 алфавитно-цифровых символа (включая пробелы).
- **5**Выберите **Password when Power On** в разделе **Security** и нажмите клавишу **Enter**.
- **6**Измените значение с **Disabled** на **Enabled**.
- **7** С помощью клавиши < или , выберите **Exit**, затем **Exit Setup** и нажмите клавишу **Enter**. При отображении запроса на подтверждение нажмите клавишу **Enter**.

<span id="page-111-0"></span>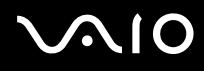

Процедура задания пользовательского пароля, запрашиваемого при включении питания

Перед заданием пользовательского пароля необходимо задать системный пароль.

- **1**Включите компьютер.
- **2** При появлении логотипа VAIO нажмите клавишу **F2**. Отображается экран настройки BIOS. Если этого не произошло, перезапустите компьютер и нажмите несколько раз клавишу **F2** при появлении логотипа VAIO.
- **3** Введите системный пароль и нажмите клавишу **Enter**.
- **4** С помощью клавиши < или , выберите **Security** для перехода на вкладку **Security**, затем выберите **Set User Password** и нажмите клавишу **Enter**.
- **5** На экране ввода пароля дважды введите пароль и нажмите клавишу **Enter**. Длина пароля не должна превышать 32 алфавитно-цифровых символа (включая пробелы).
- **6** С помощью клавиши < или , выберите **Exit**, затем **Exit Setup** и нажмите клавишу **Enter**. При отображении запроса на подтверждение нажмите клавишу **Enter**.

<span id="page-112-0"></span>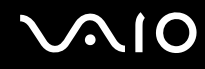

## Изменение и отмена пароля включения

Процедура изменения или удаления системного пароля, запрашиваемого при включении питания

- Включите компьютер. 1.
- 2 При появлении логотипа VAIO нажмите клавишу F2. Отображается экран настройки BIOS. Если этого не произошло, перезапустите компьютер и нажмите несколько раз клавишу F2 при появлении логотипа VAIO.
- 3 Введите системный пароль и нажмите клавишу Enter.
- С помощью клавиши или выберите Security для перехода на вкладку Security, выберите Set Machine 4 Password и нажмите клавишу Enter.
- 5 На экране ввода пароля введите текущий пароль один раз и новый пароль дважды, затем нажмите клавишу Enter.

Для отмены пароля оставьте пустыми поля Enter New Password и Confirm New Password, затем нажмите клавишу Enter.

6 С помощью клавиши • или • выберите Exit, затем Exit Setup и нажмите клавишу Enter. При отображении запроса на подтверждение нажмите клавишу Enter.

<span id="page-113-0"></span>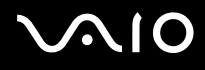

Процедура изменения или удаления пользовательского пароля, запрашиваемого при включении питания

- **1**Включите компьютер.
- **2** При появлении логотипа VAIO нажмите клавишу **F2**. Отображается экран настройки BIOS. Если этого не произошло, перезапустите компьютер и нажмите несколько раз клавишу **F2** при появлении логотипа VAIO.
- **3** Введите пользовательский пароль и нажмите клавишу **Enter**.
- **4** С помощью клавиши < или , выберите **Security** для перехода на вкладку **Security**, затем выберите **Set User Password** и нажмите клавишу **Enter**.
- **5** На экране ввода пароля введите текущий пароль один раз и новый пароль дважды, затем нажмите клавишу **Enter**.

Для отмены пароля оставьте пустыми поля **Enter New Password** и **Confirm New Password**, затем нажмите клавишу **Enter**.

**6** С помощью клавиши < или , выберите **Exit**, затем **Exit Setup** и нажмите клавишу **Enter**. При отображении запроса на подтверждение нажмите клавишу **Enter**.

<span id="page-114-0"></span>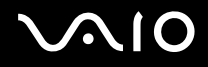

## <span id="page-114-1"></span>Задание пароля жесткого диска

Пароль жесткого диска обеспечивает дополнительную защиту данных, хранящихся на жестком диске. Задание пароля жесткого диска увеличивает безопасность.

При установке пароля жесткого диска необходимо задать главный и пользовательский пароль. Главный пароль, предназначенный для пользователей с полномочиями администратора, позволяет сбросить пользовательский пароль на экране настройки BIOS. Пользовательский пароль предназначен для блокировки жесткого диска. Если задан пользовательский пароль, этот пароль необходимо вводить вместе с паролем, запрашиваемым при включении питания (если задан), при запуске компьютера после появления логотипа VAIO.

**!**Главный пароль не предназначен для запуска компьютера.

Если главный пароль утерян или клавиатура не функционирует (клавиатура необходима для ввода пароля), обойти защиту невозможно, и данные на жестком диске будут недоступны. Сбросить этот пароль НЕВОЗМОЖНО. Потребуется заменить жесткий диск за свой счет, при этом все данные, хранившиеся на жестком диске, будут утеряны. Запишите главный пароль и храните его в надежном месте и втайне от других.

#### $\mathbb{Z}_n$

 Если компьютер оснащен датчиком отпечатков пальцев, а с функцией аутентификации по отпечаткам пальцев связан пароль жесткого диска, вместо ввода пароля при включении компьютера можно воспользоваться аутентификацией по отпечаткам пальцев. Подробнее см. **Аутентификация по отпечаткам пальцев [\(стр. 121\)](#page-120-0)**.

## <span id="page-115-0"></span>Процедура добавления пароля жесткого диска

- **1**Включите компьютер.
- **2** При появлении логотипа VAIO нажмите клавишу **F2**. Отображается экран настройки BIOS. Если этого не произошло, перезапустите компьютер и нажмите несколько раз клавишу **F2** при появлении логотипа VAIO.

## ✍

Если задан пароль, запрашиваемый при включении питания, введите его.

- **3**3 С помощью клавиши ◆ или → выберите **Security** для перехода на вкладку **Security**, затем выберите **Hard Disk Password** и нажмите клавишу **Enter**. Отображается экран **Hard Disk Password**.
- **4**Выберите **Enter Master and User Passwords** и нажмите клавишу **Enter**.
- **5**Выберите **Continue** в окне предупреждения и нажмите клавишу **Enter**.
- **6** Дважды введите главный пароль и нажмите клавишу **Enter**. Длина пароля не должна превышать 32 алфавитно-цифровых символа (включая пробелы).
- **7** Введите пользовательский пароль дважды и нажмите клавишу **Enter**. Длина пароля не должна превышать 32 алфавитно-цифровых символа (включая пробелы).
- **8**При отображении запроса на подтверждение нажмите клавишу **Enter**.
- **99** Нажмите клавишу **Esc**, а затем клавишу **←** или ➡ для выбора вкладки **Exit**.
- **10**0 С помощью клавиши **↑** или ↓ выберите Exit Setup и нажмите клавишу Enter. При отображении запроса на подтверждение нажмите клавишу **Enter**.

<span id="page-116-0"></span>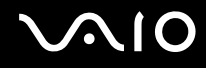

## Изменение или удаление пароля жесткого диска

Процедура изменения пароля жесткого диска

- Включите компьютер. 1
- 2 При появлении логотипа VAIO нажмите клавишу F2. Отображается экран настройки BIOS. Если этого не произошло, перезапустите компьютер и нажмите несколько раз клавишу F2 при появлении логотипа VAIO.

### $\mathbb{Z}_n$

Если задан пароль, запрашиваемый при включении питания, введите его.

- 3 С помощью клавиши или выберите Security для перехода на вкладку Security, затем выберите Hard Disk Password и нажмите клавишу Enter. Отображается экран Hard Disk Password.
- Выберите Change Master Password или Change User Password и нажмите клавишу Enter. 4
- Введите текущий пароль один раз и новый пароль дважды. 5
- Нажмите клавишу Enter. 6
- Нажмите клавишу Enter после отображения сообщения об успешном вводе. 7
- Нажмите клавишу Esc, а затем клавишу или для выбора вкладки Exit. 8
- С помощью клавиши ↑ или ↓ выберите Exit Setup и нажмите клавишу Enter. 9 При отображении запроса на подтверждение нажмите клавишу Enter.

## <span id="page-117-0"></span>Процедура удаления пароля жесткого диска

- **1**Включите компьютер.
- **2** При появлении логотипа VAIO нажмите клавишу **F2**. Отображается экран настройки BIOS. Если этого не произошло, перезапустите компьютер и нажмите несколько раз клавишу **F2** при появлении логотипа VAIO.

## ✍

Если задан пароль, запрашиваемый при включении питания, введите его.

- **3**3 С помощью клавиши ◆ или → выберите **Security** для перехода на вкладку **Security**, затем выберите **Hard Disk Password** и нажмите клавишу **Enter**. Отображается экран **Hard Disk Password**.
- **4**Выберите **Enter Master and User Passwords** и нажмите клавишу **Enter**.
- **5**Введите текущий пароль в поле **Enter Current Hard Disk Master Password** и нажмите клавишу **Enter**.
- **6**Нажмите клавишу **Enter**, оставив остальные поля пустыми.
- **7**Нажмите клавишу **Enter** после отображения сообщения об успешном вводе.
- **88** Нажмите клавишу **Esc**, а затем клавишу **←** или ➡ для выбора вкладки **Exit**.
- **9**9 Спомощью клавиши **↑** или ↓ выберите Exit Setup и нажмите клавишу Enter. При отображении запроса на подтверждение нажмите клавишу **Enter**.

<span id="page-118-0"></span>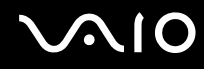

## <span id="page-118-1"></span>Задание пароля Windows

Пароль Windows удобен при наличии совместного доступа нескольких пользователей к одному компьютеру. Задание пароля Windows обеспечивает защиту учетной записи пользователя от несанкционированного использования. Запрос на ввод пароля Windows отображается после выбора учетной записи пользователя.

#### Не забудьте пароль. Запишите пароль и храните его в надежном месте и втайне от других.

## $\mathbb{Z}_n$

Если компьютер оснащен датчиком отпечатков пальцев, а с функцией аутентификации по отпечаткам пальцев связан пароль Windows, вместо ввода пароля при включении компьютера можно воспользоваться аутентификацией по отпечаткам пальцев. Подробнее см. Аутентификация по отпечаткам пальцев (стр. 121).

## Процедура добавления пароля Windows

- 1 Нажмите кнопку Пуск, затем выберите Панель управления.
- Нажмите Учетные записи пользователей и семейная безопасность или Учетные записи пользователей.  $\mathbf{2}$
- Нажмите Учетные записи пользователей. 3
- Нажмите Создание пароля своей учетной записи в разделе Внесение изменений в учетную запись. 4
- В полях Новый пароль и Подтверждение введите пароль для учетной записи. 5
- Выберите Создать пароль. 6

#### ⚠ Подробнее о паролях см. в Справке и поддержке Windows.

<span id="page-119-0"></span>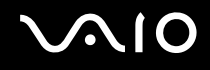

## Изменение/удаление пароля Windows

Процедура изменения пароля Windows

- **1**Нажмите кнопку **Пуск**, затем выберите **Панель управления**.
- **2**Нажмите **Учетные записи пользователей и семейная безопасность** или **Учетные записи пользователей**.
- **3**Нажмите **Учетные записи пользователей**.
- **4**Выберите **Изменение своего пароля**.
- **5**В поле **Текущий пароль** введите текущий пароль.
- **6**В полях **Новый пароль** и **Подтверждение** введите новый пароль.
- **7**Выберите **Смена пароля**.

## Процедура удаления пароля Windows

- **1**Нажмите кнопку **Пуск**, затем выберите **Панель управления**.
- **2**Нажмите **Учетные записи пользователей и семейная безопасность** или **Учетные записи пользователей**.
- **3**Нажмите **Учетные записи пользователей**.
- **4**Выберите **Удаление своего пароля**.
- **5**В поле **Текущий пароль** введите пароль, который требуется удалить.
- **6**Выберите **Удалить пароль**.

# <span id="page-120-1"></span><span id="page-120-0"></span>Аутентификация по отпечаткам пальцев

Для удобства работы с компьютером на нем может быть предусмотрен датчик отпечатков пальцев. Датчик считывателя отпечатков пальцев, далее именуемый датчиком отпечатков пальцев, представляет собой горизонтальную полосу, расположенную между левой и правой кнопками сенсорной панели.

О наличии или отсутствии датчика отпечатков пальцев для конкретной модели см. раздел спецификаций в интерактивной документации.

После регистрации одного или нескольких отпечатков пальцев функция аутентификации по отпечаткам пальцев предоставляет следующие возможности.

- Вход в систему без ввода пароля
	- □ Вход в систему Windows (стр. 127) Если для учетной записи пользователя зарегистрированы отпечатки пальцев, при входе в систему Windows можно заменить ввод пароля аутентификацией по отпечаткам пальцев.

**Q** ФУНКЦИЯ Power-on Security (стр. 127) Если задан пароль, запрашиваемый при включении питания (стр. 110), и/или пароль жесткого диска (стр. 115), при включении компьютера можно вместо ввода пароля можно использовать аутентификацию по отпечаткам пальцев.

- **Банк паролей** (Password Bank) для быстрого доступа к веб-узлам (стр. 128) Для доступа к защищенным паролем веб-узлам можно вместо ввода необходимой информации (учетные записи, пароли и т.п.) воспользоваться аутентификацией по отпечаткам пальцев.
- □ Папка "Мой сейф" (File Safe) для шифрования/дешифрования данных (стр. 128) Папка "Мой сейф" (File Safe) позволяет шифровать файлы и папки для создания зашифрованного архива. Для дешифрования или доступа к зашифрованным архивам необходимо выполнить аутентификацию по отпечаткам пальцев или ввести пароль, заданный при шифровании.
- □ Средство запуска приложений для быстрого доступа к приложениям (стр. 128) Если отпечатку пальца назначено приложение, для запуска этого приложения достаточно провести пальцем по датчику отпечатков пальцев.

## <span id="page-121-0"></span>Меры предосторожности при работе с функцией аутентификации по отпечаткам пальцев

- ❑ Технология аутентификации по отпечаткам пальцев не обеспечивает полной аутентификации пользователя и не гарантирует защиту данных и аппаратного обеспечения. Корпорация Sony не несет ответственности за какие-либо неполадки и убытки, возникшие вследствие использования или невозможности использования датчика отпечатков пальцев.
- ❑ Скорость распознавания отпечатков пальцев зависит от условий эксплуатации, а также от индивидуальных особенностей.
- ❑ Перед отправкой компьютера в ремонт обязательно создайте резервную копию данных, хранящихся на жестком диске, особенно в зашифрованных архивах, созданных с помощью функции защиты файлов **Папка "Мой сейф"** (File Safe).

Корпорация Sony не несет ответственности за возможную потерю или изменение данных в процессе ремонта.

- ❑ При инициализации жесткого диска, например после ремонта, шаблоны отпечатков пальцев утрачиваются. В этом случае необходимо зарегистрировать их заново.
- ❑ Ответственность за сохранение данных, относящихся к аутентификации по отпечаткам пальцев, и за управление этими данными возлагается на пользователя. Корпорация Sony не несет ответственности за какие-либо сбои, вызванные действиями пользователя по сохранению и управлению данными.
- ❑ Перед утилизацией или передачей компьютера третьему лицу настоятельно рекомендуется удалить все данные с жесткого диска, а затем удалить данные об отпечатках пальцев, снятых датчиком отпечатков пальцев. Подробные инструкции см. в разделе **Отмена регистрации отпечатков пальцев [\(стр. 129\)](#page-128-0)**.

<span id="page-122-0"></span>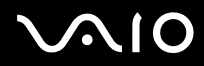

- ❑ Датчик отпечатков пальцев может работать с ошибками или выйти из строя, если его поверхность будет поцарапана:
	- ❑ твердым или острым предметом;
	- ❑мелкими частицами (например, при проведении по датчику грязным пальцем).
- ❑ Перед сканированием отпечатка пальца (особенно при низкой влажности воздуха, что характерно, например, для зимнего времени) следует снять с пальца заряд статического электричества, прикоснувшись к металлическому предмету. Статическое электричество может вызвать ошибки в работе датчика отпечатков пальцев.

<span id="page-123-0"></span>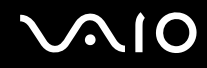

## Регистрация отпечатка пальца

Для применения аутентификации по отпечаткам пальцев необходимо ввести один или несколько отпечатков пальцев в компьютер.

 $\mathbb{Z}_n$ 

Перед регистрацией отпечатков установите на компьютере пароль Windows. Подробные инструкции см. в разделе Задание пароля Windows (стр. 119).

#### Процедура регистрации отпечатков пальцев

Для каждого пользователя можно зарегистрировать до 10 отпечатков пальцев, а для входа в систему с использованием функции Power-on Security - до 21 отпечатка. Выбрать палец, по отпечатку которого будет осуществляться вход в систему с использованием функции Power-on Security, можно и позднее.

- Нажмите кнопку Пуск и выберите Все программы. Protector Suite QL. Центр управления (Control Center). 1
- Выберите Отпечатки пальцев (Fingerprints), затем Инициализация (Initialize).  $\mathbf{2}$
- 3 Следуйте инструкциям на экране.

᠘

За подробной информацией обращайтесь к файлу справки.

<span id="page-124-0"></span>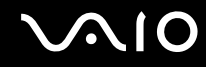

Если не удалось зарегистрировать отпечаток пальца, выполните следующие действия.

**1**Поместите верхний сустав пальца на поверхность датчика отпечатков пальцев (1).

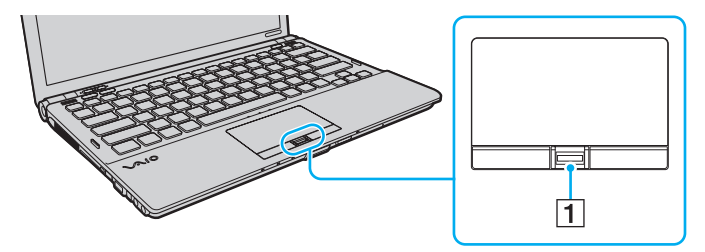

<span id="page-125-0"></span>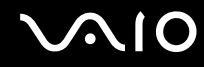

**!**

**2**Проведите пальцем по датчику отпечатков пальцев в перпендикулярном направлении.

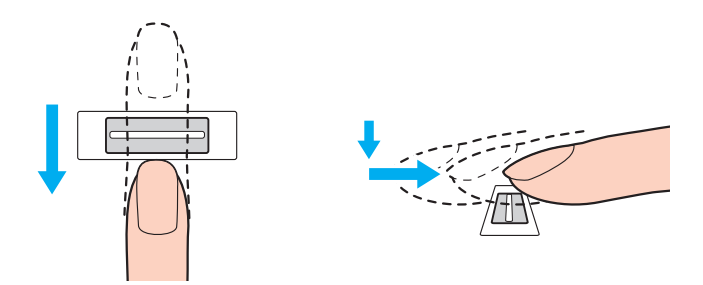

Поместите подушечку пальца по центру датчика отпечатков пальцев.

Сканируйте отпечаток пальца в направлении от верхнего сустава к кончику пальца.

Проводите пальцем по датчику отпечатков пальцев, не отрывая палец от датчика.

Слишком быстрое или слишком медленное движение пальца может привести к сбою регистрации отпечатка пальца. Движение пальца по датчику отпечатков пальцев должно длиться приблизительно одну секунду.

Следующие особенности кожи пальца могут затруднить регистрацию или распознавание отпечатка пальца: чрезмерная сухость или влажность кожи, наличие морщин, ран, загрязнений и т.п.

Рекомендуется зарегистрировать отпечатки нескольких пальцев на случай, если распознать отпечаток одного пальца будет невозможно.

На каждого пользователя можно зарегистрировать до 10 отпечатков пальцев. Для входа в систему с использованием функции **Power-on Security** можно зарегистрировать до 21 отпечатка пальцев.

Для повышения эффективности распознавания необходимо выполнить очистку датчика отпечатков пальцев и проводить по датчику чистым пальцем.

## <span id="page-126-1"></span><span id="page-126-0"></span>Вход в систему

Если при входе в систему требуется вместо ввода пароля применять аутентификацию по отпечаткам пальцев, необходимо задать пароль, запрашиваемый при включении питания, пароль жесткого диска и пароль Windows, а также настроить компьютер для аутентификации по отпечаткам пальцев.

Подробнее о задании пароля, запрашиваемого при включении питания, пароля жесткого диска и пароля Windows см. раздел **Установка пароля [\(стр. 110\)](#page-109-2)**.

Подробнее см. файл справки программы **Protector Suite QL**.

## Вход в систему Windows

Если для учетной записи пользователя зарегистрированы отпечатки пальцев, при входе в систему Windows можно использовать аутентификацию по отпечаткам пальцев вместо ввода пароля. Для входа в систему Windows при отображении экрана входа в систему Windows проведите пальцем, для которого зарегистрирован отпечаток, по датчику отпечатков пальцев.

# Функция Power-on Security

Если задан пароль, запрашиваемый при включении питания [\(стр. 110\)](#page-109-1), и/или пароль жесткого диска [\(стр. 115\)](#page-114-1), при включении компьютера можно вместо ввода пароля пройти аутентификацию по отпечаткам пальцев.

<span id="page-127-3"></span>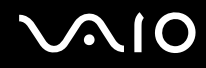

# <span id="page-127-0"></span>Работа с функцией Банк паролей (Password Bank)

Записав в **Банк паролей** (Password Bank) информацию о пользователе (учетные записи, пароли и т.п.), необходимую для доступа к защищенным паролем веб-узлам, можно вместо ввода этой информации при доступе к соответствующим веб-узлам воспользоваться аутентификацией по отпечаткам пальцев.

Подробнее см. файл справки программы **Protector Suite QL**.

**!**Функция **Банк паролей** (Password Bank) поддерживается не всеми веб-узлами.

# <span id="page-127-1"></span>Работа с функцией Папка "Мой сейф" (File Safe)

Функция **Папка "Мой сейф"** (File Safe) позволяет создать зашифрованный архив и/или поместить в него файл или папку для защиты от несанкционированного доступа. Для доступа к содержащемуся в зашифрованном архиве файлу/папке можно расшифровать или разблокировать архив; для этого следует провести пальцем по датчику отпечатков пальцев или ввести пароль резервного копирования, заданный при шифровании.

Подробнее см. файл справки программы **Protector Suite QL**.

## <span id="page-127-2"></span>Работа со средством запуска приложений

В компьютере предусмотрено средство запуска приложений, которое позволяет запустить избранное приложение (исполняемый файл), назначенное зарегистрированному отпечатку пальца. После назначения приложения отпечатку пальца для запуска этого приложения достаточно провести соответствующим пальцем по датчику отпечатков пальцев.

Подробнее см. файл справки программы **Protector Suite QL**.

<span id="page-128-1"></span>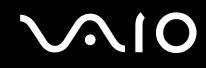

## Аутентификация по отпечаткам пальцев при помощи модуля TPM

Аутентификация по отпечаткам пальцев вместе с функцией шифрования данных TPM позволит усилить защиту компьютера. Инструкции по работе с TPM см. в разделе **Модуль безопасности Trusted Platform Module (TPM) [\(стр. 130\)](#page-129-1)**.

Для использования аутентификации по отпечаткам пальцев наряду с функцией TPM компьютер должен быть оснащен датчиком отпечатков пальцев и функцией TPM. О наличии или отсутствии этих функций для конкретной модели см. раздел спецификаций в интерактивной документации.

Подробнее см. файл справки программы **Protector Suite QL**.

## <span id="page-128-0"></span>Отмена регистрации отпечатков пальцев

Перед утилизацией или передачей компьютера третьему лицу настоятельно рекомендуется удалить все данные с жесткого диска, а затем удалить данные об отпечатках пальцев, снятых датчиком отпечатков пальцев.

#### Процедура отмены регистрации отпечатков пальцев

- **1**Включите компьютер.
- **2** При появлении логотипа VAIO нажмите клавишу **F2**. Отображается экран настройки BIOS. Если этого не произошло, перезапустите компьютер и нажмите несколько раз клавишу **F2** при появлении логотипа VAIO.
- **3**C помощью клавиши < или , выберите **Security** для перехода на вкладку **Security**.
- **4**4 Спомощью клавиши ↓ выберите Clear Fingerprint Data и нажмите клавишу Enter.
- **5** При отображении запроса на подтверждение выберите **Continue** и нажмите клавишу **Enter**. При перезапуске системы данные об отпечатках пальцев, зарегистрированных с помощью датчика отпечатков пальцев, автоматически удаляются.

# <span id="page-129-1"></span><span id="page-129-0"></span>Модуль безопасности Trusted Platform Module (TPM)

Модуль Trusted Platform Module (TPM), встроенный в ряд моделей компьютеров, обеспечивает базовые функции защиты компьютера. С помощью TPM можно шифровать и дешифровать данные, что повышает защищенность компьютера от несанкционированного доступа.

Модули TPM разработаны компанией Trusted Computing Group (TCG) и известны также как микросхемы безопасности.

О наличии или отсутствии TPM для конкретной модели см. раздел спецификаций в интерактивной документации.

## <span id="page-130-0"></span>Меры предосторожности при использовании ТРМ

- Несмотря на то, что компьютер поддерживает функции безопасности ТРМ, эти функции не гарантируют полной защиты данных и оборудования. Корпорация Sony не несет ответственности за какие-либо неполадки или ущерб, вызванные использованием этих функций.
- После установки специального пакета Infineon TPM Professional Package необходимо задать для данного компьютера несколько паролей ТРМ. Без этих паролей восстановление каких-либо ТРМ-защищенных данных невозможно. Запишите эти пароли и храните их в надежном месте и втайне от других.
- $\Box$ Перед отправкой компьютера в ремонт необходимо для аварийного восстановления создать резервные копии последнего по времени архивного файла и файла паролей, а также файла восстановления пароля вместе с личным секретным файлом и сохранить их в надежном месте, недоступном посторонним лицам. Данные, хранящиеся в модуле ТРМ, который находится на системной плате, могут быть утеряны или повреждены в процессе ремонта.
- □ Если в процессе ремонта потребуется замена системной платы, модуль ТРМ также будет заменен. В этом случае воспользуйтесь резервными копиями аварийного восстановления последнего по времени архивного файла, файла паролей, файла восстановления пароля и личного секретного файла для восстановления настроек TPM.
- $\Box$ Перед отправкой компьютера в ремонт необходимо создать резервную копию данных, хранящихся на жестком диске. При выполнении ремонта может быть проведена инициализация жесткого диска; в этом случае восстановление данных жесткого диска при помощи резервных копий аварийного восстановления последнего по времени архивного файла и файла паролей, а также файла восстановления пароля и личного секретного файла окажется невозможным.

<span id="page-131-0"></span>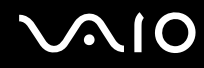

- ❑ Необходимо настроить автоматическое создание резервных копий после завершения работы мастера инициализации TPM. Если после установки отображается окно, содержащее флажок **Run automatic backup now**, установите флажок и обновите файлы резервных копий. Если автоматическое создание резервных копий не настроено, возможен сбой в процессе восстановления с помощью файлов резервных копий.
- ❑ Сохранение и организация TPM-защищенных данных возлагается на пользователя. Корпорация Sony не несет ответственности за какие-либо сбои, вызванные действиями пользователя по сохранению и управлению данными.

## <span id="page-132-0"></span>Важные замечания

- Не шифруйте файлы, содержащие ключи шифрования, и папки, включающие эти файлы.  $\Box$ Шифрование файлов в папках, содержащих основные ключи пользователя и другую важную информацию, при помощи системы шифрования файлов Encrypting File System (EFS) не позволяет успешно загрузить программное обеспечение ТРМ и дешифровать зашифрованные данные в следующих случаях:
	- Программное обеспечение ТРМ уже установлено.
	- Этот модуль инициализирован. ⊔
	- Функция EFS была включена в пользовательском процессе инициализации. □

Файлы в перечисленных ниже папках при стандартных значениях параметров не могут быть зашифрованы, т.к. имеют атрибут "системный".

Не изменяйте этот атрибут для файлов в перечисленных ниже папках.

Следующие папки по умолчанию не отображаются.

- Папки, содержащие основные ключи пользователя и другую важную информацию C:\<имя пользователя>\All Users\Infineon\TPM Software 2.0\BackupData C:\<имя пользователя>\All Users\Infineon\TPM Software 2.0\PlatformKeyData C:\<имя пользователя>\All Users\Infineon\TPM Software 2.0\RestoreData (С:\<имя пользователя>\All Users является ярлыком для С:\ProgramData.)
	- C:\<имя пользователя>\<учетная запись>\AppData\Roaming\Infineon\TPM Software 2.0\UserKeyData
- <span id="page-133-0"></span>□ Не шифруйте следующие файлы архива, резервного копирования или паролей. В случае неосторожного шифрования этих файлов их восстановление окажется невозможным. Корпорация Sony не несет ответственности за какие-либо неполадки или ущерб, вызванные неосторожным шифрованием следующих файлов и папок, включающих эти файлы.
	- □ Автоматически создаваемый резервный файл Имя файла по умолчанию: SPSystemBackup.xml Путь по умолчанию: нет (при нажатии Browse отображается окно <папка пользователя>\Documents\Security Platform.)
	- □ Папка для хранения автоматически создаваемых резервных копий Имя папки по умолчанию: SPSystemBackup Данная папка создается как вложенная папка для хранения файла SPSystemBackup.xml.
	- Файл паролей для восстановления конфигурации TPM Имя файла по умолчанию: SPEmRecToken.xml Путь по умолчанию: съемный носитель (дискета, флеш-память и т.п.)
	- Резервный файл с ключом и сертификатом Имя файла по умолчанию: SpBackupArchive.xml Путь по умолчанию: нет (при нажатии Browse отображается окно <папка пользователя>\Documents\Security Platform.)
	- Резервный файл PSD Имя файла по умолчанию: SpPSDBackup.fsb Путь по умолчанию: нет (при нажатии Browse отображается окно <папка пользователя>\Documents\Security Platform.)

<span id="page-134-0"></span>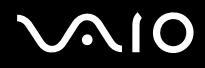

- □ Не шифруйте следующий файл пароля восстановления пароля и секретный файл. В случае неосторожного шифрования этих файлов восстановление пароля окажется невозможным. Корпорация Sony не несет ответственности за какие-либо неполадки или ущерб, вызванные неосторожным шифрованием следующих файлов и папок, включающих эти файлы.
	- Файл пароля восстановления пароля Имя файла по умолчанию: SPPwdResetToken.xml Путь по умолчанию: съемный носитель (дискета, флеш-память и т.п.)
	- Секретный файл восстановления пароля Имя файла по умолчанию: SPPwdResetSecret.xml Путь по умолчанию: съемный носитель (дискета, флеш-память и т.п.)

<span id="page-135-0"></span>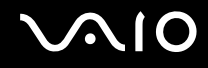

# Настройка модуля TPM

Для использования встроенного модуля TPM необходимо сделать следующее:

- **1**Включите TPM на экране установки BIOS.
- **2**Установите специальный пакет **Infineon TPM Professional Package**.
- **3**Инициализируйте и настройте модуль TPM.

Процедура включения TPM на экране настройки BIOS

- **1**Включите компьютер.
- **2** При появлении логотипа VAIO нажмите клавишу **F2**. Отображается экран настройки BIOS. Если этого не произошло, перезапустите компьютер и нажмите несколько раз клавишу **F2** при появлении логотипа VAIO.
- **3**3 С помощью клавиши ← или ➡ выберите вкладку **Security**, с помощью клавиши ♠ или ↓ выберите **Change TPM State**, затем нажмите клавишу **Enter**.
- **4**4 Спомощью клавиши **↑** или ↓ выберите Enable и нажмите клавишу Enter.
- **5**С помощью клавиши < или , выберите **Exit**, затем **Exit Setup** и нажмите клавишу **Enter**.
- **6**После перезапуска системы в окне подтверждения выберите **Execute** и нажмите клавишу **Enter**.

**!** До включения модуля TPM необходимо установить пароль, запрашиваемый при включении питания, и пароль жесткого диска для защиты от несанкционированных изменений настроек TPM.

Включение TPM приведет к удлинению процесса загрузки компьютера из-за проверок безопасности.

## ✍

 Также имеется возможность отключить TPM и сбросить настройки TPM на экране настройки BIOS. Имейте в виду, что удаление информации о владельце TPM сделает невозможным доступ ко всем TPM-защищенным данным. Перед сбросом настроек TPM необходимо сделать резервные копии TPM-защищенных данных.

<span id="page-136-0"></span>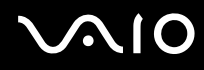

## Процедура установки специального пакета Infineon TPM Professional Package

Прочитайте файл Readme.txt, находящийся в папке **C:\Infineon\Readme**. Затем дважды щелкните на файле **setup.exe** в папке **C:\Infineon** для установки пакета.

Для установки пакета необходимо обладать полномочиями администратора на этом компьютере.

**!** Во время установки специального пакета **Infineon TPM Professional Package** необходимо задать несколько паролей. Без этих паролей восстановление каких-либо TPM-защищенных данных или файлов резервных копий невозможно. Запишите эти пароли и храните их в надежном месте и втайне от других.

Процедура инициализации и настройки модуля TPM

См. подробную информацию в электронной документации. Для открытия документации выберите **Пуск**, **Все программы**, **Infineon Security Platform Solution**, затем выберите **Help**.

**!** Сохранение и организация TPM-защищенных данных возлагается на пользователя. Корпорация Sony не несет ответственности за какие-либо сбои, вызванные действиями пользователя по сохранению и управлению данными.

<span id="page-137-0"></span>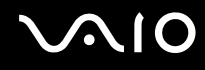

# Настройка компьютера с помощью приложения VAIO Control Center

Служебная программа VAIO Control Center позволяет просмотреть информацию о системе и задать предпочтительные параметры работы системы.

Процедура использования приложения VAIO Control Center

- Нажмите кнопку Пуск, выберите Все программы, затем VAIO Control Center. 1
- Выберите требуемый элемент интерфейса и измените значение.  $\mathbf{2}$
- 3 После внесения необходимых изменений нажмите кнопку ОК. При этом будет установлено новое значение параметра.

## $\mathbb{Z}_n$

Дополнительные сведения о каждом параметре приведены в файле справки по программе VAIO Control Center.

Некоторые элементы интерфейса VAIO Control Center не доступны обычному пользователю.

# <span id="page-138-0"></span>Использование служебной программы "Монитор статуса VAIO" (VAIO Status Monitor)

Служебная программа **"Монитор статуса VAIO"** (VAIO Status Monitor) позволяет выполнять проверку различных параметров настройки, например параметров управления энергопотреблением, параметров безопасности и текущего использования устройств, в окне **"Монитор статуса VAIO"** (VAIO Status Monitor).

Для отображения окна служебной программы "Монитор статуса VAIO" (VAIO Status Monitor) сделайте следующее

- **1**Нажмите кнопку **Пуск**, выберите **Все программы**, затем **VAIO Control Center**.
- **2**Выберите **System Information**, затем выберите **"Монитор статуса VAIO"** (VAIO Status Monitor).
- **3**Нажмите **Дополнительно** (Advanced) на правой панели.

## ✍

 В окне **"Монитор статуса VAIO"** (VAIO Status Monitor) можно изменять значения ряда элементов. Для изменения значений выберите требуемый элемент и нажмите **Настройки** (Settings).

# <span id="page-139-0"></span>Использование энергосберегающих режимов

Для увеличения срока службы аккумулятора можно воспользоваться преимуществами управления режимом электропитания. В дополнение к обычному режиму работы, который позволяет отключать определенные устройства, в компьютере предусмотрено два специальных энергосберегающих режима: режим гибернации и спящий режим. При питании от аккумулятора компьютер автоматически переключается в режим гибернации при достижении минимального остаточного заряда аккумулятора независимо от выбранных настроек управления режимом электропитания.

**!** При снижении уровня заряда аккумулятора ниже 10% следует зарядить аккумулятор, подсоединив адаптер переменного тока, или выключить компьютер и установить полностью заряженный аккумулятор.

## Использование обычного режима

Это нормальный рабочий режим компьютера. В этом режиме горит зеленый индикатор питания. Для экономии электроэнергии можно на время перерывов в работе отключать отдельные устройства, например, экран ЖК-дисплея или дисковод жестких дисков.

<span id="page-140-0"></span>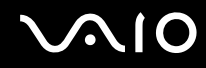

## Использование спящего режима

В спящем режиме экран ЖК-дисплея отключается, а устройство (устройства) хранения данных и центральный процессор переключаются в режим низкого энергопотребления. В этом режиме индикатор питания редко мигает оранжевым цветом.

Если компьютер отсоединен от сети переменного тока, перед длительным перерывом в работе следует перевести компьютер в режим гибернации или выключить его.

#### Процедура активирования спящего режима

Нажмите кнопку Пуск, кнопку со стрелкой рядом с кнопкой Блокировка и выберите Спящий режим.

#### $\mathbf{A}$

Когда компьютер находится в спящем режиме, установка диска невозможна.

Компьютер выходит из спящего режима быстрее, чем из режима гибернации.

В спящем режиме энергопотребление выше, чем в режиме гибернации.

Если аккумулятор разряжается во время работы компьютера в спящем режиме, все несохраненные данные утрачиваются. Восстановление последнего рабочего состояния будет невозможно. Во избежание потерь данных необходимо периодически сохранять данные.

#### Для возврата в обычный режим

- Нажмите любую клавишу.
- Нажмите кнопку включения на компьютере.  $\Box$

Если кнопку питания нажать и удерживать нажатой более четырех секунд, компьютер автоматически выключается. Все несохраненные данные утрачиваются.

<span id="page-141-0"></span>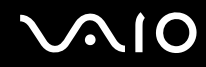

Если компьютер не используется в течение определенного времени, он переключается в спящий режим. Во избежание этой ситуации можно изменить параметры спящего режима.

Процедура изменения параметров спящего режима

- **1**Щелкните правой кнопкой на значке состояния питания на панели задач и выберите **Электропитание**.
- **2**Выберите **Изменение параметров плана** для текущей схемы управления электропитанием.
- **3**Измените время перевода компьютера в спящий режим и нажмите кнопку **Сохранить изменения**.

<span id="page-142-0"></span>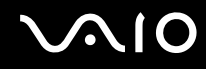

## Использование режима гибернации

В режиме гибернации состояние системы сохраняется на жестком диске, а питание отключается. Данные не будут утеряны даже в том случае, если аккумулятор полностью разрядится. В этом режиме индикатор питания не горит.

#### $\mathbb{Z}_n$

Если не предполагается работать с компьютером в течение длительного периода времени, переведите его в режим гибернации. Этот режим энергосбережения обеспечивает ускоренное выключение и возобновление работы.

### Для активизации режима гибернации

#### Нажмите клавиши Fn+F12.

Компьютер переключается в режим гибернации.

Для перевода компьютера в режим гибернации можно также нажать кнопку Пуск, щелкнуть на стрелке рядом с кнопкой Блокировка и выбрать пункт Гибернация.

#### $\mathbb{Z}$

Когда компьютер находится в режиме гибернации, загрузка диска невозможна.

Переключение в режим гибернации требует больше времени, чем переключение в спящий режим.

В режиме гибернации энергопотребление ниже, чем в спящем режиме.

Не перемещайте компьютер до тех пор, пока не погаснет индикатор питания.

<span id="page-143-0"></span>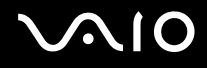

## Для возврата в обычный режим

Нажмите кнопку питания.

Компьютер возвращается в обычный режим.

**!** Если кнопку питания нажать и удерживать нажатой более четырех секунд, компьютер автоматически выключается.

## ✍

Для возврата в обычный режим из режима гибернации требуется больше времени, чем для возврата из спящего режима.
## <span id="page-144-0"></span>Управление электропитанием с помощью приложения **VAIO Power Management**

Функция управления питанием позволяет настроить схемы управления электропитанием при работе от сети переменного тока или от аккумулятора в соответствии с требованиями к энергопотреблению.

VAIO Power Management - это приложение, разработанное исключительно для компьютеров VAIO. Приложение расширяет функции управления питанием Windows, обеспечивая оптимальную работу компьютера и увеличение срока службы аккумулятора. Подробнее см. файл справки этой программы.

#### Выбор схемы управления электропитанием

При запуске компьютера на панели задач появляется значок состояния питания. Значок показывает, какой источник питания используется в данный момент, например, электросеть. При выборе этого значка открывается окно со сведениями о текущем состоянии питания.

Функции VAIO Power Management доступны в диалоговом окне Свойства: Электропитание ОС Windows.

#### Процедура выбора схемы управления электропитанием

- Щелкните правой кнопкой мыши на значке состояния питания на панели задач и выберите Электропитание. 1
- Выберите требуемую схему управления электропитанием.  $\mathbf{2}$

<span id="page-145-0"></span>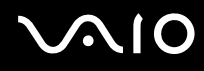

Процедура изменения параметров схемы управления электропитанием

Для требуемой схемы управления электропитанием в окне Электропитание выберите Изменение параметров  $\mathbf{1}$ плана

Внесите требуемые изменения в параметры спящего режима и параметры отображения.

- 2 Если требуется изменить значения дополнительных параметров, выберите Изменить дополнительные параметры питания и перейдите к шагу 3. В противном случае выберите Сохранить изменения.
- 3 Перейдите на вкладку VAIO Power Management. Измените значения параметров для каждого элемента.
- Нажмите кнопку ОК. 4

<span id="page-146-0"></span>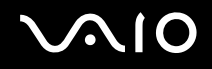

## VAIO Power Management Viewer

#### Процедура запуска VAIO Power Management Viewer

- **1**Нажмите кнопку **Пуск**, выберите **Все программы**, затем **VAIO Control Center**.
- **2**Нажмите **Power Management**, затем **VAIO Power Management Viewer**.

#### Процедура изменения схемы управления электропитанием

Выберите требуемую схему управления электропитанием в раскрывающемся списке в окне **VAIO Power Management Viewer**.

Процедура просмотра производительности для схемы, измененной с помощью VAIO Power Management

Если запущены обе программы – **VAIO Power Management** и **VAIO Power Management Viewer**, – **VAIO Power Management Viewer** отображает производительность при использовании схемы управления электропитанием, измененной в **VAIO Power Management**.

#### $\mathbb{Z}_n$

Для настройки или изменения схемы управления электропитанием используйте **VAIO Power Management**.

## <span id="page-147-0"></span>Настройка конфигурации модема

Перед началом работы со встроенным модемом (встроенными являются не все модемы), а также при использовании модема в новом месте необходимо убедиться в том, что значение параметра страны/региона в окне активного местоположения **Телефон и модем** соответствует стране/региону, где выполняется набор номера.

Процедура изменения страны/региона в параметрах модема

- **1**Нажмите кнопку **Пуск**, затем выберите **Панель управления**.
- **2**Выберите **Оборудование и звук**.
- **3** Выберите **Телефон и модем**. Открывается окно **Сведения о местонахождении**.
- **4** Введите требуемые сведения и нажмите кнопку **ОК**. Открывается окно **Телефон и модем**.
- **5**Выберите местоположение на вкладке **Правила набора номера**.

**6** Для изменения текущей конфигурации нажмите кнопку **Изменить**. Откроется окно **Изменить место**. Или

Нажмите кнопку **Новое** для настройки модема. Откроется окно **Новое место**.

**7** Убедитесь в том, что значение параметра страны/региона соответствует стране/региону, где выполняется набор номера.

#### ✍

В некоторых странах и регионах импульсный набор номера не поддерживается.

**8** После изменения параметров местоположения нажмите кнопку **Применить**, затем **OK**. Открывается окно **Телефон и модем**.

<span id="page-148-0"></span>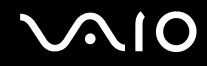

- **9** Убедитесь в том, что модем присутствует в списке на вкладке **Модемы**. Если модем отсутствует, нажмите кнопку **Добавить** и следуйте подсказкам мастера.
- **10** Нажмите кнопку **Применить/OK**. На этом процедура конфигурирования модема завершена.

**!**Перед применением нового значения параметра страны/региона убедитесь в том, что телефонный кабель отсоединен от компьютера.

## <span id="page-149-0"></span>Защита жесткого диска

На данном компьютере установлена служебная программа **VAIO HDD Protection** для настройки параметров защиты жесткого диска от повреждения при ударах. Можно выбрать уровень чувствительности встроенного ударного датчика для установки соответствующего уровня защиты.

### Включение функции защиты жесткого диска VAIO HDD Protection

Для обеспечения защиты жесткого диска от повреждения при ударах сначала нужно включить функцию **VAIO HDD Protection**.

#### Процедура включения функции VAIO HDD Protection

- **1**Нажмите кнопку **Пуск**, выберите **Все программы**, затем **VAIO Control Center**.
- **2**Выберите **Security**, затем выберите **Hard Disk Drive Protection Settings**.
- **3**Установите флажок **Activate hard disk drive protection**.
- **4**Выберите требуемый уровень чувствительности.
- **5**Нажмите кнопку **ОК**.

Подробнее см. файл справки этой программы.

**!** Функция **VAIO HDD Protection** разработана для уменьшения вероятности повреждения жестких дисков и потери данных. Тем не менее, она не может гарантировать 100% защиту данных при любых обстоятельствах.

Защита жесткого диска выключена до загрузки Windows, во время перехода в режим гибернации и спящий режим, во время восстановления системы и выключения системы.

# <span id="page-150-0"></span>Модернизация компьютера VAIO

В компьютере VAIO и модулях памяти используются высокоточные компоненты и технологии изготовления электронных разъемов. Во избежание аннулирования гарантии в течение гарантийного периода данного изделия придерживайтесь приведенных ниже рекомендаций:

- Для установки нового модуля памяти обратитесь к дилеру.  $\Box$
- Не устанавливайте новый модуль памяти самостоятельно, если вы не знакомы с процедурой модернизации  $\Box$ памяти в компьютере.
- □ Не прикасайтесь к разъемам и не открывайте крышку отсека модулей памяти.

Тип и объем установленной в компьютер памяти указан в разделах спецификаций интерактивной документации. При необходимости свяжитесь со службой VAIO-Link.

## <span id="page-151-0"></span>Добавление и извлечение модулей памяти

Если требуется расширить функциональные возможности компьютера, можно увеличить объем памяти за счет установки дополнительных модулей памяти. Перед началом обновления памяти компьютера ознакомьтесь с приведенными на следующих страницах замечаниями и инструкциями.

### Замечания об установке и извлечении модулей памяти

- □ Будьте аккуратны, заменяя модули памяти. Неправильная установка модулей памяти может привести к повреждению системы. Наличие таких повреждений может стать причиной аннулирования гарантии изготовителя.
- □ Используйте только модули памяти, совместимые с компьютером. Если модуль памяти не распознается компьютером или операционная система Windows работает нестабильно, обратитесь к торговому посреднику или изготовителю модуля памяти.
- □ Электростатический разряд (ESD) может повредить электронные компоненты. Перед работой с модулями памяти ознакомьтесь со следующими рекомендациями:
	- Процедуры, описанные в настоящем документе, подразумевают знакомство пользователя с общепринятыми терминами, связанными с персональными компьютерами, а также соблюдение техники безопасности и нормативов, относящихся к эксплуатации и модернизации электронного оборудования.
	- □ Перед снятием крышек или панелей компьютера выключите компьютер, отсоедините его от источников питания (аккумулятора и адаптера переменного тока), а также от всех интерфейсных кабелей, кабелей локальной сети и модемов. Нарушение этого требования может стать причиной травмы или повреждения оборудования.
	- Электростатический разряд может повредить модули памяти и другие компоненты компьютера. Модули памяти следует устанавливать только на рабочем месте с защитой от статического электричества. При отсутствии такого рабочего места не работайте в помещениях с коврами и не используйте материалы, которые могут производить или накапливать электростатический заряд (например, целлофановая упаковка). Заземлите себя на время работы, придерживаясь некрашеной металлической части шасси.
	- Не вскрывайте упаковку модуля памяти до тех пор, пока не подготовитесь к его замене. Упаковка предохраняет модуль от статического электричества.

<span id="page-152-0"></span>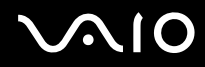

- $\Box$ Пользуйтесь специальными пакетами, поставляемыми в комплекте с модулем памяти, или оберните модуль алюминиевой фольгой для защиты от статического электричества.
- Попадание жидкости или какого-либо вещества либо предметов в гнезда модулей памяти или во внутренние  $\Box$ компоненты компьютера ведет к повреждению компьютера; в этом случае затраты на ремонт не охватываются гарантией.
- Не храните модули памяти в местах, где присутствуют:  $\Box$ 
	- □ источники тепла, например, батареи отопления или воздуховоды;
	- прямой солнечный свет; ❏
	- повышенная запыленность; ❏
	- источники механической вибрации или сотрясений;  $\Box$
	- мощные магниты или громкоговорители без магнитного экранирования;  $\Box$
	- температура воздуха выше 35°С или менее 5°С;  $\Box$
	- $\Box$ повышенная влажность.
- Будьте аккуратны при работе с модулем памяти. Во избежание травмирования рук и пальцев не прикасайтесь  $\Box$ к краям компонентов и монтажным платам компьютера.

<span id="page-153-0"></span>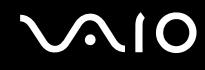

#### Извлечение и установка модуля памяти

Процедура замены или установки модуля памяти

- Выключите компьютер и отсоедините все периферийные устройства. 1
- 2 Отсоедините компьютер от электросети и извлеките аккумулятор.
- Подождите до тех пор, пока компьютер не остынет. 3
- Отверните винт на нижней панели компьютера (показан стрелкой на рисунке) и снимите крышку отсека памяти. 4

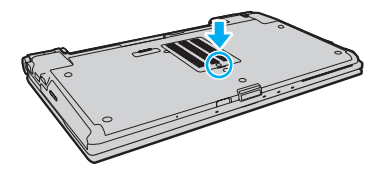

Прикоснитесь к любой металлической детали для защиты от статического электричества. 5

<span id="page-154-0"></span>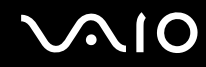

- **6** Извлеките установленный модуль памяти, выполнив следующие действия.
	- ❑ Потяните фиксаторы в направлении, показанном стрелками (1). Это освободит модуль памяти.
	- ❑ Убедитесь в том, что модуль памяти наклонился вверх, и вытащите его в направлении стрелки (2).

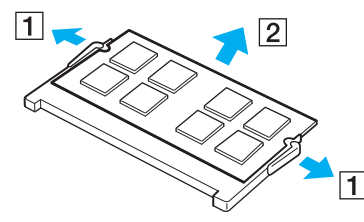

**7**Извлеките новый модуль памяти из упаковки.

<span id="page-155-0"></span>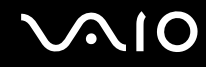

8 Вставьте модуль памяти в гнездо расширения памяти и нажмите на модуль памяти до защелкивания.

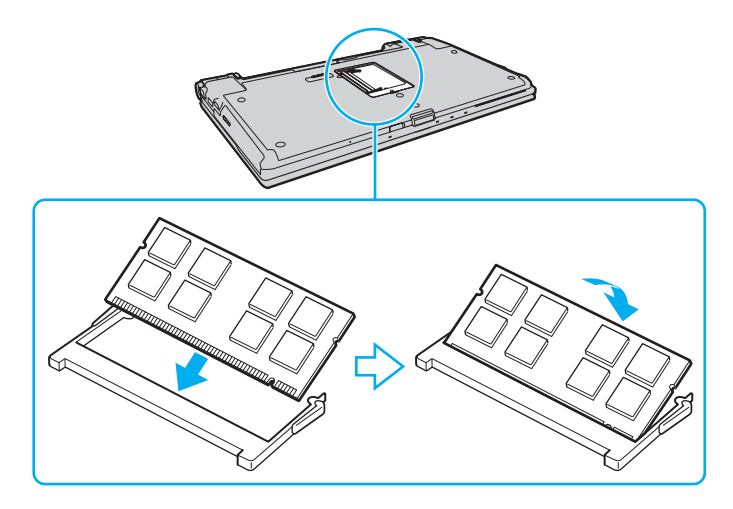

Не прикасайтесь к другим компонентам на системной плате.

Если требуется установить только один модуль памяти, установите его в нижнее гнездо.

При установке модуля памяти в гнездо необходимо, чтобы паз разъема модуля был совмещен с небольшим выступом гнезда.

- 9 Установите на место крышку отсека памяти.
- Затяните винт на нижней панели компьютера.  $10<sub>1</sub>$
- 11 Установите аккумулятор и включите компьютер.

<span id="page-156-0"></span>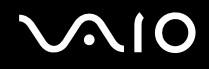

### Просмотр количества памяти

Процедура просмотра количества памяти

- Включите компьютер. 1.
- Нажмите кнопку Пуск выберите Все программы, затем VAIO Control Center.  $\overline{2}$

#### $\mathbf{3}$ Нажмите System Information и еще раз System Information.

Объем системной памяти отображается на правой панели открывшегося окна. Если дополнительная память не отображается, повторите всю процедуру установки и перезагрузите компьютер.

<span id="page-157-0"></span>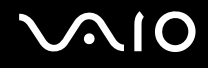

## Меры предосторожности

В этом разделе приведены указания по технике безопасности и меры предосторожности, позволяющие избежать повреждения компьютера VAIO.

- ❑**При работе с ЖК-дисплеем [\(стр. 159\)](#page-158-1)**
- ❑**При использовании источника питания [\(стр. 160\)](#page-159-0)**
- ❑**При работе с компьютером [\(стр. 161\)](#page-160-0)**
- ❑**При использовании встроенной камеры MOTION EYE [\(стр. 163\)](#page-162-0)**
- ❑**При работе с дискетами [\(стр. 164\)](#page-163-0)**
- ❑**При работе с компакт-дисками [\(стр. 165\)](#page-164-0)**
- ❑**При использовании аккумулятора [\(стр. 166\)](#page-165-0)**
- ❑**При использовании наушников [\(стр. 168\)](#page-167-0)**
- ❑**При работе с картами памяти Memory Stick [\(стр. 169\)](#page-168-0)**
- ❑**При работе с жестким диском [\(стр. 170\)](#page-169-0)**
- ❑**При модернизации компьютера [\(стр. 171\)](#page-170-0)**

<span id="page-158-0"></span>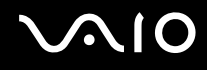

## <span id="page-158-1"></span>При работе с ЖК-дисплеем

- ❑ Не подвергайте ЖК-дисплей воздействию солнечного света. Это может вызвать его повреждение. Будьте осторожны при использовании компьютера около окна.
- ❑ Не допускайте появления царапин на поверхности экрана ЖК-дисплея и не нажимайте на экран с усилием. Это может вызвать его повреждение.
- ❑ Работа на компьютере при низкой температуре может привести к появлению остаточного изображения на ЖК-дисплее. Это не является дефектом. Нормальная работа экрана восстановится после повышения температуры.
- ❑ Остаточное изображение может появиться на ЖК-дисплее, если неизменяемое изображение выводится на экран длительное время. Остаточное изображение через некоторое время исчезнет. Для предотвращения появления остаточного изображения можно использовать экранную заставку.
- ❑ Во время работы ЖК-дисплей нагревается. Это нормально и не указывает на какие-либо неполадки.
- $\Box$  ЖК-дисплей изготавливается с использованием высокоточных технологий. Однако возможно появление темных и/или ярких точек (красных, голубых или зеленых), непрерывно отображающихся на ЖК-дисплее. Это нормальный результат производственного процесса, не связанный с наличием дефектов.
- ❑ Не трите ЖК-дисплей. Это может вызвать его повреждение. Протирайте поверхность экрана ЖК-дисплея мягкой сухой тканью.
- ❑ Не изменяйте значение ориентации экрана ЖК-дисплея в окне **Параметры планшетного компьютера**, даже если другое значение доступно для выбора: это может привести к нестабильной работе компьютера. Корпорация Sony не несет ответственности за какие-либо неполадки, возникшие вследствие такого изменения.
- ❑ Не надавливайте на крышку ЖК-дисплея, когда она закрыта, т.к. на экране ЖК-дисплея могут появиться царапины или потертости.

<span id="page-159-1"></span>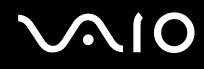

### <span id="page-159-0"></span>При использовании источника питания

- ❑ Требования к электропитанию данного компьютера приведены в разделе спецификаций интерактивной документации.
- ❑ Не подключайте к розетке электросети одновременно с компьютером другое электрооборудование высокой мощности, например фотокопировальное устройство или аппарат для уничтожения бумаги.
- ❑ Можно приобрести удлинитель с сетевым фильтром. Это устройство защищает компьютер от повреждений, вызванных скачками напряжения (например, во время грозы).
- ❑Не ставьте тяжелые предметы на шнур питания.
- ❑При отсоединении кабеля удерживайте его за вилку. Запрещается тянуть за кабель.
- ❑ Отсоедините компьютер от розетки электросети, если компьютер не используется в течение длительного времени.
- ❑Убедитесь, что обеспечен удобный доступ к розетке электросети.
- ❑Если адаптер переменного тока не используется, отсоедините его от розетки электросети.
- ❑ Применяйте только адаптер переменного тока из комплекта поставки компьютера либо фирменный адаптер Sony. Не применяйте другие адаптеры переменного тока, так как это может привести к нарушению работы компьютера.

<span id="page-160-1"></span>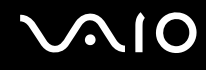

## <span id="page-160-0"></span>При работе с компьютером

- Очищайте корпус с помощью мягкой ткани. Ткань может быть сухой или слегка смоченной в растворе мягкого моющего средства. Не пользуйтесь абразивными материалами, чистящим порошком и растворителями, например спиртом или бензином, - это может повредить отделку компьютера.
- □ Если на компьютер упал какой-либо предмет или на него попала жидкость, выключите компьютер, отсоедините его от электросети и извлеките аккумуляторный блок. Возможно, перед дальнейшей эксплуатацией компьютера потребуется его проверка квалифицированным техническим специалистом.
- Падение компьютера, а также размещение на нем каких-либо предметов может привести к выходу компьютера из строя.
- Не размещайте компьютер в помещениях, где присутствуют:  $\Box$ 
	- источники тепла, например батареи отопления или воздуховоды;
	- прямой солнечный свет;
	- повышенная запыленность; ⊔
	- $\Box$ сырость или влага;
	- $\Box$ источники механической вибрации или сотрясений;
	- мощные магниты или громкоговорители без магнитного экранирования; ⊔
	- температура воздуха выше 35°С или менее 5°С;
	- $\Box$ повышенная влажность.
- $\Box$ Не размещайте электронное оборудование около компьютера. Электромагнитные поля компьютера могут вызвать помехи.
- Поместите компьютер на твердую, устойчивую поверхность.

<span id="page-161-0"></span>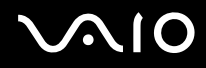

- $\Box$  Во избежание перегрева внутренних деталей необходимо обеспечить достаточную вентиляцию. Не помещайте компьютер на ворсистые поверхности, например ковры, одеяла, диваны или кровати, а также рядом со шторами или занавесками – это может привести к перекрытию вентиляционных отверстий. Если компьютер находится на коленях, для достижения оптимального охлаждения и производительности необходимо обеспечить доступ воздуха к вентиляционным отверстиям.
- ❑ Компьютер работает с высокочастотными радиосигналами и может создавать помехи приему радио- и телевизионных сигналов. В таких случаях переместите компьютер на приемлемое расстояние от радио- или телевизионного приемника.
- ❑ Во избежание возникновения неполадок используйте только рекомендованные периферийные устройства и интерфейсные кабели.
- ❑Не применяйте обрезанные или поврежденные соединительные кабели.
- ❑ Если компьютер внесен из холода в тепло, внутри его корпуса возможна конденсация влаги. В этом случае включение компьютера разрешается не ранее, чем через один час. При появлении неполадок отключите компьютер от электросети и обратитесь в службу VAIO-Link.
- ❑Перед чисткой компьютера следует отключить его от электросети и извлечь аккумулятор.
- ❑Во избежание потери данных в случае повреждения компьютера регулярно выполняйте резервное копирование.

<span id="page-162-1"></span>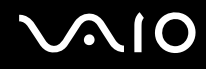

## <span id="page-162-0"></span>При использовании встроенной камеры MOTION EYE

- ❑ Не прикасайтесь к защитному покрытию объектива встроенной камеры **MOTION EYE**: это может привести к появлению на покрытии царапин, которые будут отображаться на снимках.
- ❑ Не подвергайте встроенную камеру **MOTION EYE** воздействию прямых солнечных лучей вне зависимости от того, включен ли компьютер – это может вызвать повреждение камеры.
- ❑ Встроенная камера **MOTION EYE** отключается во время получения видео- или других изображений с i.LINK-совместимого устройства, присоединенного через разъем i.LINK.
- ❑ Защитное покрытие объектива встроенной камеры **MOTION EYE** следует чистить кистью с нагнетателем воздуха или обычной мягкой кистью. В случае сильного загрязнения покрытия протрите его мягкой сухой тканью. Не трите покрытие, так как оно чувствительно к подобным воздействиям.

<span id="page-163-1"></span>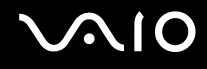

## <span id="page-163-0"></span>При работе с дискетами

- ❑Не открывайте вручную защитный щиток дискеты и не касайтесь поверхности дискеты.
- ❑Храните дискеты вдали от магнитов.
- ❑Защищайте дискеты от воздействия прямого солнечного света и иных источников тепла.
- ❑ Предохраняйте дискеты от попадания жидкостей. Не подвергайте дискеты воздействию влаги. Если дискета не используется, обязательно извлеките ее из дисковода и поместите в специальный контейнер для хранения.
- ❑ Если на дискете имеется клейкая этикетка, убедитесь, что она надежно прикреплена. Если край этикетки загнут, этикетка может приклеиться к внутренней поверхности дисковода, что приведет к нарушению работы дисковода или повреждению дискеты.

<span id="page-164-1"></span>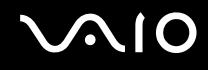

## <span id="page-164-0"></span>При работе с компакт-дисками

- ❑Запрещается прикасаться к поверхности компакт-диска.
- ❑Предохраняйте диск от падения и изгибов.
- ❑ Отпечатки пальцев и пыль на поверхности диска могут стать причиной ошибок чтения. Держите диск за края и за центральное отверстие, как показано на рисунке ниже:

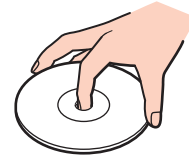

- ❑ Правильное обращение – залог длительной работы диска. Не используйте растворители, например бензин, разбавители, спирт, бытовые очистители или антистатические аэрозоли, – они могут повредить диск.
- ❑Для очистки возьмите диск за края и мягкой тканью очистите его поверхность по направлению от центра к краям.
- ❑ Если диск сильно загрязнен, смочите мягкую ткань водой, хорошо отожмите ее и протрите поверхность диска в направлении от центра к краям. Удалите оставшуюся влагу сухой мягкой тканью.
- ❑Запрещается приклеивать на диски этикетки. Это приводит к необратимому повреждению диска.

<span id="page-165-1"></span>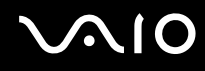

## <span id="page-165-0"></span>При использовании аккумулятора

- ❑ Запрещается эксплуатация аккумуляторов при температуре выше 60°C (это возможно, например, в припаркованном на солнце автомобиле или на прямом солнечном свете).
- ❑ Продолжительность работы аккумулятора сокращается при низкой температуре. Это вызвано уменьшением емкости аккумулятора при пониженной температуре.
- $\Box$  Производите зарядку аккумуляторов при температуре от 10°С до 30°С. При пониженной температуре продолжительность зарядки увеличивается.
- ❑ Некоторые аккумуляторы не соответствуют стандартам качества и безопасности Sony. Безопасность работы компьютера обеспечивается только при использовании фирменных аккумуляторов Sony, разработанных для данной модели. При установке аккумуляторов других типов зарядка аккумулятора и работа компьютера невозможны.
- ❑ При эксплуатации или зарядке аккумуляторный блок нагревается. Это нормально и не является признаком неисправности.
- ❑ Храните аккумулятор вдали от источников тепла.
- ❑Защищайте аккумулятор от влаги.
- ❑Не вскрывайте и не пытайтесь разобрать аккумулятор.
- ❑Не подвергайте аккумулятор механическим ударам, например падению на твердую поверхность.
- ❑ Если компьютер не эксплуатируется продолжительное время, извлеките аккумулятор для предотвращения повреждения аккумуляторного блока.

<span id="page-166-0"></span>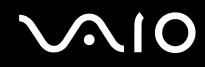

- ❑ Если аккумуляторный блок долго не использовался, он может разрядиться. Это нормально и не указывает на какие-либо неполадки, так как аккумулятор постепенно разряжается, даже если он не используется. Подсоедините адаптер переменного тока к компьютеру и зарядите аккумулятор перед использованием компьютера.
- ❑ Нет необходимости разряжать аккумуляторный блок перед его зарядкой.
- ❑ Если аккумулятор быстро разряжается после полной зарядки, это может указывать на истечение срока службы аккумуляторного блока и необходимость его замены.

<span id="page-167-1"></span>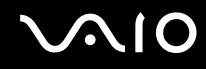

### <span id="page-167-0"></span>При использовании наушников

- ❑ **Безопасность при управлении автомобилем** не пользуйтесь наушниками при управлении автомобилем, езде на велосипеде или ином транспортном средстве. Это может послужить причиной аварии и законодательно запрещено в некоторых странах. Небезопасно также слушать громкую музыку при ходьбе, особенно на пешеходных переходах.
- ❑ **Профилактика повреждения органов слуха** – избегайте пользоваться наушниками при высоком уровне громкости. Отоларингологи предупреждают о вреде длительного и постоянного прослушивания при высоком уровне громкости. При появлении звона в ушах и других неприятных слуховых ощущений уменьшите громкость или прекратите прослушивание.

<span id="page-168-1"></span>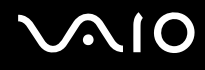

## <span id="page-168-0"></span>При работе с картами памяти Memory Stick

- Не прикасайтесь к разъему карты памяти Memory Stick пальцами или металлическими предметами.
- Используйте только клейкие этикетки, поставляемые в комплекте с картой памяти Memory Stick.  $\Box$
- Предохраняйте карту памяти Memory Stick от изгиба, падения и сильных ударов.  $\Box$
- Не разбирайте и не модифицируйте карту памяти Memory Stick.  $\Box$
- $\Box$ Защищайте карты памяти Memory Stick от попадания влаги.
- Не используйте и не храните карты памяти Memory Stick в местах, где присутствуют:  $\Box$ 
	- статический электрический заряд;
	- ❏ электрические помехи;
	- чрезмерно высокая температура (например, в автомобиле, припаркованном на солнце); □
	- прямой солнечный свет;  $\Box$
	- повышенная влажность;
	- ❏ едкие вещества.
- Для хранения карты памяти Memory Stick служит контейнер, поставляемый с картой Memory Stick. ⊔
- Сделайте резервную копию важных данных.  $\Box$
- Храните карты памяти Memory Stick и адаптеры Memory Stick в недоступном для детей месте. Есть опасность,  $\Box$ что дети могут их случайно проглотить.
- $\Box$ При использовании карт памяти Memory Stick Duo не используйте ручку с острым концом для записи на этикетке, прикрепленной к карте памяти Memory Stick Duo. Надавливание на карту памяти может привести к повреждению внутренних компонентов.

<span id="page-169-1"></span>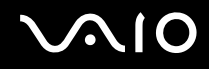

## <span id="page-169-0"></span>При работе с жестким диском

Жесткий диск характеризуется высокой плотностью хранения данных, а также высокой скоростью чтения и записи данных. Тем не менее, диск может легко повредиться в результате воздействия механической вибрации, сотрясений и пыли.

Несмотря на то что в конструкции жесткого диска предусмотрено внутреннее устройство защиты от потерь данных вследствие механической вибрации, ударов и пыли, обращаться с компьютером следует осторожно.

Рекомендации по предотвращению повреждения жесткого диска

- ❑Избегайте резких перемещений компьютера.
- ❑Держите компьютер вдали от магнитов.
- ❑Не размещайте компьютер на неустойчивых поверхностях и в местах, где присутствует механическая вибрация.
- ❑Не перемещайте компьютер при включенном питании.
- ❑Не выключайте питание и не перезагружайте компьютер во время чтения или записи данных на жесткий диск.
- ❑Не пользуйтесь компьютером там, где возможна резкая смена температуры.

#### $\mathbb{Z}$

В случае повреждения жесткого диска восстановить данные невозможно.

<span id="page-170-1"></span>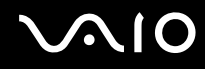

## <span id="page-170-0"></span>При модернизации компьютера

Для эффективной работы компьютера требуется регулярная установка последних обновлений. Выполнять ее рекомендуется с помощью указанных ниже приложений.

#### ❑ **Windows Update**

Нажмите кнопку **Пуск**, выберите **Все программы**, затем **Windows Update** и следуйте инструкциям на экране.

#### ❑ **VAIO Update 3**

Нажмите кнопку **Пуск**, выберите **Все программы**, **VAIO Update 3**, затем **Параметры VAIO Update** и следуйте инструкциям на экране.

**!**Для получения обновлений компьютер должен быть подключен к сети Интернет.

<span id="page-171-0"></span>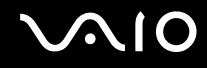

# Устранение неполадок

В этом разделе описаны способы устранения наиболее распространенных неполадок при работе с компьютером VAIO. Большинство неполадок можно устранить самостоятельно. Перед обращением в службу VAIO-Link попробуйте воспользоваться приведенными рекомендациями.

- ❑**Компьютер [\(стр. 174\)](#page-173-0)**
- ❑**Безопасность системы [\(стр. 182\)](#page-181-0)**
- ❑**Аккумулятор [\(стр. 183\)](#page-182-0)**
- ❑**Встроенная камера MOTION EYE [\(стр. 185\)](#page-184-0)**
- ❑**Интернет [\(стр. 189\)](#page-188-0)**
- ❑**Работа в сети [\(стр. 191\)](#page-190-0)**
- ❑**Технология Bluetooth [\(стр. 196\)](#page-195-0)**
- ❑**Оптические диски [\(стр. 202\)](#page-201-0)**
- ❑**Дисплей [\(стр. 206\)](#page-205-0)**
- ❑**Печать [\(стр. 210\)](#page-209-0)**
- ❑**Микрофон [\(стр. 211\)](#page-210-0)**
- ❑**Мышь [\(стр. 212\)](#page-211-0)**
- ❑**Громкоговорители [\(стр. 213\)](#page-212-0)**
- ❑**Сенсорная панель [\(стр. 215\)](#page-214-0)**
- ❑**Клавиатура [\(стр. 216\)](#page-215-0)**
- ❑**Дискеты [\(стр. 217\)](#page-216-0)**

#### <span id="page-172-0"></span>**JN10**

- ❑**Аудио-/видеоустройства [\(стр. 218\)](#page-217-0)**
- ❑**Карта памяти Memory Stick [\(стр. 221\)](#page-220-0)**
- ❑**Периферийные устройства [\(стр. 223\)](#page-222-0)**
- ❑**Установочная станция [\(стр. 224\)](#page-223-0)**

<span id="page-173-1"></span>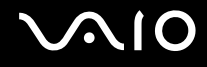

## <span id="page-173-0"></span>Компьютер

#### Что делать, если компьютер не запускается?

- ❑ Убедитесь, что компьютер надежно подключен к источнику питания и включен. Индикатор питания должен показывать, что питание включено.
- ❑ Проверьте, что аккумуляторный блок правильно установлен и заряжен.
- ❑Убедитесь в отсутствии дискет в дисководе (при его наличии).
- ❑ Если компьютер подключен к удлинителю или источнику бесперебойного питания (ИБП), проверьте, что на удлинитель или ИБП поступает питание, и они включены.
- ❑ При использовании внешнего дисплея проверьте, что он подключен к источнику питания и включен. Проверьте правильность настройки яркости и контрастности. Подробнее см. руководство, прилагаемое к дисплею.
- ❑ Отсоедините адаптер переменного тока и извлеките аккумуляторный блок. Подождите от трех до пяти минут. Снова установите аккумулятор, подсоедините адаптер переменного тока, затем нажмите кнопку питания для включения компьютера.
- ❑ Неполадки в работе компьютера могут быть вызваны конденсацией влаги. В этом случае не включайте компьютер в течение по меньшей мере одного часа.
- ❑ Извлеките все дополнительные модули памяти, установленные после приобретения.
- ❑ Проверьте, что используется прилагаемый адаптер переменного тока Sony. В целях безопасности используйте только фирменный аккумулятор Sony и фирменный адаптер переменного тока Sony из комплекта поставки компьютера VAIO.

<span id="page-174-0"></span>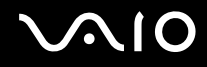

### Что делать, если зеленый индикатор питания горит, но изображение на экране компьютера отсутствует?

- ❑ Нажмите сочетание клавиш **Alt** <sup>+</sup>**F4** несколько раз, чтобы закрыть окно приложения. Возможно, произошла ошибка приложения.
- ❑ Нажмите сочетание клавиш **Ctrl** +**Alt** <sup>+</sup>**Delete**, затем нажмите стрелку рядом с кнопкой **Завершение работы**<sup>и</sup> выберите **Перезагрузка**.
- ❑ Нажмите кнопку питания и удерживайте ее нажатой не менее четырех секунд, чтобы отключить компьютер. Отсоедините адаптер переменного тока и подождите приблизительно пять минут. Затем подсоедините адаптер переменного тока и вновь включите компьютер.

Выключение компьютера с помощью кнопки питания или сочетания клавиш **Ctrl**+**Alt**+**Delete** может привести к потере несохраненных данных.

<span id="page-175-0"></span>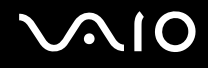

### Что делать, если компьютер или программное обеспечение перестает отвечать на команды?

- □ Если компьютер перестал отвечать на команды при работающем программном приложении, для закрытия окна приложения одновременно нажмите клавиши Alt+F4.
- □ Если сочетание клавиш Alt+F4 не срабатывает, нажмите кнопку Пуск, стрелку рядом с кнопкой Блокировка и выберите Завершение работы для отключения компьютера.
- Если компьютер не выключается, одновременно нажмите клавиши Ctrl+Alt+Delete, затем нажмите стрелку  $\Box$ рядом с кнопкой Завершение работы и кнопку Завершение работы. При появлении окна Безопасность Windows нажмите кнопку Завершение работы.

Выключение компьютера с помощью сочетания клавиш Ctrl+Alt+Delete либо с помощью кнопки питания может привести к потере несохраненных данных.

- □ Если компьютер все еще не выключается, нажмите и удерживайте нажатой кнопку питания до тех пор. пока компьютер не выключится.
- Отключите адаптер переменного тока и извлеките аккумуляторный блок.
- Попробуйте переустановить программное обеспечение.  $\Box$
- Обратитесь за технической поддержкой к издателю программного обеспечения или уполномоченному поставщику услуг.

<span id="page-176-0"></span>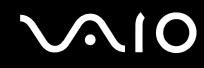

#### Почему компьютер не переключается в режим гибернации или спящий режим?

В работе компьютера могут возникать неполадки, если режим работы изменяется до завершения полного переключения компьютера в спящий режим или режим гибернации.

Процедура восстановления нормальной стабильной работы компьютера

- **1**Завершите работу всех программ.
- **2**Нажмите кнопку **Пуск**, стрелку рядом с кнопкой **Блокировка** и выберите **Перезагрузка**.
- **3** Если компьютер не перезагружается, нажмите сочетание клавиш **Ctrl**+**Alt**+**Delete**, затем нажмите стрелку рядом с кнопкой **Завершение работы** и выберите **Перезагрузка**.
- **4** Если эта последовательность действий не работает, нажмите и удерживайте нажатой кнопку питания до тех пор, пока компьютер не выключится.

Выключение компьютера с помощью кнопки питания может привести к потере несохраненных данных.

#### Что делать, если индикатор зарядки часто мигает и компьютер не запускается?

- ❑ Эта неполадка может быть вызвана неправильной установкой аккумуляторного блока. Для устранения неполадки выключите компьютер и извлеките аккумуляторный блок. Затем снова установите аккумуляторный блок в компьютер. Подробнее см. **Установка аккумулятора [\(стр. 24\)](#page-23-0)**.
- ❑ Если после выполнения вышеуказанных действий неполадка не исчезает, это означает, что установлен несовместимый аккумуляторный блок. Извлеките аккумуляторный блок и обратитесь в службу VAIO-Link.

<span id="page-177-0"></span>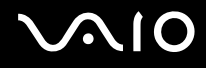

### Что делать, если отображается окно с уведомлением о несовместимости или неправильной установке аккумуляторного блока и компьютер переходит в режим гибернации?

- ❑ Эта неполадка может быть вызвана неправильной установкой аккумуляторного блока. Для устранения неполадки выключите компьютер и извлеките аккумуляторный блок. Затем снова установите аккумуляторный блок в компьютер. Подробнее см. **Установка аккумулятора [\(стр. 24\)](#page-23-0)**.
- ❑ Если после выполнения вышеуказанных действий неполадка не исчезает, это означает, что установлен несовместимый аккумуляторный блок. Извлеките аккумуляторный блок и обратитесь в службу VAIO-Link.

### Почему скорость ЦП, отображаемая в окне "Свойства системы", меньше максимальной?

Это признак нормальной работы. Так как в целях энергосбережения в ЦП компьютера используется технология управления скоростью работы ЦП, в окне "Свойства системы" вместо максимальной скорости может отображаться текущая скорость работы ЦП.

#### Что делать, если при запуске компьютера появляется сообщение и Windows не запускается?

Если три раза подряд введен неправильный пароль включения, отображается сообщение **Enter Onetime Password** и запуск Windows блокируется. Нажмите кнопку питания и удерживайте ее нажатой не менее четырех секунд, чтобы индикатор питания погас. Подождите 10 - 15 секунд, затем перезапустите компьютер и введите правильный пароль. При вводе пароля проверьте, что индикаторы Num lock и Caps lock не горят. Если какой-либо из индикаторов горит, нажмите клавишу **Num Lk** (или **Num Lock**) или клавишу **Caps Lock** для выключения индикатора перед вводом пароля.

<span id="page-178-0"></span>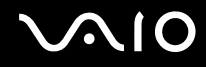

### Что делать, если игровое программное обеспечение не работает или приводит к отказу?

- ❑На веб-узле игры проверьте наличие загружаемых исправлений или дополнений.
- ❑Проверьте, что установлен самый новый видеодрайвер.
- ❑ В некоторых моделях VAIO видеопамять используется совместно видеодрайвером и системой. Оптимальные графические характеристики при этом не гарантируются.

#### Что делать, если не удается вспомнить пароль включения?

Если пароль включения утрачен, обратитесь в службу VAIO-Link для его сброса. За сброс пароля взимается плата.

#### Почему экран компьютера не выключается по истечении времени ожидания, заданного для автоматического выключения?

**Фирменная экранная заставка VAIO** отключает настройку таймера, выбранную с помощью функций энергосбережения Windows для выключения дисплея.

Выберите экранную заставку, отличную от **Фирменной экранной заставки VAIO**.

<span id="page-179-0"></span>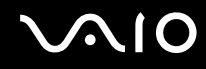

### Как изменить порядок устройств загрузки?

Для изменения порядка устройств загрузки служит одна из функций BIOS. Выполните следующие действия:

- **1**Включите компьютер.
- **2** При появлении логотипа VAIO нажмите клавишу **F2**. Отображается экран настройки BIOS. Если этого не произошло, перезапустите компьютер и нажмите несколько раз клавишу **F2** при появлении логотипа VAIO.
- **3** С помощью клавиши **—** или **—** выберите **Boot**.
- **4**Нажмите клавишу  $\blacklozenge$  или  $\blacklozenge$  для выбора диска, для которого требуется изменить порядок в списке устройств загрузки.
- **5**Для изменения порядка устройств загрузки используйте клавишу **F5** или **F6**.
- **6**С помощью клавиши • или • выберите Exit, затем Exit Setup и нажмите клавишу Enter. При отображении запроса на подтверждение нажмите клавишу **Enter**.

#### Что делать, если компьютер не загружается с подключенного к компьютеру USB-дисковода гибких дисков?

Для загрузки компьютера с USB-дисковода гибких дисков требуется изменить устройство загрузки. Включите компьютер и при появлении логотипа VAIO нажмите клавишу **F11**.
<span id="page-180-0"></span>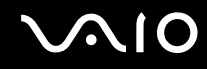

## Как проверить объем раздела восстановления?

На жестком диске компьютера присутствует раздел восстановления, в котором находятся данные для восстановления системы. Для проверки объема раздела восстановления выполните следующие действия:

- **1**Нажмите кнопку **Пуск**, нажмите правую кнопку мыши на пункте **Компьютер** и выберите **Управление**.
- **2** На левой панели в области **Запоминающие устройства** выберите **Управление дисками**. Объем раздела восстановления и общий объем логического диска C отображается в строке **Диск 0** на центральной панели.

<span id="page-181-0"></span>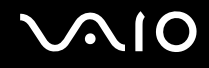

## Безопасность системы

#### Как защитить компьютер от угроз безопасности, таких как вирусы?

На компьютере установлена операционная система Microsoft Windows. Лучший способ защиты компьютера от угроз безопасности, например вирусов, состоит в регулярной загрузке и установке последних обновлений Windows. Для получения важных обновлений Windows выполните описанные ниже действия:

Для получения обновлений компьютер должен быть подключен к Интернет.

- 1 Установите соединение с сетью Интернет.
- Дважды нажмите кнопку мыши на значке Оповещение безопасности Windows на панели задач.  $\mathbf{2}$
- Для настройки автоматических или планируемых обновлений следуйте инструкциям на экране. 3

#### Как обновлять антивирусное программное обеспечение?

Программное обеспечение McAfee Internet Security Suite поддерживается в актуальном состоянии с помощью обновлений, выпускаемых McAfee, Inc.

Для загрузки и установки последних обновлений программного обеспечения безопасности выполните следующие действия:

- Нажмите кнопку Пуск, выберите Все программы, McAfee, затем выберите McAfee SecurityCenter.
- Нажмите кнопку в левом верхнем углу окна для обновления программного обеспечения.  $\mathbf{2}$
- Для загрузки обновления следуйте инструкциям на экране. 3
- См. дополнительную информацию в файле справки программного обеспечения.

<span id="page-182-0"></span>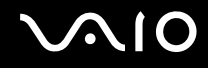

## Аккумулятор

#### Как узнать состояние зарядки аккумулятора?

См. **Зарядка аккумулятора [\(стр. 27\)](#page-26-0)**.

#### Когда питание компьютера осуществляется от электросети переменного тока?

Если к компьютеру напрямую подключен к адаптеру переменного тока, питание осуществляется от электросети переменного тока даже в том случае, если установлен аккумуляторный блок.

#### Когда нужно перезаряжать аккумуляторный блок?

- ❑Уровень заряда аккумулятора становится ниже 10%.
- ❑Когда мигают оба индикатора: индикатор зарядки и индикатор питания.
- ❑Если аккумуляторный блок не использовался в течение длительного времени.

## Когда нужно менять аккумулятор?

Если аккумулятор быстро разряжается после полной зарядки, это может указывать на истечение срока службы аккумуляторного блока и необходимость его замены.

Процедуру проверки степени износа аккумулятора см. в разделе **Проверка степени износа аккумулятора [\(стр. 29\)](#page-28-0)**.

<span id="page-183-0"></span>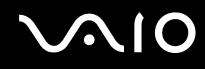

#### Стоит ли беспокоиться, если установленный аккумуляторный блок нагревается?

Нет, при нормальной работе аккумуляторный блок нагревается, обеспечивая питание компьютера.

#### Можно ли переключить компьютер в режим гибернации при питании от аккумулятора?

Компьютер можно переключить в режим гибернации при питании от аккумулятора, но некоторые программы и периферийные устройства не допускают переключения системы в режим гибернации. Если используется программа, которая не позволяет системе переключиться в режим гибернации, чаще сохраняйте данные во избежание их потери. Информацию о включении режима гибернации вручную см. в разделе Использование режима гибернации (стр. 143).

#### Как сохранить заряд аккумулятора, когда компьютер находится в спящем режиме?

На момент доставки в компьютере включена функция контроллера Ethernet для выведения системы из спящего режима. Для экономии заряда аккумулятора в спящем режиме следует отключить эту функцию. Выполните следующие действия.

- Нажмите кнопку Пуск, Панель управления, Оборудование и звук, затем Диспетчер устройств. 1
- Дважды щелкните на значке сетевых адаптеров, выберите Gigabit Network Connection. 2
- 3 Перейдите на вкладку параметров управления режимом электропитания и снимите флажок рядом с функцией, позволяющей данному устройству выводить компьютер из спящего режима.
- Нажмите кнопку ОК. 4

<span id="page-184-0"></span>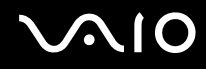

# Встроенная камера MOTION EYE

#### Почему в окне просмотра отсутствует изображение или оно низкого качества?

- ❑ Совместное использование встроенной камеры **MOTION EYE** несколькими программными приложениями невозможно. Если камера **MOTION EYE** используется другим программным приложением, перед началом работы с камерой завершите работу этой программы.
- ❑ Возможно, видеопамяти компьютера недостаточно для отображения изображений со встроенной камеры **MOTION EYE**. В этом случае может помочь уменьшение разрешения и количества отображаемых цветов ЖК-дисплея.
- ❑ При просмотре быстро движущегося объекта в окне просмотра могут отображаться помехи, например горизонтальные полосы. Это нормально и не свидетельствует о каких-либо неполадках.
- ❑Если неполадка не исчезла, перезагрузите компьютер.

#### Почему захваченные изображения имеют низкое качество?

- ❑Изображения, захваченные при освещении лампами дневного света, могут содержать световые отражения.
- ❑На захваченных изображениях могут появиться темные пятна.
- ❑ При загрязненном защитном покрытии линз невозможно получить четкий снимок. Очистите покрытие. См. **При использовании встроенной камеры MOTION EYE [\(стр. 163\)](#page-162-0)**.

<span id="page-185-0"></span>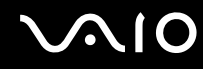

#### Почему в захваченном изображении имеются пропущенные кадры и перерывы звука?

- ❑ Пропуск кадров может быть обусловлен настройками эффекта в вашем программном приложении. Дополнительную информацию о программном приложении см. в файле справки.
- ❑ Возможно, компьютер не справляется с правильным управлением всеми запущенными приложениями. Закройте все приложения, которые не используются в данный момент.
- ❑ Возможно, включена функция управления энергопотреблением компьютера. Проверьте производительность процессора.

#### Почему при работе компьютера от аккумулятора во время воспроизведения фильма происходит пропуск кадров?

Заряд аккумуляторного блока заканчивается. Подключите компьютер к источнику питания переменного тока.

## Почему изображения, захваченные камерой MOTION EYE, мерцают?

Эта неполадка возникает при использовании камеры в помещении с люминесцентными лампами из-за несоответствия частоты мерцания света и скорости электронного затвора.

Для уменьшения шумов мерцания измените направление камеры или яркость изображений камеры. В некоторых программных приложениях можно настроить параметры камеры (например, источник света, мерцание и т.д.), позволяющие устранить шумы мерцания.

<span id="page-186-0"></span>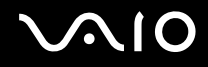

## Почему вход видеосигнала со встроенной камеры MOTION EYE приостанавливается на несколько секунд?

Вход видеосигнала может приостанавливаться на несколько секунд, если:

- ❑использована комбинация клавиш, включающая клавишу **Fn**.
- ❑возрастает загрузка процессора.

Это нормально и не свидетельствует о каких-либо неполадках.

## Почему нет доступа к встроенной камере MOTION EYE?

- ❑ Совместное использование встроенной камеры **MOTION EYE** несколькими программными приложениями невозможно. Если камера **MOTION EYE** используется другим программным приложением, перед началом работы с камерой завершите работу этой программы.
- ❑ Если неполадка не исчезла, необходимо установить программное обеспечение камеры заново. Выполните следующие действия:
	- **1**Нажмите кнопку **Пуск**, **Панель управления**, **Оборудование и звук**, **Диспетчер устройств**.
	- **2**Дважды щелкните мышью **Устройства обработки изображений**.
	- **3**Щелкните правой кнопкой мыши имя устройства для камеры и выберите **Обновить драйвер**.

<span id="page-187-0"></span>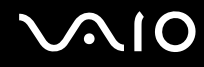

#### Что делать, если при переходе в энергосберегающий режим во время использования встроенной камеры MOTION EYE компьютер работает нестабильно?

- ❑ Не переключайте компьютер в спящий режим или режим гибернации во время работы со встроенной камерой **MOTION EYE**.
- ❑ Если компьютер автоматически переключается в спящий режим или режим гибернации, измените настройку соответствующего режима энергосбережения. Подробнее об изменении настройки см. раздел **Использование энергосберегающих режимов [\(стр. 140\)](#page-139-0)**.

<span id="page-188-0"></span>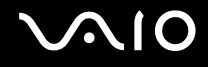

## Интернет

#### Что делать, если модем не работает?

- Проверьте, что телефонный провод надежно подключен к гнезду модема на компьютере и к телефонной  $\Box$ розетке.
- $\Box$ Проверьте исправность телефонного провода. Подключите провод к обычному телефону и проверьте наличие тонального сигнала.
- Проверьте правильность набираемого программой телефонного номера.  $\Box$
- Проверьте, что используемое программное обеспечение совместимо с модемом компьютера. (Все предустановленные программы Sony являются совместимыми.)
- Проверьте, что модем является единственным устройством, подсоединенным к телефонной линии. □
- Для получения необходимой информации о параметрах выполните следующие действия:  $\Box$ 
	- Нажмите кнопку Пуск, затем выберите Панель управления. 1
	- Выберите Оборудование и звук.  $\mathbf{2}$
	- Выберите Телефон и модем.  $\mathbf{3}$
	- На вкладке Модемы проверьте, что модем присутствует в списке. 4
	- 5 На вкладке Правила набора номера проверьте правильность информации о местоположении.

<span id="page-189-0"></span>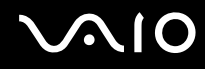

#### Чем объясняется низкая скорость передачи через модемное соединение?

В компьютере установлен модем, совместимый со стандартами V.92/V.90. На скорость модемного соединения могут влиять различные факторы, включая шумы в телефонной линии и совместимость с телефонным оборудованием, например факсимильными аппаратами или другими модемами. Если модем не может установить соединение с модемом другого компьютера, факсимильным аппаратом или поставщиком услуг сети Интернет, выполните одно из следующих действий:

- $\Box$ Попросите телефонную компанию проверить посторонние шумы в телефонной линии.
- ❑ Если неполадка связана с факсимильной передачей, проверьте исправность удаленного факсимильного аппарата и его совместимость с факс-модемами.
- ❑ В случае невозможности установления соединения с поставщиком услуг Интернет убедитесь в отсутствии неполадок на стороне поставщика услуг.
- $\Box$ При наличии второй телефонной линии попробуйте установить соединение по другой линии.

<span id="page-190-0"></span>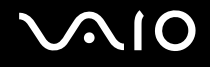

## Работа в сети

#### <span id="page-190-1"></span>Что делать, если компьютер не подключается к точке доступа беспроводной локальной сети?

- □ Возможность подключения зависит от расстояния и наличия препятствий. Возможно, потребуется переместить компьютер дальше от препятствий или ближе к используемой точке доступа.
- □ Убедитесь, что переключатель WIRELESS установлен в положение "включено", а индикатор WIRELESS на компьютере горит.
- Проверьте, что включено питание точки доступа.
- Для получения необходимой информации о параметрах выполните следующие действия:
	- Нажмите кнопку Пуск, затем выберите Панель управления.  $\mathbf{1}$
	- Выберите Просмотр состояния сети и задач в разделе Сеть и Интернет.  $\mathbf{2}$
	- Выберите Подключение к сети, чтобы проверить правильность выбора точки доступа.  $\mathbf{3}$
- Проверьте правильность ключа шифрования.  $\Box$

<span id="page-191-0"></span>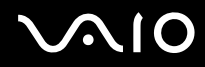

- ❑ Убедитесь, что в окне **Электропитание** для параметра **Параметры адаптера беспроводной сети** задано значение **Максимальная производительность**. Выбор другого значения может привести к сбою соединения. Для изменения параметров выполните следующие действия:
	- **1**Щелкните правой кнопкой мыши на значке состояния питания на панели задач и выберите **Электропитание**.
	- **2**Выберите **Изменение параметров плана** для текущей схемы управления электропитанием.
	- **3**Выберите **Изменить дополнительные параметры питания**.
	- **4**Перейдите на вкладку **Дополнительные параметры**.
	- **5**Дважды щелкните **Параметры адаптера беспроводной сети** и **Режим энергосбережения**.
	- **6** Выберите из раскрывающегося списка значение **Максимальная производительность** для обоих параметров **От батареи** и **От сети**.

<span id="page-192-0"></span>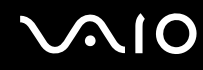

#### Что делать, если отсутствует доступ к сети Интернет?

- Проверьте параметры точки доступа. Подробнее см. руководство, прилагаемое к точке доступа.
- Проверьте, что компьютер и точка доступа подключены друг к другу.
- Переместите компьютер дальше от препятствий или ближе к используемой точке доступа. ❏
- Проверьте, что компьютер правильно настроен для доступа к сети Интернет. ❏
- Убедитесь, что в окне Электропитание для параметра Параметры адаптера беспроводной сети задано  $\Box$ значение Максимальная производительность. Выбор другого значения может привести к сбою соединения. Инструкции по изменению значений см. в разделе Что делать, если компьютер не подключается к точке доступа беспроводной локальной сети? (стр. 191).

#### Чем объясняется низкая скорость передачи данных?

- Скорость передачи данных в беспроводной локальной сети зависит от расстояния и наличия препятствий  $\Box$ между устройствами и точками доступа. К другим факторам относятся конфигурации устройств, условия распространения радиоволн и совместимость программного обеспечения. Для достижения максимальной скорости передачи данных переместите компьютер дальше от препятствий или ближе к используемой точке доступа.
- □ Если используется точка доступа беспроводной локальной сети, устройство может быть временно перегружено. Это зависит от числа других устройств, взаимодействующих с данной точкой доступа.
- □ Если на точку доступа влияют помехи от других точек доступа, измените канал точки доступа. Подробнее см. руководство, прилагаемое к точке доступа.
- □ Убедитесь, что в окне Электропитание для параметра Параметры адаптера беспроводной сети задано значение Максимальная производительность. Выбор другого значения может привести к сбою соединения. Инструкции по изменению значений см. в разделе Что делать, если компьютер не подключается к точке доступа беспроводной локальной сети? (стр. 191).

## <span id="page-193-0"></span>Как избежать прерываний передачи данных?

- Когда компьютер подключен к точке доступа, прерывания передачи данных могут возникать при работе с большими файлами, или если компьютер расположен поблизости от микроволновых устройств и беспроводных телефонов.
- Переместите компьютер ближе к точке доступа.
- Проверьте, не нарушено ли соединение с точкой доступа. □
- Измените канал точки доступа. Подробнее см. руководство, прилагаемое к точке доступа.
- Убедитесь, что в окне Электропитание для параметра Параметры адаптера беспроводной сети задано  $\Box$ значение Максимальная производительность. Выбор другого значения может привести к сбою соединения. Инструкции по изменению значений см. в разделе Что делать, если компьютер не подключается к точке доступа беспроводной локальной сети? (стр. 191).

## Что такое каналы?

- Соединения в беспроводной локальной сети осуществляются в разделенных диапазонах частот, которые называются каналами. Точки доступа беспроводной локальной сети сторонних изготовителей могут быть настроены на каналы, не совпадающие с каналами устройств Sony.
- □ Если используется точка доступа беспроводной локальной сети, информацию о возможности подключения можно найти в руководстве, поставляемом с точкой доступа.

<span id="page-194-0"></span>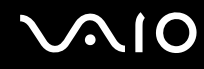

#### Почему при изменении ключа шифрования сетевое соединение разрывается?

Соединение, установленное в одноранговой сети между двумя компьютерами с функциями беспроводной локальной сети, может быть разорвано при изменении ключа шифрования. Необходимо восстановить исходный ключ шифрования либо ввести совпадающий ключ в обоих компьютерах.

## Как отобразить окно VAIO Smart Network?

Для отображения окна **VAIO Smart Network** выполните следующие действия:

- **1**Нажмите кнопку **Пуск**, выберите **Все программы**, затем **VAIO Control Center**.
- **2**Нажмите **Сетевые подключения** (Network Connections), а затем **VAIO Smart Network**.
- **3**Нажмите **Дополнительно** (Advanced) на правой панели.

#### ✍

Дополнительную информацию о программе **VAIO Smart Network** см. в файле справки программы.

<span id="page-195-0"></span>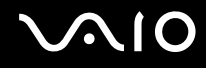

## Технология Bluetooth

#### Что делать, если компьютер не обнаруживается другими устройствами Bluetooth?

- ❑Убедитесь, что на обоих устройствах включена функция Bluetooth.
- ❑Если индикатор **WIRELESS** не горит, установите переключатель **WIRELESS** в положение включения.
- ❑ Использование функции Bluetooth невозможно, когда компьютер находится в энергосберегающем режиме. Переключите компьютер в обычный режим работы, затем установите переключатель **WIRELESS** в положение "включено".
- ❑ Возможно, компьютер и устройство расположены слишком далеко друг от друга. Беспроводная технология Bluetooth работает наилучшим образом, если устройства находятся на расстоянии менее 10 метров друг от друга.

#### Почему компьютер не обнаруживает другие устройства Bluetooth?

Устройство, для которого установлено соединение не только с компьютером, но и с другими устройствами, может не отображаться на вкладке **Устройства** (Devices) окна **Устройства Bluetooth** (Bluetooth Devices); возможность обмена данными с таким устройством не гарантируется.

<span id="page-196-0"></span>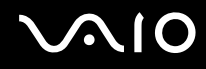

### Что делать, если не удается найти устройство Bluetooth, с которым требуется установить соединение?

- Убедитесь, что в устройстве, с которым требуется установить соединение, включена функция Bluetooth. Дополнительная информация приведена в документации устройства.
- □ Если устройство, с которым требуется установить соединение, уже подключено к другому устройству Bluetooth, обнаружение этого устройства либо установление соединения между этим устройством и компьютером невозможно.
- □ Для обеспечения обмена данными между компьютером и другими устройствами Bluetooth нажмите кнопку Пуск, выберите Панель управления, Оборудование и звук, Устройства Bluetooth (Bluetooth Devices), перейдите на вкладку Параметры (Options) и установите флажок Разрешить устройствам Bluetooth подключаться к **этому компьютеру** (Allow Bluetooth devices to connect to this computer).

<span id="page-197-0"></span>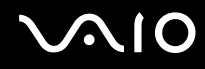

#### Что делать, если не удается установить соединение других устройств Bluetooth с моим компьютером?

- Убедитесь в том, что другое устройство прошло проверку.
- □ Для обеспечения обмена данными между вашим компьютером и другими устройствами Bluetooth нажмите кнопку Пуск, выберите Панель управления, Оборудование и звук, Устройства Bluetooth (Bluetooth Devices), перейдите на вкладку Параметры (Options) и установите флажок Разрешить устройствам Bluetooth подключаться к этому компьютеру (Allow Bluetooth devices to connect to this computer).
- □ Расстояние надежной связи может быть меньше 10 м в зависимости от наличия препятствий между двумя устройствами, качества радиосигнала, используемой операционной системы и программного обеспечения. Расположите компьютер и устройства Bluetooth ближе друг к другу.
- Если устройство, с которым требуется установить соединение, уже подключено к другому устройству Bluetooth, обнаружение этого устройства или установление соединения между этим устройством и компьютером невозможно.
- □ Убедитесь, что в устройстве, с которым требуется установить соединение, включена функция Bluetooth. Дополнительная информация приведена в документации устройства.

<span id="page-198-0"></span>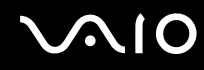

#### Чем объясняется низкая скорость передачи данных через соединение Bluetooth?

- Скорость передачи данных зависит не только от наличия препятствий и/или расстояния между двумя  $\Box$ устройствами, но и от качества радиосигнала и используемой операционной системы и программного обеспечения. Расположите компьютер и устройства Bluetooth ближе друг к другу.
- Радиочастотный диапазон 2,4 ГГц, в котором работают устройства Bluetooth и WLAN, используется также устройствами других типов. В устройствах Bluetooth применяется технология защиты от помех, создаваемых устройствами, которые работают в том же частотном диапазоне, однако при наличии помех скорость передачи данных и расстояние надежной связи могут снижаться. Помехи от других устройств могут привести к полному разрыву связи.
- □ Возможность подключения зависит от расстояния и наличия препятствий. Возможно, потребуется переместить компьютер дальше от препятствий или ближе к подключаемому устройству.
- □ Удалите препятствия между компьютером и устройством, с которым устанавливается соединение.
- Следует учитывать, что в силу ограничений стандарта Bluetooth возможно повреждение больших файлов при длительной передаче вследствие воздействия внешних электромагнитных помех.

#### Что делать, если компьютер нестабильно работает при использовании аудиоустройства Bluetooth?

Компьютер может начать работать нестабильно, если во время работы программы воспроизведения аудио- или видеосигнала перенаправить вывод звука на аудиоустройство Bluetooth.

При прослушивании аудиосигнала через аудиоустройство Bluetooth сначала установите соединение аудиоустройства Bluetooth с компьютером и только затем запустите программу воспроизведения аудио- или видеосигнала. Подробную информацию о подсоединении аудиоустройства Bluetooth см. в файле справки.

<span id="page-199-0"></span>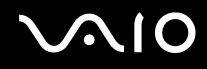

### Почему не удается установить соединение со службой, поддерживаемой устройством-адресатом соединения Bluetooth?

Подключение возможно только к тем службам, которые поддерживаются на компьютере с функцией Bluetooth. Подробные сведения о технологии Bluetooth приведены в разделе **Справка и поддержка Windows**. Для доступа к разделу **Справка и поддержка Windows** нажмите кнопку **Пуск** и выберите **Справка и поддержка**.

#### Можно ли пользоваться беспроводной связью через Bluetooth в самолетах?

При использовании технологии Bluetooth компьютер передает данные в радиочастотном диапазоне 2,4 ГГц. В некоторых местах, например в больницах или самолетах, возможны ограничения на использование устройств Bluetooth, определяемые возникновением радиопомех. Обратитесь к обслуживающему персоналу, чтобы выяснить, разрешено ли использование функции Bluetooth компьютера.

#### Почему после входа в систему компьютера с использованием учетной записи обычного пользователя функции Bluetooth не доступны?

Возможно, на вашем компьютере средство Bluetooth недоступно для пользователей со стандартной учетной записью. Войдите в систему как пользователь с полномочиями администратора.

#### Почему не удается установить соединение с устройством Bluetooth с использованием PAN?

Если устройство не поддерживает обмен данными по технологии Bluetooth в режиме пользователя персональной сети (PANU), установить соединение между компьютером и таким устройством c использованием PAN невозможно.

<span id="page-200-0"></span>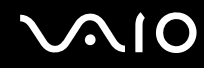

## Почему устройства Bluetooth не работают после переключения пользователя?

После переключения пользователя без выхода из системы успешная работа устройств Bluetooth невозможна. Перед переключением пользователя необходимо выйти из системы. Для выхода из системы нажмите кнопку **Пуск**, стрелку рядом с кнопкой **Блокировка** и выберите **Выход из системы**.

#### Почему невозможен обмен данными кредитных карточек с мобильным телефоном?

Функция обмена кредитными карточками не поддерживается.

<span id="page-201-0"></span>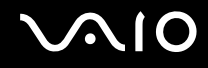

## Оптические диски

#### Почему компьютер перестает отвечать на запросы при попытке чтения диска?

Возможно, в компьютер установлен загрязненный или поврежденный диск. Выполните следующие действия:

- **1** Нажмите клавиши **Ctrl**+**Alt**+**Delete**, затем нажмите стрелку рядом с кнопкой **Завершение работы** и выберите **Перезагрузка** для перезагрузки компьютера.
- **2** Извлеките диск из дисковода оптических дисков.
- **3** Проверьте диск на наличие загрязнений и повреждений. Если требуется очистить диск, см. инструкции в разделе **При работе с компакт-дисками [\(стр. 165\)](#page-164-0)**.

#### Что делать, если лоток дисковода не открывается?

- ❑Проверьте, что компьютер включен.
- ❑ Если питание дисковода оптических дисков отключено программой **VAIO Power Management**, дублирующая кнопка извлечения диска, расположенная на дисководе оптических дисков, не работает. В этом случае воспользуйтесь кнопкой извлечения диска в правой верхней части клавиатуры. Если питание дисковода оптических дисков отключено, лоток дисковода компакт-дисков открывается с задержкой.
- ❑ Если кнопка извлечения оптического диска не работает, нажмите кнопку **Пуск**, затем выберите **Компьютер**, щелкните правой кнопкой мыши значок дисковода оптических дисков и выберите **Извлечь**.
- ❑ Если извлечь диск ни одним из указанных выше способов не удается, вставьте тонкий прямой предмет (например, скрепку для бумаг) в отверстие для ручного извлечения диска, расположенное рядом с дублирующей кнопкой извлечения диска.
- ❑Попробуйте перезапустить компьютер.

<span id="page-202-0"></span>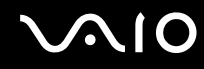

#### Что делать, если диск воспроизводится на компьютере со сбоями?

- ❑Убедитесь в том, что диск установлен в дисковод оптических дисков этикеткой вверх.
- ❑Проверьте, что необходимые программы установлены в соответствии с инструкциями изготовителя.
- ❑ Если диск загрязнен или поврежден, компьютер перестает отвечать на команды. Выполните следующие действия:
	- **1** Нажмите клавиши **Ctrl** +**Alt** <sup>+</sup>**Delete**, затем нажмите стрелку рядом с кнопкой **Завершение работы** и выберите **Перезагрузка** для перезагрузки компьютера.
	- **2** Извлеките диск из дисковода оптических дисков.
	- **3** Проверьте диск на наличие загрязнений и повреждений. Если требуется очистить диск, см. инструкции в разделе **При работе с компакт-дисками [\(стр. 165\)](#page-164-0)**.
- ❑ Если при воспроизведении диска отсутствует звук, выполните одно из следующих действий:
	- ❑ Возможно, звук отключен с помощью сочетания клавиш **Fn** <sup>+</sup>**F2**. Нажмите их еще раз.
	- ❑ Возможно, громкость звука снижена до минимальной с помощью комбинации клавиш **Fn** +**F3**. Нажмите комбинацию клавиш **Fn** <sup>+</sup>**F4**, чтобы установить достаточный уровень громкости.
	- ❑ Нажмите правую кнопку мыши на значке регулятора громкости на панели задач и выберите **Открыть регулятор громкости** для проверки настроек.
	- ❑ Проверьте регулировку громкости "баланс звука".
	- ❑ Если используются внешние громкоговорители, проверьте регулировку громкости громкоговорителей и надежность соединения между громкоговорителями и компьютером.

<span id="page-203-0"></span>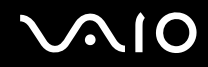

- ❑ Убедитесь в том, что установлено требуемое программное обеспечение драйвера. Выполните следующие действия:
- **1**Нажмите кнопку **Пуск**, затем выберите **Панель управления**.
- **2**Выберите **Система и ее обслуживание**.
- **3**Выберите **Система**.
- **4** На левой панели выберите **Диспетчер устройств**. Открывается окно **Диспетчер устройств** с перечнем аппаратных устройств компьютера. Если на устройстве в списке отображается символ "X" или восклицательный знак, необходимо разрешить работу устройства или переустановить драйверы.
- **5** Дважды нажмите кнопку мыши на дисководе компакт-дисков для открытия списка дисководов компакт-дисков, имеющихся на компьютере.
- **6** Дважды нажмите кнопку мыши на требуемом устройстве. Можно проверить драйвер, перейдя на вкладку **Драйвер** и нажав кнопку **Сведения о драйверах**.
- **7** Для закрытия окна нажмите кнопку **ОК**.
- ❑ Убедитесь, что на диске нет наклейки. Наклейка может отклеиться внутри дисковода оптических дисков и повредить дисковод или вызвать его неисправность.
- ❑ Если появляется предупреждение о коде региона, возможно, диск не совместим с дисководом оптических дисков. Проверьте на упаковке диска, что код региона совместим с дисководом оптических дисков.
- ❑ При обнаружении конденсации влаги на компьютере не включайте компьютер в течение по меньшей мере одного часа. Конденсация влаги может вызвать неполадки в работе компьютера.
- ❑Убедитесь в том, что питание компьютера подается от электросети, и повторите попытку использования диска.

<span id="page-204-0"></span>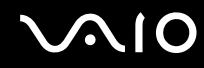

#### Что делать, если не удается выполнить запись данных на компакт-диск?

- □ Убедитесь в том, что не запускается никакое программное приложение, и не допускайте автоматического запуска никаких приложений, даже экранной заставки.
- Прекратите работать на клавиатуре.
- При использовании диска CD-R/RW с наклеенной этикеткой замените его диском без этикетки. Использование  $\Box$ диска с наклеенной этикеткой может привести к ошибке записи или другому повреждению.

#### Что делать, если не удается выполнить запись данных на DVD?

- Убедитесь, что используется правильный тип записываемого диска DVD.
- Проверьте, какие форматы дисков DVD с возможностью записи совместимы с данным дисководом оптических дисков. Учитывайте, что некоторые фирменные записываемые диски DVD не работают.

<span id="page-205-0"></span>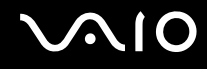

# Дисплей

#### Почему экран гаснет?

- ❑ Экран компьютера может гаснуть, если питание компьютера отключается или компьютер переключается в режим энергосбережения (спящий режим или режим гибернации). Если компьютер находится в спящем режиме ЖК-дисплея (Видео), нажмите любую клавишу для возврата компьютера в обычный режим. Подробнее см. раздел **Использование энергосберегающих режимов [\(стр. 140\)](#page-139-0)**.
- ❑ Убедитесь, что компьютер надежно подключен к источнику питания и включен. Индикатор питания должен показывать, что питание включено.
- ❑ Если питание компьютера осуществляется от аккумуляторного блока, проверьте, что аккумулятор установлен надлежащим образом и заряжен. Подробнее см. **Использование аккумулятора [\(стр. 24\)](#page-23-0)**.
- ❑ Если для дисплея задан режим внешнего дисплея, одновременно нажмите клавиши **Fn**+**F7**. Подробнее см. **Комбинации клавиш с клавишей Fn и их назначение [\(стр. 33\)](#page-32-0)**.
- ❑ В процессе переключения экран компьютера гаснет, и на нем временно могут наблюдаться шумы или мерцание. Это нормально и не свидетельствует о каких-либо неполадках.

#### Что делать при отсутствии изображения на экране телевизора или внешнем дисплее, подключенном к порту HDMI?

- ❑ Порт **HDMI** отключен, если компьютер находится в режиме STAMINA. Перед подсоединением внешнего устройства к порту **HDMI** измените режим работы на SPEED. О выборе режимов см. **Выбор режимов работы [\(стр. 109\)](#page-108-0)**.
- ❑ Убедитесь, что используется дисплей, совместимый с HDCP. Материалы, имеющие защиту от нарушения авторских прав, не отображаются на дисплеях, которые несовместимы с HDCP. Подробнее см. **Подсоединение компьютерного монитора [\(стр. 86\)](#page-85-0)**.

<span id="page-206-0"></span>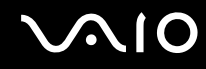

#### Почему экран компьютера не отображает видеоизображение?

- Если в качестве устройства вывода изображения выбран внешний дисплей и этот дисплей отсоединен,  $\Box$ видеоизображение не отображается на экране компьютера. Остановите воспроизведение, задайте экран компьютера в качестве устройства вывода изображения и затем возобновите воспроизведение видеоизображения. См. Выбор режимов отображения (стр. 93). Другой способ изменения устройства вывода изображения состоит в одновременном нажатии клавиш Fn+F7. Подробнее см. Комбинации клавиш с клавишей Fn и их назначение (стр. 33)
- $\Box$ Возможно, видеопамяти компьютера недостаточно для отображения видеоматериалов с высоким разрешением. В этом случае следует уменьшить разрешение экрана ЖКД.

Для изменения разрешения экрана выполните следующие действия:

- Щелкните на рабочем столе правой кнопкой мыши и выберите Персонализация.  $\blacksquare$
- Выберите Параметры экрана.  $\overline{2}$
- 3 Уменьшите или увеличьте разрешение экрана, переместив регулятор Разрешение соответственно влево или вправо.

#### $\mathbb{Z}_{\mathbb{Z}}$

Предусмотрена возможность проверки объема общей доступной памяти для графики и видеопамяти. Щелкните правой кнопкой на рабочем столе, выберите Персонализация, Параметры экрана, Дополнительные параметры, затем перейдите на вкладку Адаптер. Отображаемое значение может отличаться от реального объема памяти компьютера.

#### Что делать, если экран темный?

Для повышения яркости экрана компьютера одновременно нажмите клавиши Fn+F6.

<span id="page-207-0"></span>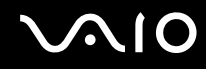

#### Что делать, если изменяется яркость ЖК-дисплея?

Параметр яркости ЖК-дисплея, настраиваемый с помощью клавиш Fn+F5/F6, является временным – его исходное значение может быть восстановлено, когда компьютер возвращается из спящего режима или режима гибернации в обычный режим. Для сохранения настроенного параметра яркости выполните следующие действия:

- Шелкните правой кнопкой мыши на значке состояния питания на панели задач и выберите Электропитание. 1
- Выберите Изменение параметров плана для текущей схемы управления электропитанием. 2
- Выберите Изменить дополнительные параметры питания. 3
- Перейдите на вкладку Дополнительные параметры. 4
- Дважды щелкните Дисплей. 5
- Настройте параметр яркости ЖК-дисплея в соответствующем поле. 6

#### Что делать, если на внешнем дисплее не появляется изображение?

Если не удается изменить устройство вывода изображения с помощью клавиш Fn+F7, необходимо изменить параметры вывода изображения на внешний дисплей с помощью приложения VAIO Control Center. Для изменения настройки запустите приложение VAIO Control Center, выберите управляющий элемент, соответствующий внешнему дисплею, затем установите флажок для изменения параметров обнаружения внешнего дисплея. Затем попробуйте изменить устройство вывода изображения, одновременно нажав клавиши Fn+F7.

<span id="page-208-0"></span>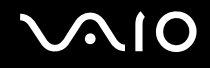

## Как запустить Windows Aero?

**!**Этот пункт относится только к некоторым моделям.

Для запуска Windows Aero выполните следующие действия:

- **1**Нажмите кнопку **Пуск**, затем выберите **Панель управления**.
- **2**В разделе **Оформление и персонализация** выберите **Настройка цветов**.
- **3**Выберите **Открыть свойства классического внешнего вида для выбора других возможностей**.
- **4**На вкладке **Оформление** из возможных вариантов **Цветовые схемы** выберите **Windows Aero**.
- **5**Нажмите кнопку **ОК**.

Сведения о функциях приложения Windows Aero, например Windows Flip 3D, см. в разделе **Справка и поддержка Windows**.

<span id="page-209-0"></span>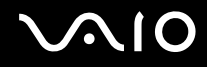

## Печать

#### Что делать, если не удается распечатать документ?

- Проверьте, что принтер включен и что кабель принтера надежно подсоединен к разъемам принтера и  $\Box$ компьютера.
- □ Проверьте, что принтер совместим с операционной системой Windows, установленной на компьютере.
- □ Возможно, для работы с принтером необходимо установить драйвер принтера. Подробнее см. руководство, прилагаемое к принтеру.
- Если принтер не работает после выхода компьютера из режима энергосбережения (режима гибернации или спящего режима), перезапустите компьютер.
- Если принтер поддерживает функцию двусторонней связи, для устранения неполадок принтера можно попробовать отключить эту функцию. Выполните следующие действия:
	- Нажмите кнопку Пуск, затем выберите Панель управления.  $\blacksquare$
	- Выберите Принтер в разделе Оборудование и звук.  $\overline{2}$
	- Нажмите правую кнопку мыши на значке принтера и выберите Свойства. 3
	- $\overline{\mathbf{A}}$ Перейдите на вкладку Порты.
	- Снимите флажок Разрешить двусторонний обмен данными. 5
	- Нажмите кнопку ОК. 6

При таком изменении параметров функции двусторонней связи с принтером (передача данных, контроль состояния и дистанционное управление) отключаются.

Если принтер подключен к дополнительной установочной станции, проверьте, подключена ли установочная станция к источнику питания переменного тока.

<span id="page-210-0"></span>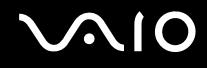

# Микрофон

#### Что делать, если микрофон не работает?

При использовании внешнего микрофона проверьте, что он включен и правильно подключен к гнезду микрофона на компьютере.

## Как предотвратить возникновение обратной связи микрофона?

Обратная связь микрофона обусловлена получением микрофоном звукового сигнала от другого устройства вывода звука, например от громкоговорителейP.

Рекомендации по предотвращению появления неполадки:

- ❑устанавливайте микрофон вдали от устройств вывода звука;
- ❑уменьшите уровень громкости громкоговорителей и микрофона.

<span id="page-211-0"></span>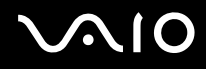

## Мышь

#### Что делать, если компьютер не распознает мышь?

- ❑Удостоверьтесь, что мышь надежно подключена к разъему.
- ❑Перезагрузите компьютер с подключенной мышью.

#### Что делать, если указатель мыши не перемещается при работе с мышью?

- ❑Проверьте, что не подсоединена другая мышь.
- ❑ Если во время выполнения приложения указатель мыши перестал перемещаться, нажмите сочетание клавиш **Alt**+**F4**, чтобы закрыть окно приложения.
- ❑ Если сочетание клавиш **Alt**+**F4** не работает, нажмите кнопку **Пуск**, стрелку рядом с кнопкой **Блокировка**<sup>и</sup> выберите **Перезагрузка**, чтобы перезагрузить компьютер.
- ❑ Если компьютер не перезагружается, нажмите сочетание клавиш **Ctrl**+**Alt**+**Delete**, затем нажмите стрелку рядом с кнопкой **Завершение работы** и выберите **Перезагрузка**. При появлении окна **Безопасность Windows** нажмите **Перезагрузка**.
- ❑ Если эта последовательность действий не работает, нажмите и удерживайте нажатой кнопку питания до тех пор, пока компьютер не выключится.

Выключение компьютера с помощью кнопки питания может привести к потере несохраненных данных.

<span id="page-212-0"></span>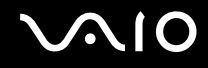

## Громкоговорители

#### Что делать, если внешние громкоговорители не работают?

- ❑ При использовании программы, содержащей собственный регулятор громкости звука, убедитесь, что на регуляторе громкости установлен достаточный уровень. Подробнее см. файл справки программы.
- ❑ Проверьте, что громкоговорители правильно подключены и установлен достаточный уровень громкости.
- ❑Убедитесь в том, что внешние громкоговорители предназначены для подключения к компьютеру.
- ❑Если предусмотрена кнопка отключения звука, убедитесь в том, что эта кнопка не нажата.
- ❑Возможно, звук отключен с помощью сочетания клавиш **Fn**+**F2**. Нажмите их еще раз.
- ❑ Возможно, громкость звука снижена до минимальной с помощью комбинации клавиш **Fn**+**F3**. Нажмите комбинацию клавиш **Fn**+**F4**, чтобы установить достаточный уровень громкости.
- ❑ Если для работы громкоговорителей требуется внешний источник питания, проверьте, что громкоговорители подключены к источнику питания. Подробнее см. руководство, прилагаемое к громкоговорителям.
- ❑ Проверьте настройку регулятора громкости в ОС Windows, щелкнув на значке громкости на панели задач.

#### Что делать при отсутствии звука встроенных громкоговорителей?

- ❑ При использовании программы, содержащей собственный регулятор громкости звука, убедитесь, что на регуляторе громкости установлен достаточный уровень. Подробнее см. файл справки программы.
- ❑Убедитесь, что установлен достаточный уровень громкости громкоговорителей и включена функция аудио.
- ❑Возможно, звук отключен с помощью сочетания клавиш **Fn**+**F2**. Нажмите их еще раз.
- ❑ Возможно, громкость звука снижена до минимальной с помощью комбинации клавиш **Fn**+**F3**. Нажмите комбинацию клавиш **Fn**+**F4**, чтобы установить достаточный уровень громкости.
- ❑Проверьте настройку регулятора громкости в ОС Windows, щелкнув на значке громкости на панели задач.

<span id="page-213-0"></span>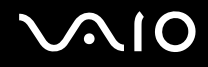

#### Что делать при отсутствии звука встроенного микрофона на устройствах вывода звука?

Данный компьютер не поддерживает вывод аудиосигнала со встроенного микрофона напрямую на устройства вывода звука. Сначала сохраните аудиоданные в звуковом файле, затем воспроизведите его через устройства вывода звука.

#### Что делать при отсутствии звука внешнего микрофона на телевизоре, совместимом с HDMI?

Порт **HDMI** доступен только в том случае, если компьютер находится в режиме SPEED.

Для компьютера не предусмотрен вывод аудиосигнала от гнезда микрофона напрямую через порт **HDMI**. Сначала сохраните аудиоданные в звуковом файле, затем воспроизведите его через порт **HDMI**.

<span id="page-214-0"></span>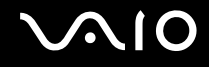

## Сенсорная панель

#### Что делать, если сенсорная панель не работает?

- ❑ Возможно, сенсорная панель отключена, а мышь не подсоединена к компьютеру. См. **Использование сенсорной панели [\(стр. 35\)](#page-34-0)**.
- ❑ Проверьте, что к компьютеру не подсоединена мышь.
- ❑ Если во время выполнения приложения указатель мыши перестал перемещаться, нажмите сочетание клавиш **Alt**+**F4**, чтобы закрыть окно приложения.
- ❑ Если сочетание клавиш **Alt**+**F4** не работает, нажмите кнопку **Пуск**, стрелку рядом с кнопкой **Блокировка**<sup>и</sup> выберите **Перезагрузка**, чтобы перезагрузить компьютер.
- ❑ Если компьютер не перезагружается, нажмите сочетание клавиш **Ctrl**+**Alt**+**Delete**, затем нажмите стрелку рядом с кнопкой **Завершение работы** и выберите **Перезагрузка**. При появлении окна **Безопасность Windows** нажмите **Перезагрузка**.
- ❑ Если эта последовательность действий не работает, нажмите и удерживайте нажатой кнопку питания до тех пор, пока компьютер не выключится.

**!**Выключение компьютера с помощью кнопки питания может привести к потере несохраненных данных.

<span id="page-215-0"></span>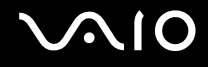

## Клавиатура

#### Что делать при неправильной настройке клавиатуры?

Язык раскладки клавиатуры компьютера указан на коробке. Если при установке Windows выбрана клавиатура для другого региона, настройки клавиш будут неверными.

Для изменения настроек клавиатуры выполните следующие действия:

- **1**Нажмите кнопку **Пуск**, затем выберите **Панель управления**.
- **2**Выберите **Дата, время, язык и региональные стандарты** и нажмите **Язык и региональные стандарты**.
- **3**Задайте требуемые значения параметров.

#### Что делать, если не удается ввести определенные символы с клавиатуры?

Если не удается ввести **U**, **I**, **O**, **P**, **J**, **K**, **L**, **M** и т.п., возможно, нажата клавиша **Num Lk**. Проверьте, что индикатор Num lock не горит. Если индикатор Num lock горит, нажмите клавишу **Num Lk** для его выключения перед вводом этих букв.
# <span id="page-216-0"></span>Дискеты

#### Почему при подключении дисковода на панели задач не появляется значок "Безопасное извлечение устройства"?

Компьютер не распознает дисковод гибких дисков. Сначала проверьте, что кабель USB правильно подключен к порту USB. Если требуется установить соединение, подождите некоторое время, пока компьютер распознает устройство. Если значок все еще не появляется, выполните следующие действия:

- **1**Закройте все программы, которые обращаются к дисководу гибких дисков.
- **2**Дождитесь выключения светодиодного индикатора на дисководе гибких дисков.
- **3**Нажмите кнопку извлечения, извлеките дискету и отключите USB-дисковод гибких дисков от компьютера.
- **4**Снова подсоедините дисковод гибких дисков, вставив разъем USB в порт USB.
- **5** Перезагрузите компьютер – нажмите кнопку **Пуск**, стрелку рядом с кнопкой **Блокировка** и выберите **Перезагрузка**.

#### Что делать, если не удается выполнить запись данных на дискету?

- ❑Проверьте, что дискета правильно установлена в дисковод гибких дисков.
- ❑ Если дискета установлена правильно, но выполнить запись данных на нее не удается, возможно, дискета заполнена или защищена от записи. Используйте дискету, не защищенную от записи, или снимите защиту от записи.

# <span id="page-217-0"></span>Аудио-/видеоустройства

#### Что делать, если не удается использовать видеокамеру DV?

Сообщение о том, что устройстве i.LINK отсоединено или выключено, может быть обусловлено нарушением соединения кабеля i.LINK с разъемом на компьютере или видеокамере. Отсоедините кабель и подсоедините его снова. Подробнее см. Подсоединение устройства i.LINK (стр. 104).

#### $\mathbb{Z}_n$

i.LINK является торговой маркой Sony Corporation, используемой исключительно для обозначения того, что изделие содержит коммуникационное устройство стандарта IEEE 1394. Процедура установления соединения i.LINK зависит от используемых приложений, операционной системы и i.LINK-совместимых устройств. Не все изделия i.LINK могут взаимодействовать друг с другом. Подробнее об условиях эксплуатации и правильном подключении см. руководство, поставляемое с совместимым устройством i.LINK. Перед подсоединением к системе совместимого периферийного компьютерного устройства i.LINK, например дисковода CD-RW или жесткого диска, проверьте его совместимость с операционной системой и требования к условиям эксплуатации.

### Как отключить звук при запуске Windows?

Для отключения звука при запуске Windows выполните следующие действия:

- Нажмите кнопку Пуск, затем выберите Панель управления. 1
- Выберите Оборудование и звук.  $\mathbf{2}$
- Выберите Управление звуковыми устройствами в разделе Звук. 3
- На вкладке Звуки снимите флажок Играть мелодию запуска Windows. 4
- Нажмите кнопку ОК. 5

<span id="page-218-0"></span>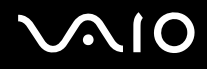

### Что делать при отсутствии звука от устройства вывода звука, подключенного к порту HDMI?

Порт **HDMI** доступен только в том случае, если компьютер находится в режиме SPEED.

- ❑ После подключения устройства к порту **HDMI** для воспроизведения звука через это устройство необходимо изменить устройство вывода звука. Процедуру см. в разделе **Изменение устройства вывода звука [\(стр. 91\)](#page-90-0)**.
- ❑ Если звук от устройства вывода звука по-прежнему отсутствует, выполните следующие действия:
	- **1**Выполните шаги с 1 по 4 из раздела **Изменение устройства вывода звука [\(стр. 91\)](#page-90-0)**.
	- **2**На вкладке **Воспроизведение** выберите значок HDMI, затем выберите **Свойства**.
	- **3**Перейдите на вкладку **Дополнительно**.
	- **4** Выберите значения частоты дискретизации и битовой глубины, поддерживаемые устройством (например, 48000 Гц, 16 бит).
	- **5**Нажмите кнопку **ОК**.

<span id="page-219-0"></span>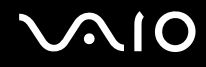

# Как вывести звук Dolby Digital или DTS через устройство, совместимое с HDMI?

Для вывода звука Dolby Digital или DTS с диска через совместимое с HDMI устройство, подключенное к компьютеру, выполните следующие действия:

#### **!**

Порт **HDMI** доступен только в том случае, если компьютер находится в режиме SPEED.

- **1**Нажмите кнопку **Пуск**, затем выберите **Панель управления**.
- **2**Выберите **Оборудование и звук**.
- **3**Выберите **Управление звуковыми устройствами** в разделе **Звук**.
- **4**На вкладке **Воспроизведение** выберите значок HDMI, затем выберите **Свойства**.
- **5**Перейдите на вкладку **Поддерживаемые форматы**.
- **6**Установите флажки **Звук DTS** и **Dolby Digital**.
- **7**Нажмите кнопку **ОК**.

#### **!**

 Если выходной аудиосигнал в формате Dolby Digital или DTS подается на устройство, не поддерживающее эти форматы, звук не воспроизводится. В этом случае снимите флажки **Звук DTS** и **Dolby Digital**.

# <span id="page-220-0"></span>Карта памяти Memory Stick

### Что делать, если карты памяти Memory Stick, отформатированные на компьютере VAIO, не работают на других устройствах?

Возможно, требуется отформатировать карту памяти Memory Stick.

При форматировании карты памяти Memory Stick все ранее записанные на нее данные, включая музыкальные данные, удаляются. Перед форматированием карты памяти Memory Stick выполните резервное копирование важных данных и убедитесь, что карта не содержит файлов, которые требуется сохранить.

- Для сохранения данных и изображений скопируйте данные с карты памяти Memory Stick на жесткий диск. 1
- Отформатируйте карту памяти Memory Stick в соответствии с инструкциями из раздела **Процедура**  $2^{\circ}$ форматирования карты памяти Memory Stick (стр. 56).

## Почему не удается сохранить музыкальные файлы на карту памяти Memory Stick?

Музыкальные произведения с защитой авторских прав невозможно скопировать для использования на любые карты памяти Memory Stick, кроме карт с логотипом MagicGate.

Для использования записанной музыки требуется разрешение держателей авторских прав.

Компания Sony не несет ответственности за музыкальные файлы, которые невозможно записать с компакт-диска или загрузить из других источников.

<span id="page-221-0"></span>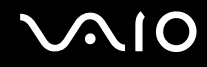

### Можно ли копировать изображения с цифровой видеокамеры с помощью карты памяти Memory Stick?

Да, а также можно просматривать видеоклипы, записанные на цифровых камерах, совместимых с картами памяти Memory Stick.

### Почему не удается записать данные на карту памяти Memory Stick?

Некоторые модификации карт памяти Memory Stick оборудованы переключателем защиты от стирания для предотвращения случайного стирания или перезаписи данных. Убедитесь в том, что переключатель защиты от стирания отключен.

<span id="page-222-0"></span>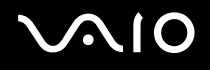

# Периферийные устройства

### Что делать, если не удается подключить устройство USB?

- □ Если возможно, проверьте, что устройство USB включено и использует собственный источник питания. Например, при работе с цифровой камерой проверьте уровень заряда аккумулятора. При работе с принтером проверьте соединение кабеля питания с розеткой электросети.
- □ Попробуйте использовать другой порт USB на компьютере. Драйвер можно установить на определенный порт, который используется при первом подключении устройства.
- □ Подробнее см. руководство, прилагаемое к устройству USB. Возможно, перед подключением устройства необходимо установить программное обеспечение.
- Для проверки исправности порта попробуйте подключить к нему простое маломощное устройство, например мышь.
- □ Концентраторы USB могут мешать работе устройства в результате перераспределения мощности. Рекомендуется подключать устройство непосредственно к компьютеру без использования концентратора.

<span id="page-223-0"></span>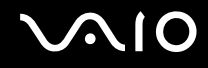

# Установочная станция

# Почему не работает монитор TFT/DVI, подсоединенный к порту DVI-D?

Порт **DVI-D** отключен, если компьютер находится в режиме STAMINA. Перед подсоединением кабеля дисплея к данному порту измените режим работы на SPEED. О выборе режимов см. **Выбор режимов работы [\(стр. 109\)](#page-108-0)**.

Что делать, если при нажатии кнопки отсоединения компьютера UNDOCK или при выборе в меню "Пуск" пункта "Отсоединить компьютер" появляется сообщение об ошибке?

- ❑ Отсоединение компьютера от установочной станции во время работы любого устройства, вставленного в установочную станцию или подсоединенного к ней, невозможно. Сохраните все несохраненные данные, закройте приложения, использующие эти устройства, а затем повторите попытку. Если устранить неполадку не удалось, выключите компьютер и отсоедините его от установочной станции.
- ❑ Отсоединение компьютера от установочной станции должно выполняться тем же пользователем, который осуществлял первоначальный вход в систему. Попытка отсоединения компьютера другим пользователем может привести к сбоям.

Подробнее о переключении пользователей см. в разделе **Справка и поддержка Windows**.

<span id="page-224-0"></span>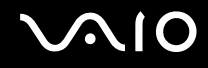

# Техническая поддержка

В этом разделе содержится информация о том, где можно получить ответы на вопросы по компьютеру VAIO.

- ❑**Информация о технической поддержке Sony [\(стр. 226\)](#page-225-1)**
- ❑**Электронная поддержка [\(стр. 227\)](#page-226-0)**

# <span id="page-225-1"></span><span id="page-225-0"></span>Информация о технической поддержке Sony

Ответы на вопросы следует искать в источниках согласно указанной ниже последовательности.

Подробная информация об электронной и печатной документации, поставляемой в комплекте с компьютером, а также о дополнительных источниках информации приведена в разделе Документация (стр. 9).

- Инструкции по работе с программным обеспечением можно найти в файлах справки, поставляемых вместе с ❏ программным обеспечением.
- □ Доступ к средствам поиска в приложении Справка и поддержка Windows можно получить, нажав и удерживая клавишу Microsoft Windows и одновременно нажимая клавишу F1.
- □ Веб-узел службы VAIO-Link: При возникновении неполадки в работе компьютера можно просмотреть рекомендации по ее устранению на веб-узле VAIO-Link. Перейдите по адресу http://www.vaio-link.com.
- Электронная поддержка: этот интерактивный раздел веб-узла http://www.vaio-link.com позволяет обратиться в специальную группу поддержки в сети Интернет. Персональная учетная запись упрощает регистрацию технических запросов.
- Получение справок VAIO-Link: перед обращением в службу VAIO-Link по телефону попробуйте устранить неполадку самостоятельно, ознакомившись с электронной и печатной документацией.
- $\Box$ Посетите другие веб-узлы компании Sony:
	- http://www.club-vaio.com, чтобы узнать больше о компьютерах VAIO и стать участником растущего сообщества  $\Box$ **VAIO**
	- $\Box$ http://www.sonystyle-europe.com для интерактивных покупок.
	- http://www.sony.net для справки о других изделиях корпорации Sony.  $\Box$

#### $\mathbf{A}$

Для доступа к интерактивным функциям, которые рассматриваются ниже, требуется подключение к сети Интернет.

<span id="page-226-1"></span>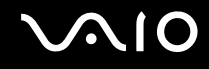

# <span id="page-226-0"></span>Электронная поддержка

### Что такое e-Support?

Просмотрены все руководства пользователя и веб-узел (http://www.vaio-link.com), а ответ на вопрос не найден? Тогда e-Support - это то, что нужно!

Сетевой портал e-Support – это интерактивный веб-узел, на который можно передать любой технический вопрос о компьютере и получить ответ от специальной группы поддержки.

Для каждого запроса генерируется уникальный "номер запроса", что обеспечивает беспрепятственное общение с группой поддержки e-Support.

### Кто может воспользоваться e-Support?

У всех зарегистрированных клиентов VAIO есть право на неограниченный доступ к сетевому порталу e-Support службы VAIO-Link.

## Как получить доступ к порталу e-Support?

Через несколько часов после регистрации компьютера его владельцу автоматически передается сообщение электронной почты со ссылкой на веб-портал электронной поддержки e-Support, идентификационным номером клиента и основными инструкциями.

Для доступа к порталу достаточно активизировать учетную запись, щелкнув на ссылке в сообщении электронной ПОЧТЫ

Теперь можно создать первый запрос!

Получить доступ к сетевому порталу e-Support можно с любого компьютера, подключенного к сети Интернет.

На сетевом портале e-Support имеется полный файл справки, содержащий сведения об использовании службы e-Support.

<span id="page-227-0"></span>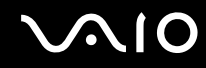

#### Можно ли задавать вопросы на родном языке?

Взаимодействие с группой поддержки e-Support осуществляется через портал, который соединяется напрямую с нашей центральной базой данных, поэтому e-Support принимает и обрабатывает запросы только на английском, немецком и французском языках.

#### Можно ли отправлять вопросы в любое время?

Да, вопросы можно задавать в любое время суток и в любой день недели, однако следует учитывать, что группа электронной поддержки e-Support обрабатывает запросы только с понедельника по пятницу с 8 до 18 ч.

### Каковы затраты при обращении в e-Support?

Эта служба совершенно бесплатна для всех зарегистрированных клиентов VAIO!

### Как узнать, обработан ли запрос группой поддержки e-Support?

Сразу же после обработки запроса группой электронной поддержки e-Support клиенту передается сообщение электронной почты с соответствующим уведомлением.

# <span id="page-228-0"></span>Торговые марки

Sony, Battery Checker, Click to Disc, Click to Disc Editor, SonicStage Mastering Studio, VAIO Control Center, VAIO Edit Components, VAIO Media plus, VAIO Movie Story, VAIO MusicBox, VAIO Power Management, VAIO Power Management Viewer, My Club VAIO, VAIO Update являются торговыми марками или зарегистрированными торговыми марками Sony Corporation.

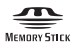

<sup>и</sup>"Memory Stick", "Memory Stick Duo", "MagicGate", "OpenMG", "MagicGate Memory Stick", "Memory Stick PRO", "Memory Stick PRO-HG", "Memory Stick Micro", "M2", логотип Memory Stick, VAIO и логотип VAIO являются торговыми марками или зарегистрированными торговыми марками Sony Corporation.

 $B$ lu-ray Disc<sup>™</sup> и логотип Blu-ray являются торговыми марками ассоциации Blu-ray Disc.

Intel, Pentium и Intel SpeedStep являются торговыми марками или зарегистрированными торговыми марками корпорации Intel.

Microsoft Windows Vista, Windows Media Center Edition, MS Works, Microsoft Office 2007 Home & Student, Microsoft Office Ready 2007 и логотип Windows являются торговыми марками или зарегистрированными торговыми марками корпорации Microsoft в США и других странах.

i.LINK является торговой маркой корпорации Sony, используемой только для обозначения того, что изделие содержит коммуникационное устройство стандарта IEEE 1394.

Adobe, Adobe Acrobat Standard, Adobe Reader, Adobe Premiere Elements, Adobe Premiere и Adobe Photoshop Elements являются торговыми марками Adobe Systems Incorporated.

Roxio Easy Media Creator является торговой маркой компании Sonic Solutions.

WinDVD for VAIO и WinDVD BD for VAIO являются торговыми марками корпорации InterVideo.

Sun Java VM является торговой маркой корпорации Sun Microsystems.

<span id="page-229-0"></span>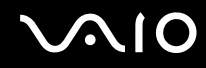

Google Toolbar, Google Desktop Search, Google Earth и Google Picasa являются торговыми марками компании Google.

ArcSoft и логотип ArcSoft являются зарегистрированными торговыми марками корпорации ArcSoft. ArcSoft WebCam Companion является зарегистрированной торговой маркой корпорации ArcSoft.

Skype является торговой маркой компании Skype Limited.

My Club VAIO содержит программное обеспечение Macromedia Flash ™ Player компании Macromedia, Inc. © Macromedia, Inc, 1995-2003 гг. С сохранением всех прав. Macromedia и Flash являются торговыми марками корпорации Macromedia.

Наименование и логотипы Bluetooth принадлежат корпорации Bluetooth SIG и используются Sony Corporation на основании лицензии. Все прочие торговые марки и наименования являются собственностью соответствующих владельцев.

Конструкция и характеристики могут быть изменены без предварительного уведомления.  $\boxtimes$  Bluetooth

Наименование и логотипы ExpressCard принадлежат PCMCIA и используются корпорацией Sony на основании лицензии. Все прочие торговые марки и наименования являются собственностью соответствующих владельцев.

Логотип SD является торговой маркой.  $\leq$ 

Логотип SDHC является торговой маркой. Е

MultiMediaCard ™ является торговой маркой MultiMediaCard Association.

HDMI, логотип HDMI и High-Definition Multimedia Interface являются торговыми марками или зарегистрированными торговыми марками HDMI Licensing LLC.

ENERGY STAR и марка ENERGY STAR являются торговыми марками, зарегистрированными в США.

<span id="page-230-0"></span>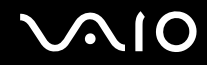

Все прочие названия систем, изделий и услуг являются торговыми марками, принадлежащими соответствующим владельцам. В настоящем руководстве символы ™ и ® опускаются.

Характеристики могут быть изменены без предварительного уведомления. Все прочие торговые марки являются торговыми марками, принадлежащими соответствующим владельцам.

О программном обеспечении, поддерживаемом конкретной моделью, см. разделы спецификаций в интерактивной документации.

<span id="page-231-0"></span>Название: Сони EMCS Корпорейшн Нагано TEC (Sony EMCS Corporation Nagano TEC)

Адрес:

5432, Тойошина, Азумино, префектура Нагано, 399-8282, Япония (5432, Toyoshina, Azumino-shi Nagano Pref. 399-8282 Japan)

© 2008 Sony Corporation

[n](#page-230-0)